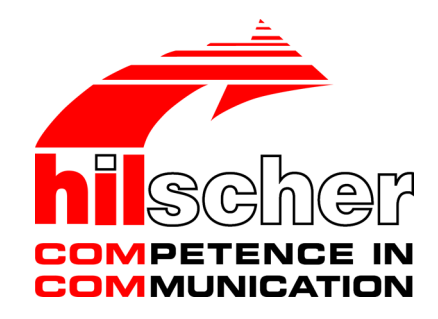

**Benutzerhandbuch SmartWire-DT Gateway EU5C-SWD-POWERLINK** 

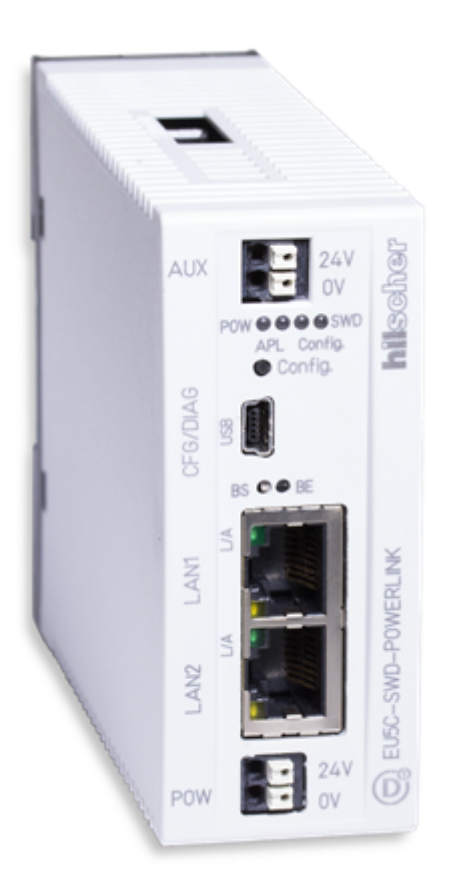

# **Hilscher Gesellschaft für Systemautomation mbH www.hilscher.com**

DOC130802UM04DE | Revision 4 | Deutsch | 201506 | Freigegeben | Öffentlich

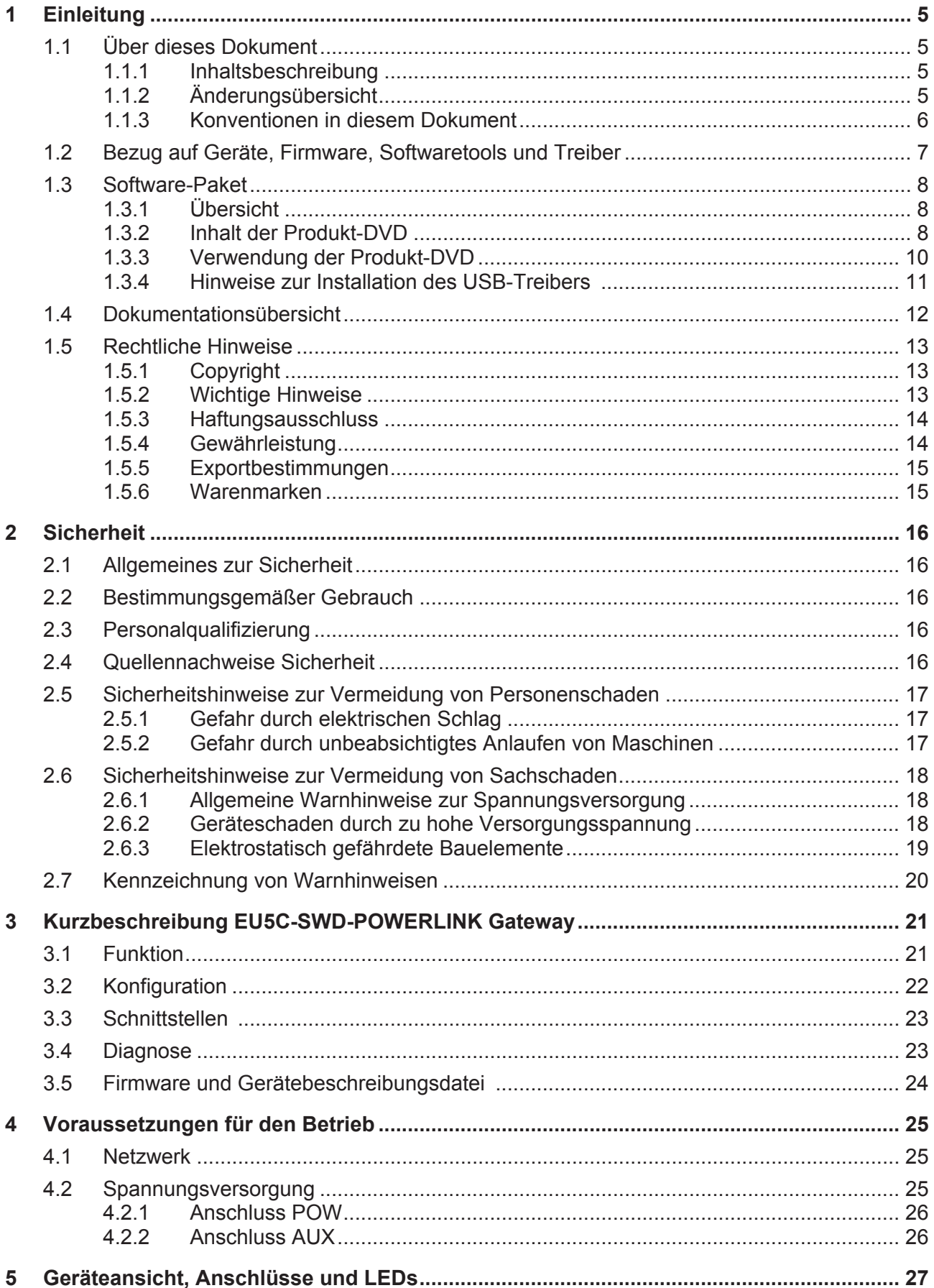

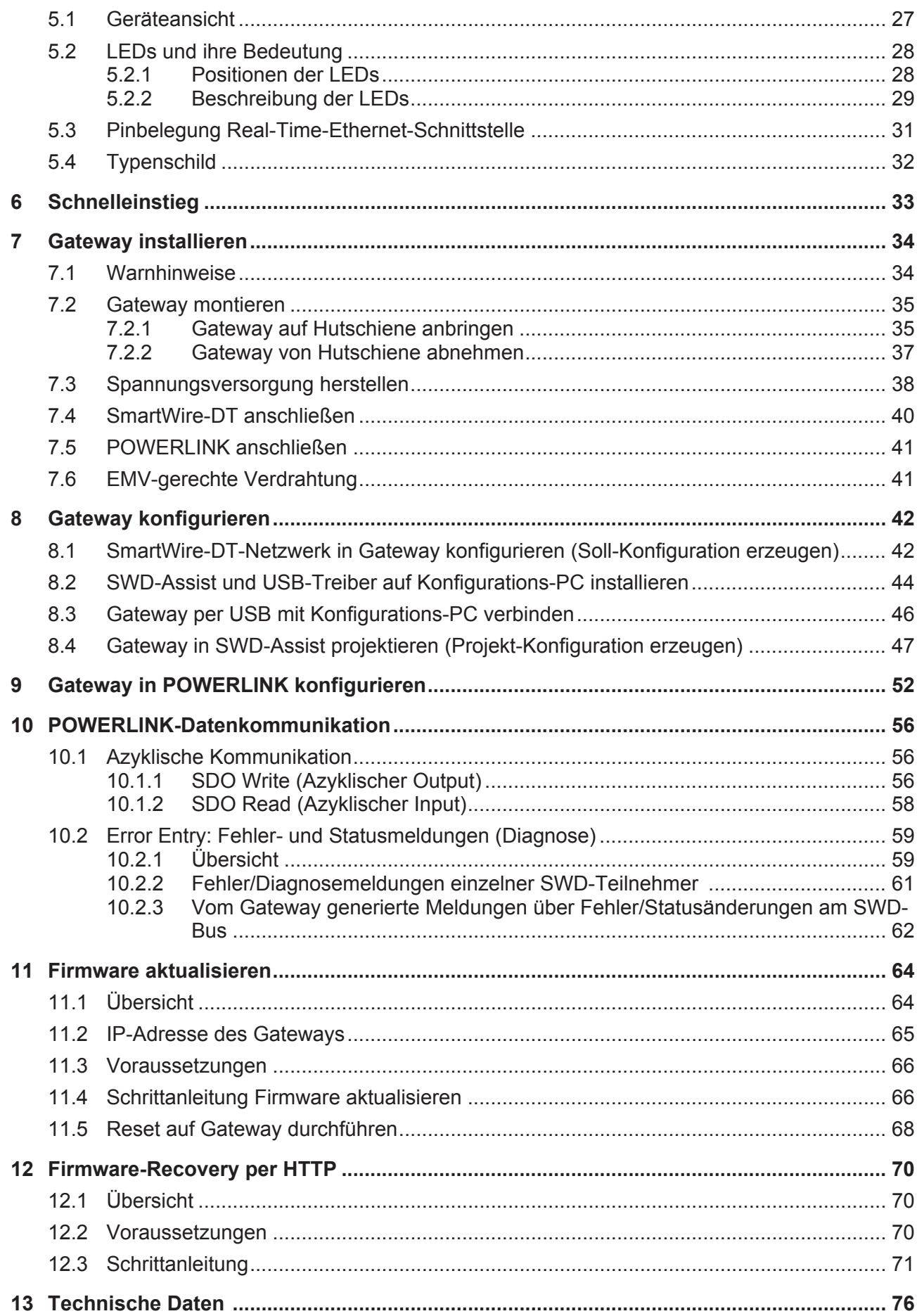

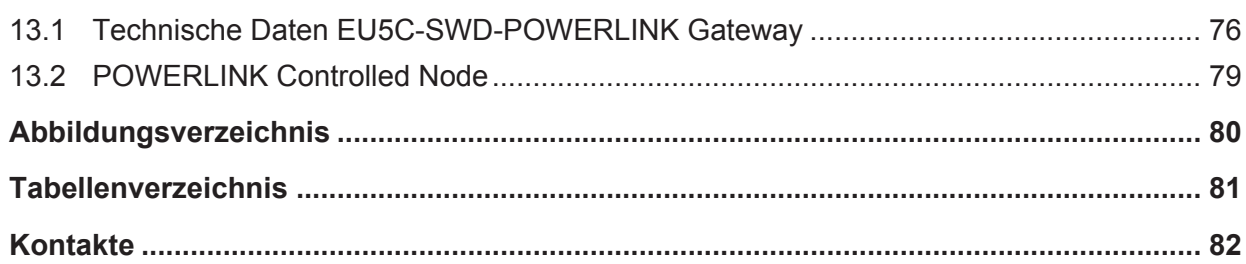

# <span id="page-4-0"></span>1 Einleitung

# 1.1 Über dieses Dokument

## 1.1.1 Inhaltsbeschreibung

Dieses Benutzerhandbuch beschreibt das SmartWire-DT Gateway **EU5C-SWD-POWERLINK** von Hilscher. Hier finden Sie Informationen zur Installation, Konfiguration und zum Betrieb des Gateways.

Dieses Handbuch richtet sich an Automatisierungstechniker und Ingenieure. Es werden fundierte Kenntnisse zu Ethernet POWERLINK vorausgesetzt. Außerdem sollten Sie mit der Handhabung des Systems SmartWire-DT vertraut sein.

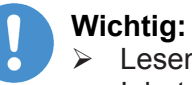

- Lesen Sie sich dieses Handbuch vor Installation und Inbetriebnahme des Gateways aufmerksam durch, um Personenschaden und Schäden an Ihrem System oder dem Gateway zu vermeiden.
- Ø Lesen Sie zuerst das Kapitel *[Sicherheit](#page-15-0)* [\[](#page-15-0)[}](#page-15-0) [Seite 16\]](#page-15-0).

## 1.1.2 Änderungsübersicht

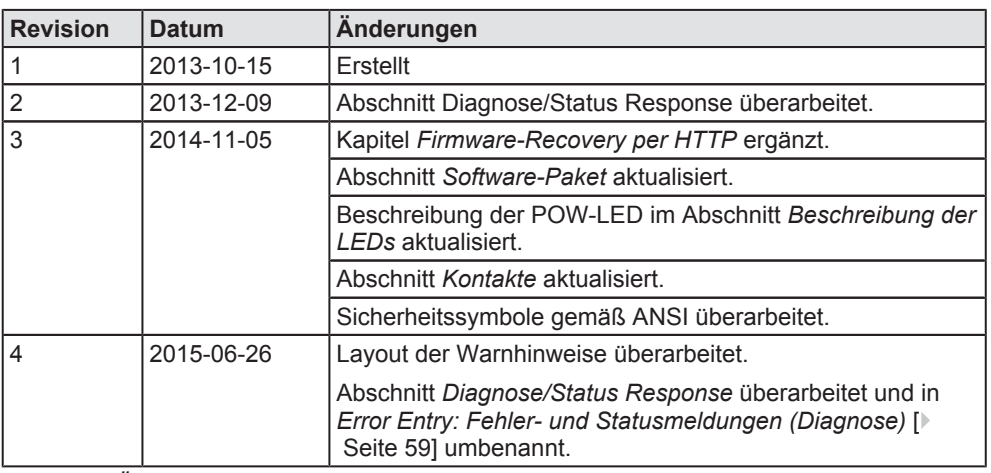

*Tabelle 1: Änderungsübersicht*

<span id="page-5-0"></span>Hinweise, Handlungsanweisungen und Ergebnisse von Handlungen sind wie folgt gekennzeichnet:

### **Hinweise**

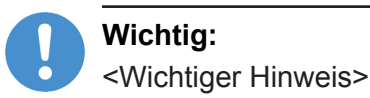

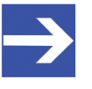

### **Hinweis:**

<Einfacher Hinweis>

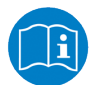

<Hinweis, wo Sie weitere Informationen finden können>

### **Handlungsanweisungen**

- 1. <Arbeitsschritt>
- Ø <Handlungsanweisung>
- 2. <Arbeitsschritt>
- Ø <Handlungsanweisung>

### **Handlungsergebnisse**

- <Zwischenergebnis>
- <Endergebnis>

Zur Kennzeichnung von **Warnhinweisen**, siehe Abschnitt *[Kennzeichnung](#page-19-0) [von Warnhinweisen](#page-19-0)* [\[](#page-19-0)[}](#page-19-0) [Seite 20\]](#page-19-0).

# <span id="page-6-0"></span>1.2 Bezug auf Geräte, Firmware, Softwaretools und Treiber

Hardware-Revisionen und Software-Versionen gehören funktional zusammen; d. h. bestimmte Revisionsstände eines SmartWire-DT Gateways benötigen bestimmte Firmware-, Software- und Treiber-Versionen, um richtig funktionieren zu können.

Dieser Abschnitt listet die Hardware-Revisionen sowie die Versionen der Firmware, der Konfigurationssoftware und der Treiber, die funktional zusammen gehören, und auf die sich alle Angaben in diesem Handbuch beziehen.

#### **Gerät und Firmware**

Dieses Handbuch bezieht sich auf folgenden Hardware-Revisionsstand und folgende Firmwareversion des EU5C-SWD-POWERLINK Gateways:

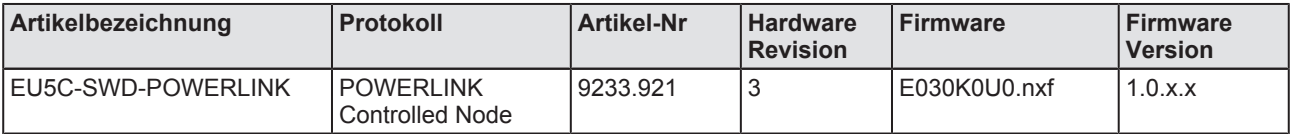

*Tabelle 2: Bezug auf Hardware und Firmware*

#### **Softwaretools**

Dieses Handbuch bezieht sich auf folgende Versionen der Softwaretools:

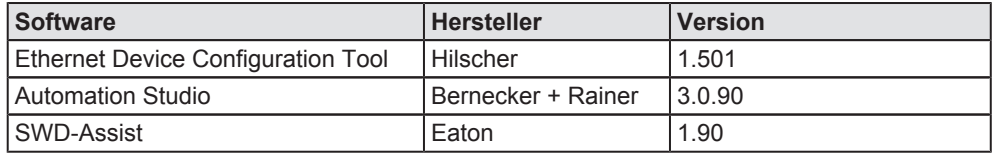

*Tabelle 3: Bezug auf Softwaretools*

#### **Treiber**

Dieses Handbuch bezieht sich auf folgende Treiberversionen:

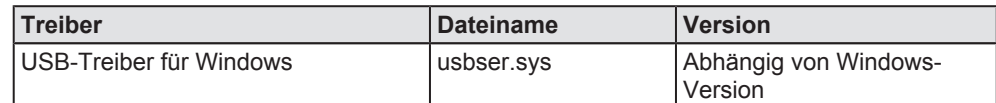

*Tabelle 4: Bezug auf Treiber*

## <span id="page-7-0"></span>1.3 Software-Paket

## 1.3.1 Übersicht

Für die Konfiguration des Gateways EU5C-SWD-POWERLINK wird die Software **SWDAssist** benötigt.

Die Software ist als Produkt unter **EU5C-SWD-SW** (Artikelnummer 3233.920) bei Hilscher separat bestellbar. Es beinhaltet die Produkt-DVD **SmartWire-DT Gateway Solutions** sowie ein Mini-USB-Kabel.

Sie können den Inhalt der Produkt-DVD jederzeit auch kostenfrei als ZIP-Datei unter [www.hilscher.com](http://www.hilscher.com) > **Produkte** > **Partner Produkte** > **SmartWire-DT** > **EU5C-SWD-POWERLINK** > Downloads > Software herunterladen.

## 1.3.2 Inhalt der Produkt-DVD

Die Produkt-DVD **SmartWire-DT Gateway Solutions** enthält Software für sämtliche Modelle der SmartWire-DT Gateway-Produktlinie. Je nachdem welches Gateway-Modell Sie verwenden, werden Sie nur einige bestimmte Inhalte der DVD benötigen.

Die Produkt-DVD enthält:

· Gerätebeschreibungsdateien

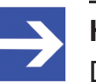

#### **Hinweis:**

Die Produkt-DVD enthält keine Gerätebeschreibungsdatei für das EU5C-SWD-POWERLINK Gateway. Die XDD-Gerätebeschreibungsdatei des POWERLINK-Gateways wird projektspezifisch mit der SWD-Assist Software erzeugt.

- · Firmware
- SWD-Assist Software von Eaton
- · Assistent für die Installation der auf der DVD mitgelieferten Software und den Download der aktuellen SWD-Assist-Software aus dem Internet
- Installationsprogramm für USB-Treiber (USB-Treiber wird benötigt für den Anschluss des Gateways an einen PC zwecks Verwendung der Eaton SWD-Assist-Software)
- · Installationsprogramm für das Hilscher Ethernet Device Configuration Tool
- Dokumentationen im PDF-Format
- · Installationsprogramm für Adobe Reader

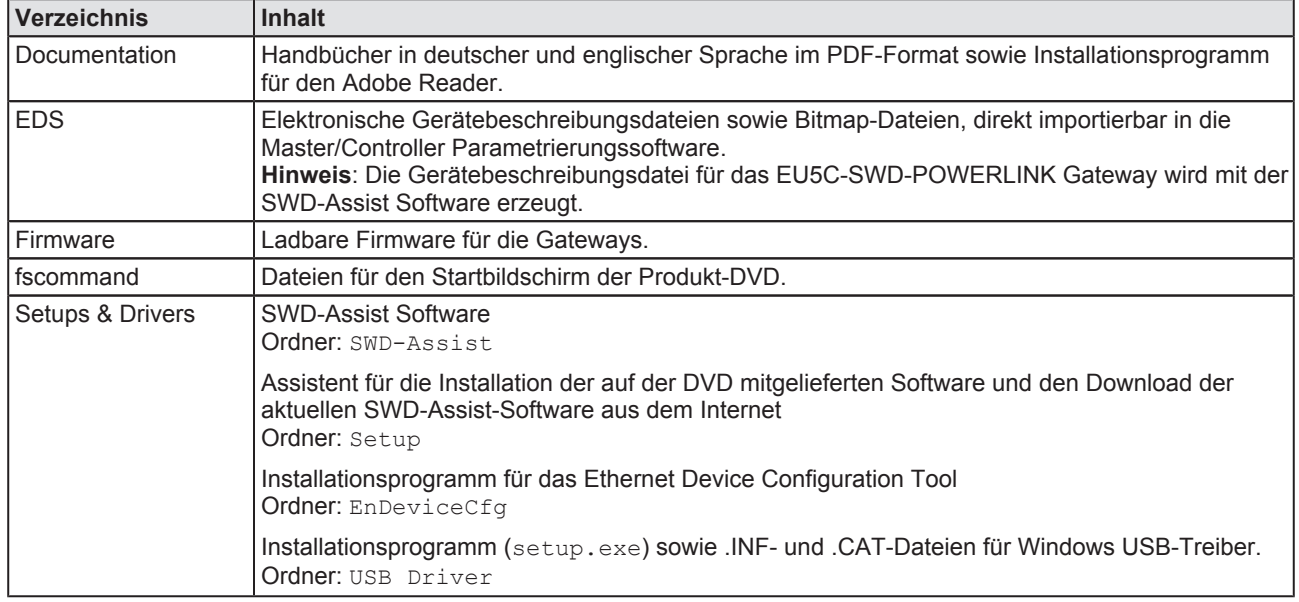

#### Auf der Produkt-DVD finden Sie Verzeichnisse mit folgenden Inhalten:

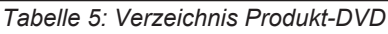

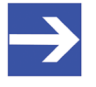

#### **Hinweis:**

Die neueste Version der Eaton SWD-Assist-Software können Sie mit Hilfe des DVD-Assistenten oder direkt von der www.moeller.net Webseite unter **Support** > **Download Center** herunterladen.

Direkter Link: [http://downloadcenter.moeller.net/de/](http://downloadcenter.moeller.net/de/software.a487d8b7-da91-486f-b3ba-a7ca2035db99) [software.a487d8b7‐da91‐486f‐b3ba‐a7ca2035db99](http://downloadcenter.moeller.net/de/software.a487d8b7-da91-486f-b3ba-a7ca2035db99)

## <span id="page-9-0"></span>1.3.3 Verwendung der Produkt-DVD

Legen Sie die Produkt-DVD SmartWire-DT Gateway Solutions in das DVD-Laufwerk Ihres Konfigurations-PCs ein. Falls die Autostart-Funktionalität für Ihr DVD-Laufwerk aktiviert ist, öffnet sich der Startbildschirm der DVD automatisch. Alternativ können Sie den Startbildschirm auch öffnen, indem Sie im Root-Verzeichnis der DVD die Datei SmartWire.exe doppelklicken.

Im Menü des Startbildschirms der DVD können Sie mit dem Menüpunkt **Planungs und Projektierungswerkzeuge installieren** einen Assistenten für die Installation der auf der Produkt-DVD enthaltenen Software und für den Download der neuesten SWD-Assist-Version aus dem Internet starten. Der Installations-Assistent prüft, welche Software-Komponenten bereits auf Ihrem PC vorhanden sind, und listet Ihnen dementsprechend die Installations-Optionen auf. Dies können folgende Optionen sein:

- **USB-Treiber: Installiert den USB-Treiber für Windows.**
- · **Downloadcenter SWDAssist (manuelle Prüfung)**: Stellt eine Verbindung zu einer Webseite für den Download der neuesten SWD-Assist-Version her
- **SWD-Planungssoftware SWD-Assist Vx.xx**: Installiert die auf der DVD enthaltene Version der SWD-Assist-Software auf Ihrem PC.
- · **EthernetGeräte Scanner/Konfigurationswerkzeug**: Installiert das Hilscher Ethernet Device Configuration Tool auf Ihrem PC.
- **GSDML, EDS, ESI Dateien (HTML Seite)**: Öffnet eine HTML-Seite, die Links zu den Gerätebeschreibungsdateien enthält.

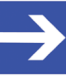

### **Hinweis:**

Die Produkt-DVD enthält keine Gerätebeschreibungsdatei für das EU5C-SWD-POWERLINK Gateway. Die XDD-Gerätebeschreibungsdatei des POWERLINK-Gateways wird projektspezifisch mit der SWD-Assist Software erzeugt.

Des Weiteren können Sie im Haupt-Menü der DVD eine Übersicht der auf der DVD vorhandenen Dokumentationen (Menüpunkt **Dokumentation**) aufrufen sowie den Ordner mit den Gerätebeschreibungsdateien öffnen (Menüpunkt Gerätebeschreibungsdatei-Verzeichnis öffnen).

## <span id="page-10-0"></span>1.3.4 Hinweise zur Installation des USB-Treibers

Falls Sie beabsichtigen, die SWD-Assist-Software zu verwenden, sollten Sie zuerst den USB-Treiber auf Ihrem PC installieren bevor Sie das Gateway per USB an den PC anschließen.

Sie können den USB-Treiber von der DVD installieren, indem Sie im Menü den Eintrag **Planungs und Projektierungswerkzeuge installieren** wählen und anschließend im Installations-Assistenten die Option USB-**Treiber** anhaken. Alternativ können Sie mit dem Windows Explorer auf der Produkt-DVD den Ordner Setups & Drivers\USB Driver öffnen und anschließend die Datei setup.exe doppelklicken. Folgen Sie dann den Anweisungen des Installationsprogramms.

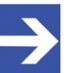

### **Hinweis:**

Unter Windows XP ist der Installationsvorgang mit dem Setup noch nicht vollständig abgeschlossen. Erst nachdem Sie das Gateway zum ersten Mal per USB an den PC angeschlossen haben, können Sie mit dem automatisch erscheinenden **Assistent für das Suchen neuer Hardware** die Installation komplett fertig stellen (siehe unten).

### **Windows XP**

Wenn Sie unter Windows XP das Gateway per USB-Kabel zum ersten Mal an Ihrem PC anschließen, erscheint der **Assistent für das Suchen neuer Hardware**:

- Ø Beantworten Sie die Frage **Soll eine Verbindung mit Windows Update hergestellt werden…?** mit der Option **Nein, diesmal nicht**. Klicken Sie anschließend die Schaltfläche **Weiter**.
- $\triangleright$  Wenn Sie wie empfohlen das Setup des USB-Treibers bereits vorgenommen haben, ignorieren Sie die Aufforderung des Assistenten, die Installations-CD oder Diskette einzulegen und beantworten Sie die Frage **Wie möchten Sie vorgehen?** mit der Option **Software automatisch installieren**. Klicken Sie anschließend die Schaltfläche **Weiter**.
- Ø Klicken Sie nach Abschluss der Installation die Schaltfläche **Fertig stellen**.

### **Windows 7 und 8**

Wenn Sie unter Windows 7 oder 8 wie empfohlen das Treiber-Setup bereits ausgeführt haben bevor Sie das Gateway per USB-Kabel zum ersten Mal an Ihren PC anschließen, ist die USB-Verbindung sofort einsatzbereit.

### **USBTreiber deinstallieren**

Wenn Sie den USB-Treiber auf Ihrem PC deinstallieren möchten, wählen Sie unter Windows XP **Startmenü** > **Systemsteuerung** > **Software** und markieren den Eintrag:

**Windows Driver Package** – **Hilscher GmbH (hilusbser) Ports**. Klicken Sie anschließend die Schaltfläche **Ändern/Entfernen**.

Unter Windows 7 und 8 wählen Sie **Startmenü** > **Systemsteuerung** > **Programm deinstallieren** und markieren den Eintrag: **Windows Driver Package** – **Hilscher GmbH (hilusbser) Ports**. Klicken Sie anschließend die Schaltfläche **Deinstallieren/Ändern**.

# <span id="page-11-0"></span>1.4 Dokumentationsübersicht

Neben dem vorliegenden Benutzerhandbuch (Pfad auf Produkt-DVD: Documentation\deutsch\2.Hardware\EU5C-SWD-POWERLINK UM xx DE.pdf) sind folgende Dokumentationen für Sie als Nutzer des EU5C-SWD-POWERLINK Gateways relevant:

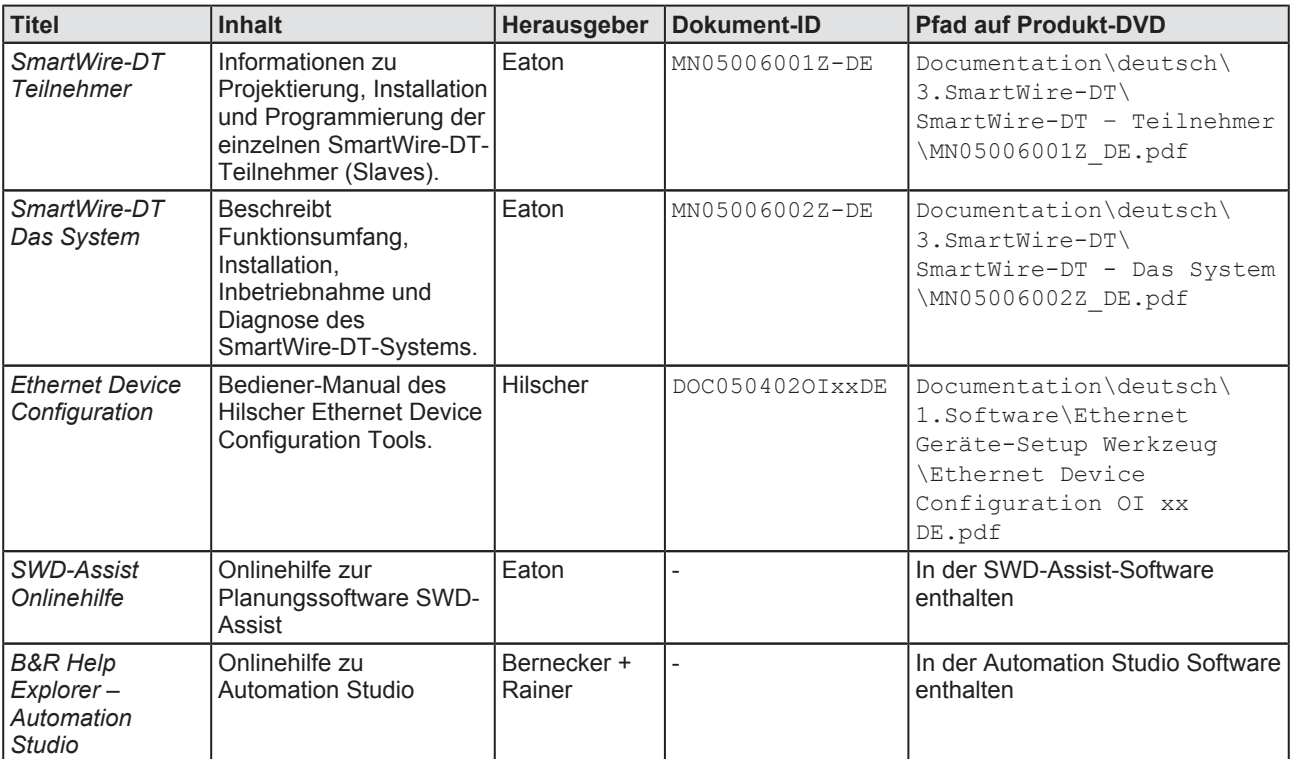

*Tabelle 6: Dokumentationsübersicht*

# <span id="page-12-0"></span>1.5 Rechtliche Hinweise

## 1.5.1 Copyright

© Hilscher 2013 − 2015, Hilscher Gesellschaft für Systemautomation mbH

Alle Rechte vorbehalten.

Die Bilder, Fotografien und Texte der Begleitmaterialien (Benutzerhandbuch, Begleittexte, Dokumentation etc.) sind durch deutsches und internationales Urheberrecht sowie internationale Handelsund Schutzbestimmungen geschützt. Sie sind ohne vorherige schriftliche Genehmigung nicht berechtigt, diese vollständig oder teilweise durch technische oder mechanische Verfahren zu vervielfältigen (Druck, Fotokopie oder anderes Verfahren), unter Verwendung elektronischer Systeme zu verarbeiten oder zu übertragen. Es ist Ihnen untersagt, Veränderungen an Copyrightvermerken, Kennzeichen, Markenzeichen oder Eigentumsangaben vorzunehmen. Darstellungen werden ohne Rücksicht auf die Patentlage mitgeteilt. Die in diesem Dokument enthaltenen Firmennamen und Produktbezeichnungen sind möglicherweise Marken (Unternehmens- oder Warenmarken) der jeweiligen Inhaber und können marken- oder patentrechtlich geschützt sein. Jede Form der weiteren Nutzung bedarf der ausdrücklichen Genehmigung durch den jeweiligen Inhaber der Rechte.

## 1.5.2 Wichtige Hinweise

Das Benutzerhandbuch, Begleittexte und die Dokumentation wurden mit größter Sorgfalt erarbeitet. Fehler können jedoch nicht ausgeschlossen werden. Eine Garantie, die juristische Verantwortung für fehlerhafte Angaben oder irgendeine Haftung kann daher nicht übernommen werden. Sie werden darauf hingewiesen, dass Beschreibungen in dem Benutzerhandbuch, den Begleittexte und der Dokumentation weder eine Garantie, noch eine Angabe über die nach dem Vertrag vorausgesetzte Verwendung oder eine zugesicherte Eigenschaft darstellen. Es kann nicht ausgeschlossen werden, dass das Benutzerhandbuch, die Begleittexte und die Dokumentation nicht vollständig mit den beschriebenen Eigenschaften, Normen oder sonstigen Daten der gelieferten Produkte übereinstimmen. Eine Gewähr oder Garantie bezüglich der Richtigkeit oder Genauigkeit der Informationen wird nicht übernommen.

Wir behalten uns das Recht vor, unsere Produkte und deren Spezifikation, sowie zugehörige Benutzerhandbücher, Begleittexte und Dokumentationen jederzeit und ohne Vorankündigung zu ändern, ohne zur Anzeige der Änderung verpflichtet zu sein. Änderungen werden in zukünftigen Manuals berücksichtigt und stellen keine Verpflichtung dar; insbesondere besteht kein Anspruch auf Überarbeitung gelieferter Dokumente. Es gilt jeweils das Manual, das mit dem Produkt ausgeliefert wird.

Die Hilscher Gesellschaft für Systemautomation mbH haftet unter keinen Umständen für direkte, indirekte, Neben- oder Folgeschäden oder Einkommensverluste, die aus der Verwendung der hier enthaltenen Informationen entstehen.

## <span id="page-13-0"></span>1.5.3 Haftungsausschluss

Die Software wurde von der Hilscher Gesellschaft für Systemautomation mbH sorgfältig erstellt und getestet und wird im reinen Ist-Zustand zur Verfügung gestellt. Es kann keine Gewährleistung für die Leistungsfähigkeit und Fehlerfreiheit der Software für alle Anwendungsbedingungen und fälle und die erzielten Arbeitsergebnisse bei Verwendung der Software durch den Benutzer übernommen werden. Die Haftung für etwaige Schäden, die durch die Verwendung der Hard- und Software oder der zugehörigen Dokumente entstanden sein könnten, beschränkt sich auf den Fall des Vorsatzes oder der grob fahrlässigen Verletzung wesentlicher Vertragspflichten. Der Schadensersatzanspruch für die Verletzung wesentlicher Vertragspflichten ist jedoch auf den vertragstypischen vorhersehbaren Schaden begrenzt.

Es ist strikt untersagt, die Software in folgenden Bereichen zu verwenden:

- · für militärische Zwecke oder in Waffensystemen;
- · zum Entwurf, zur Konstruktion, Wartung oder zum Betrieb von Nuklearanlagen;
- in Flugsicherungssystemen, Flugverkehrs- oder Flugkommunikationssystemen;
- in Lebenserhaltungssystemen;
- in Systemen, in denen Fehlfunktionen der Software körperliche Schäden oder Verletzungen mit Todesfolge nach sich ziehen können.

Sie werden darauf hingewiesen, dass die Software nicht für die Verwendung in Gefahrumgebungen erstellt worden ist, die ausfallsichere Kontrollmechanismen erfordern. Die Benutzung der Software in einer solchen Umgebung geschieht auf eigene Gefahr; jede Haftung für Schäden oder Verluste aufgrund unerlaubter Benutzung ist ausgeschlossen.

### 1.5.4 Gewährleistung

Obwohl die Hard- und Software mit aller Sorgfalt entwickelt und intensiv getestet wurde, übernimmt die Hilscher Gesellschaft für Systemautomation mbH keine Garantie für die Eignung für irgendeinen Zweck, der nicht schriftlich bestätigt wurde. Es kann nicht gewährleistet werden, dass die Hard- und Software Ihren Anforderungen entspricht, die Verwendung der Software unterbrechungsfrei und die Software fehlerfrei ist. Eine Garantie auf Nichtübertretung, Nichtverletzung von Patenten, Eigentumsrecht oder Freiheit von Einwirkungen Dritter wird nicht gewährt. Weitere Garantien oder Zusicherungen hinsichtlich Marktgängigkeit, Rechtsmängelfreiheit, Integrierung oder Brauchbarkeit für bestimmte Zwecke werden nicht gewährt, es sei denn, diese sind nach geltendem Recht vorgeschrieben und können nicht eingeschränkt werden. Gewährleistungsansprüche beschränken sich auf das Recht, Nachbesserung zu verlangen.

### <span id="page-14-0"></span>1.5.5 Exportbestimmungen

Das gelieferte Produkt (einschließlich der technischen Daten) unterliegt den gesetzlichen Export- bzw. Importgesetzen sowie damit verbundenen Vorschriften verschiedener Länder, insbesondere denen von Deutschland und den USA. Die Software darf nicht in Länder exportiert werden, in denen dies durch das US-amerikanische Exportkontrollgesetz und dessen ergänzender Bestimmungen verboten ist. Sie verpflichten sich, die Vorschriften strikt zu befolgen und in eigener Verantwortung einzuhalten. Sie werden darauf hingewiesen, dass Sie zum Export, zur Wiederausfuhr oder zum Import des Produktes unter Umständen staatlicher Genehmigungen bedürfen.

### 1.5.6 Warenmarken

Adobe Reader® ist eine registrierte Warenmarke der Adobe Systems, Inc. in den USA und weiteren Staaten.

Ethernet POWERLINK und B & R Automation Studio sind Warenmarken der Bernecker + Rainer Industrie-Elektronik Ges.m.b.H, Eggelsberg, Österreich.

SmartWire-DT<sup>®</sup> ist eine registrierte Warenmarke der Eaton Corporation.

Windows® XP, Windows® 7 und Windows® 8 sind registrierte Warenmarken der Microsoft Corporation.

Alle anderen erwähnten Marken sind Eigentum ihrer jeweiligen rechtmäßigen Inhaber.

# <span id="page-15-0"></span>2 Sicherheit

# 2.1 Allgemeines zur Sicherheit

Dieses Benutzerhandbuch sowie alle Begleittexte und Dokumentationen sind für die Verwendung der Produkte durch ausgebildetes Fachpersonal erstellt worden. Bei der Nutzung der Produkte sind sämtliche Sicherheitshinweise, Warnhinweise und alle geltenden Vorschriften zu beachten. Technische Kenntnisse werden vorausgesetzt. Der Verwender hat die Einhaltung der Gesetzesbestimmungen sicherzustellen.

# 2.2 Bestimmungsgemäßer Gebrauch

Das in diesem Benutzerhandbuch beschriebene EU5C-SWD-POWERLINK Gateway dient dazu, eine Verbindung zwischen Teilnehmern eines SmartWire-DT-Netzwerks und einem Managing Node (Master-Gerät) in einem übergeordneten Ethernet POWERLINK-Netzwerk herzustellen.

# 2.3 Personalqualifizierung

Das Gateway darf ausschließlich von qualifiziertem Fachpersonal montiert, konfiguriert, betrieben oder deinstalliert werden.

Das Personal muss folgende Qualifikationen für Elektroberufe besitzen:

- Sicherheit und Gesundheitsschutz bei der Arbeit
- · Montieren und Anschließen elektrischer Betriebsmittel
- · Messen und Analysieren von elektrischen Funktionen und Systemen
- · Beurteilen der Sicherheit von elektrischen Anlagen und Betriebsmitteln
- Installieren und Konfigurieren von IT-Systemen

# 2.4 Quellennachweise Sicherheit

- [S1] ANSI Z535.62006 American National Standard for Product Safety Information in Product Manuals, Instructions, and Other Collateral Materials
- [S2] IEC 60950-1, Einrichtungen der Informationstechnik Sicherheit, Teil 1: Allgemeine Anforderungen, (IEC 60950-1:2005, modifiziert); Deutsche Fassung EN 60950-1:2006
- [S3] EN 61340-5-1 und EN 61340-5-2 sowie IEC 61340-5-1 und IEC 61340-5-2

# <span id="page-16-0"></span>2.5 Sicherheitshinweise zur Vermeidung von Personenschaden

Um Personenschäden zu vermeiden, müssen Sie die nachfolgenden Sicherheitshinweise und alle Warnhinweise in diesem Handbuch zu Gefahren, die Personenschäden verursachen können, unbedingt lesen, verstehen und befolgen, bevor Sie das Gateway installieren und in Betrieb nehmen.

## 2.5.1 Gefahr durch elektrischen Schlag

Treffen Sie vor Beginn von Installations- oder Deinstallationsarbeiten folgende Maßnahmen:

- · Trennen Sie das Gerät von der Netzspannung.
- · Stellen Sie sicher, dass das Gerät von der Netzspannung getrennt ist.
- · Decken oder schranken Sie benachbarte, unter Spannung stehende Teile ab.

Einbaugeräte für Gehäuse oder Schränke dürfen nur im eingebauten Zustand, Tischgeräte oder portable Geräte nur bei geschlossenem Gehäuse betrieben und bedient werden.

### 2.5.2 Gefahr durch unbeabsichtigtes Anlaufen von Maschinen

- · Einrichtungen der Automatisierungstechnik und deren Bedienelemente sind so einzubauen, dass sie gegen unbeabsichtigte Betätigung geschützt sind.
- NOT-AUS-Einrichtungen nach IEC/EN 60204-1 müssen in allen Betriebsarten der Automatisierungseinrichtung wirksam bleiben. Entriegeln der NOT-AUS-Einrichtungen darf keinen Wiederanlauf bewirken.
- · Sicherheitsvorkehrungen (NOTAUS) müssen Sie in der äußeren Beschaltung des Gateways und möglicherweise verwendeter Power-Module EU5C-SWD-PF1-1 und EU5C-SWD-PF2-1 vornehmen. Planen Sie dazu die Abschaltung der Spannungsversorgung für die Schützspulen AUX ein.
- Es sind Vorkehrungen zu treffen, dass nach Spannungseinbrüchen und ausfällen ein unterbrochenes Programm ordnungsgemäß wieder aufgenommen werden kann. Dabei dürfen auch kurzzeitig keine gefährlichen Betriebszustände auftreten. Gegebenenfalls ist NOT-AUS zu erzwingen.
- · An Orten, an denen in der Automatisierungseinrichtung auftretende Fehler Personen- oder Sachschäden verursachen können, müssen externe Vorkehrungen getroffen werden, die auch im Fehler- oder Störfall einen sicheren Betriebszustand gewährleisten, beziehungsweise erzwingen (z. B. durch unabhängige Grenzwertschalter, mechanische Verriegelungen usw.).

# <span id="page-17-0"></span>2.6 Sicherheitshinweise zur Vermeidung von Sachschaden

Um Sachschäden am Gateway oder Ihrem Kommunikationssystem zu vermeiden, müssen Sie die nachfolgenden Sicherheitshinweise und alle Warnhinweise in diesem Handbuch auf möglichen Sachschaden unbedingt lesen, verstehen und befolgen, bevor Sie das Gateway installieren und in Betrieb nehmen.

## 2.6.1 Allgemeine Warnhinweise zur Spannungsversorgung

- · In sicherheitsrelevanten Applikationen muss das Netzgerät zur Versorgung des SmartWire-DT Systems als PELV-Netzgerät (Protective Extra Low Voltage) ausgeführt werden.
- Schalten Sie die Versorgungsspannung aus, wenn Sie Teilnehmer im SmartWire-DT System bzw. Flachbandkabel umstecken. Die SmartWire-DT-Teilnehmer könnten andernfalls zerstört werden!
- Das Gateway verfügt über einen Verpolungsschutz für die 24-V-DC-POW-Versorgung. Ist das Gateway jedoch über die serielle Schnittstelle mit einem geerdeten Gerät (zum Beispiel einem PC) verbunden, so kann bei verpolter Versorgungsspannung das Gateway zerstört werden!
- · Die Funktionserde (FE) muss an die Schutzerde (PE) oder den Potentialausgleich angeschlossen werden. Die Ausführung dieser Verbindung liegt in der Verantwortung des Errichters.
- Anschluss- und Signalleitungen sind so zu installieren, dass induktive und kapazitive Einstreuungen keine Beeinträchtigung der Automatisierungsfunktionen verursachen.
- Damit ein Leitungs- oder Aderbruch auf der Signalseite nicht zu undefinierten Zuständen in der Automatisierungseinrichtung führen kann, sind bei der E/A-Kopplung hard- und softwareseitig entsprechende Sicherheitsvorkehrungen zu treffen.

## 2.6.2 Geräteschaden durch zu hohe Versorgungsspannung

Das Gateway darf ausschließlich mit der vorgeschriebenen Versorgungsspannung betrieben werden.

- Achten Sie darauf, dass die Grenzen des erlaubten Bereichs für die Versorgungsspannung nicht überschritten werden. Eine Versorgungsspannung oberhalb der Obergrenze kann zu schweren Beschädigungen des Gateways führen!
- · Eine Versorgungsspannung unterhalb der Untergrenze kann zu Funktionsstörungen des Gateways führen.
- Bei der 24-Volt-Versorgung ist auf eine sichere elektrische Trennung der Kleinspannung zu achten. Es dürfen nur Netzgeräte verwendet werden, die die Forderungen der IEC 60364-4-41 bzw. HD 384.4.41 S2 (VDE 0100 Teil 410) erfüllen.

Den erlaubten Toleranzbereich für die Versorgungsspannung des Gateways finden Sie in diesem Handbuch im Abschnitt *[Technische Daten](#page-75-0) EU5C-SWD-POWERLINK Gateway* [\[](#page-75-0) $\triangleright$  [Seite 76\]](#page-75-0).

## <span id="page-18-0"></span>2.6.3 Elektrostatisch gefährdete Bauelemente

Das Gateway ist empfindlich gegenüber elektrostatischer Entladung, wodurch es im Inneren beschädigt und sein normaler Betrieb beeinträchtigt werden kann. Beachten Sie daher bei der Installation und beim Hantieren mit dem Gateway die notwendigen Vorsichtsmaßnahmen für elektrostatisch gefährdete Bauelemente:

- · Berühren Sie vorher ein geerdetes Objekt, um elektrostatisches Potential zu entladen.
- · Tragen Sie ein vorschriftsmäßiges Erdungsband.
- · Arbeiten Sie möglichst an einem gegen elektrostatische Aufladung geschützten Arbeitsplatz.
- · Bewahren Sie das Gerät in einer Schutzverpackung zur Vermeidung elektrostatischer Aufladung auf, wenn Sie das Gerät nicht verwenden.

# <span id="page-19-0"></span>2.7 Kennzeichnung von Warnhinweisen

In diesem Dokument sind alle Sicherheitshinweise und Warnhinweise entsprechend der internationalen Vorgaben zur Sicherheit sowie nach den Vorgaben der **ANSI Z535** gestaltet.

- · Die **Vorangestellten Warnhinweise** am Beginn eines Kapitels sind besonders hervorgehoben und mit einem speziellen Sicherheitssymbol und einem Signalwort entsprechend dem Gefährdungsgrad ausgezeichnet. Die Art der Gefahr ist im Hinweis genau benannt und optional durch ein spezielles Sicherheitspiktogramm gekennzeichnet.
- · Die **Integrierten Warnhinweise** innerhalb einer Handlungsanweisung sind mit einem speziellen Signalwort entsprechend dem Gefährdungsgrad ausgezeichnet. Im Hinweis ist die Gefahr genau benannt.

### **Signalwörter und Piktogramme bei Warnung vor Personenschaden**

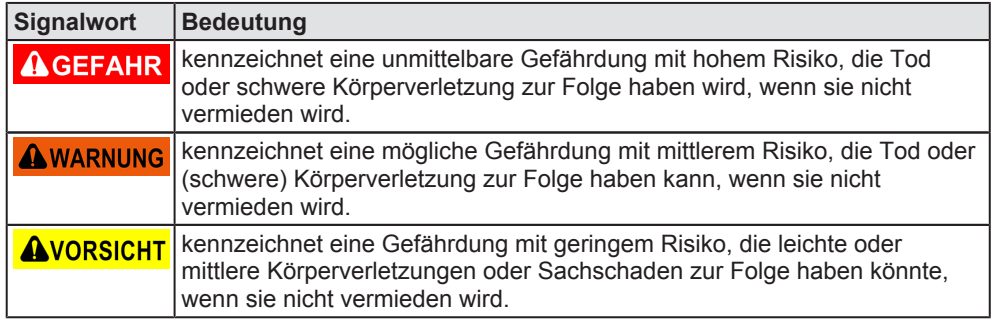

*Tabelle 7: Signalwörter bei Warnung vor Personenschaden*

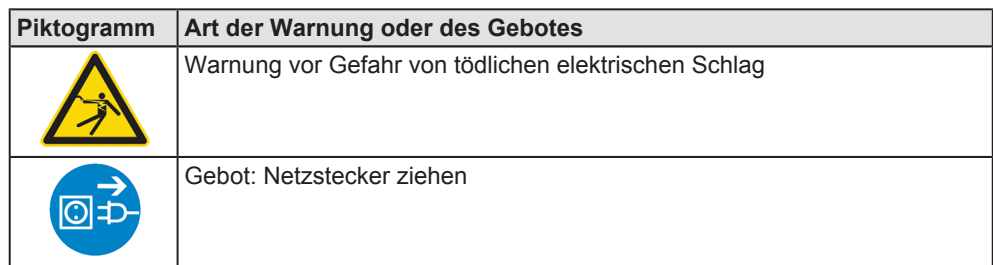

*Tabelle 8: Piktogramme bei Warnung vor Personenschaden*

#### **Signalwörter und Piktogramme bei Warnung vor Sachschaden**

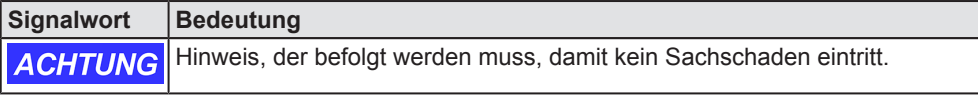

*Tabelle 9: Signalwörter bei Warnung vor Sachschaden*

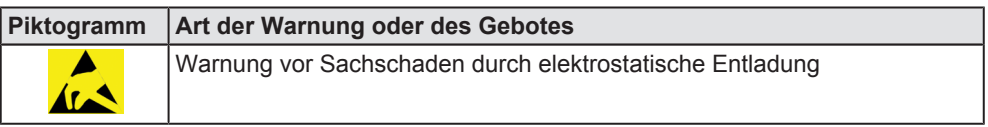

*Tabelle 10: Piktogramme bei Warnung vor Sachschaden*

# <span id="page-20-0"></span>3 Kurzbeschreibung EU5C-SWD-POWERLINK Gateway

# 3.1 Funktion

Das EU5C-SWD-POWERLINK Gateway integriert ein SmartWire-DT-Netzwerk in ein Ethernet POWERLINK-Netzwerk. Hierzu stellt das Gateway eine Datenverbindung zwischen den Teilnehmern des untergeordneten SmartWire-DT-Netzwerks und einem Managing Node (Master-Gerät bzw. Steuerung) in dem übergeordneten POWERLINK-Netzwerk her.

Das Gateway ist bezogen auf das SmartWire-DT-Netzwerk ein Master-Gerät, bezogen auf das POWERLINK-Netzwerk ein modularer Controlled Node (Slave-Gerät). Es bildet dabei gegenüber dem POWERLINK Managing Node jeden angeschlossenen SmartWire-DT-Teilnehmer als einzelnes Modul ab.

Die zyklischen Prozessdaten werden transparent zwischen den beiden Netzwerken übertragen.

Es können bis zu 99 SmartWire-DT-Teilnehmer an einem Gateway betrieben und 1000 Byte im Summenrahmen an Ein- und Ausgangsdaten ausgetauscht werden.

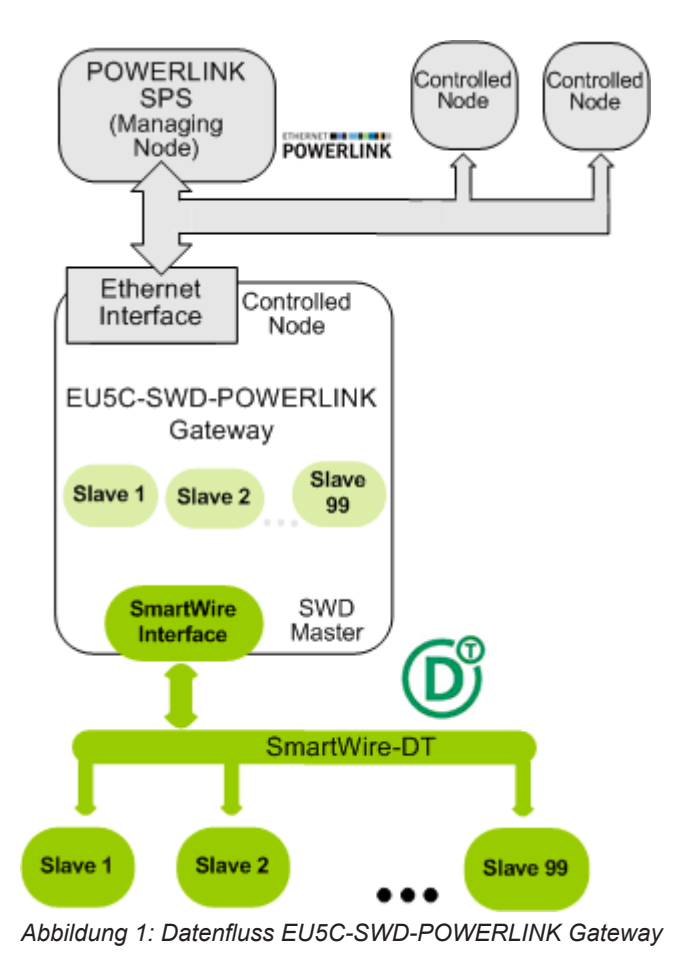

# <span id="page-21-0"></span>3.2 Konfiguration

Die Arbeitsweise des EU5C-SWD-POWERLINK Gateways und dessen Inbetriebnahme wird entscheidend über drei Konfigurationen bestimmt.

Die sogenannte **Ist-Konfiguration** bezeichnet die tatsächlich aktuell angeschlossene SmartWire-DT-Teilnehmerkonstellation an der SmartWire-DT-Schnittstelle des Gateways. Sie wird immer bei einem Neuanlauf des Gerätes eingelesen. Dieser Vorgang kann nicht beeinflusst werden.

Entspricht die Ist-Konfiguration der zum Betrieb gewünschten Konfiguration, kann die Ist-Konfiguration als **Soll-Konfiguration** nullspannungssicher im Gerät abgespeichert werden. Dieses Abspeichern der Ist-Konfiguration als Soll-Konfiguration kann vor Ort durch das Drücken des Konfigurations-Tasters an der Frontblende des Gateways oder mithilfe der SWD-Assist-Software durchgeführt werden (zur Position des Konfigurations-Tasters siehe Abschnitt *[Geräteansicht](#page-26-0)* [\[](#page-26-0) $\triangleright$  [Seite 27\]](#page-26-0)).

Danach steht die Soll-Konfiguration auch nach einem Spannungsausfall oder einem Geräte-Neustart im Gateway zur Verfügung. Ist eine Soll-Konfiguration hinterlegt, überprüft das Gateway bei jedem Neuanlauf durch einen Soll-Ist-Abgleich, ob die Ist-Konfiguration der Soll-Konfiguration entspricht. Werden nicht zulässige Unterschiede festgestellt, so geht das Gateway nicht in Betrieb. Ändert sich die Ist-Konfiguration beispielsweise durch Ausfall oder Entnahme eines SWD-Teilnehmers gegenüber der Soll-Konfiguration, wird dies durch rotes Blinken der **SWDLED** angezeigt (zur Position der SWDLED siehe Abschnitt *[Positionen der LEDs](#page-27-0)* [\[](#page-27-0)[}](#page-27-0) [Seite 28\]](#page-27-0)).

Führt der Soll-Ist-Abgleich zu keinem Fehler, ist das Gateway grundsätzlich betriebsbereit, verharrt aber in einer Warteposition, solange bis die sogenannte projektierte Konfiguration über SWD-Assist an das Gerät übertragen wurde.

Ohne Soll-Konfiguration geht das Gateway nicht in Betrieb. Die Soll-Konfiguration ist daher immer zu erzeugen, wenn

- · das Gateway zum ersten Mal in Betrieb genommen wird,
- ein SmartWire-DT-Teilnehmer ausgetauscht wird oder
- auf eine andere Art absichtlich die Konfiguration des SmartWire-DT-Netzwerkes verändert wurde und zukünftig mit dieser Konfiguration gearbeitet werden soll.

Die dritte Konfiguration wird als sogenannte **projektierte Konfiguration** bezeichnet (in diesem Dokument auch **Projekt-Konfiguration** genannt). Sie wird mithilfe der Software **SWD-Assist** erstellt und beinhaltet die zu parametrierende Wunsch-Konfiguration des SmartWire-DT-Netzwerks. Sie kann manuell in der Arbeitsfläche von SWD-Assist durch Hinzufügen der einzelnen SWD-Teilnehmer oder automatisch durch das Rücklesen der im Gateway gespeicherten Soll-Konfiguration erzeugt werden. Letztere Methode ist fehlerunanfällig und daher der anderen Vorgehensweise vorzuziehen.

Diese SmartWire-DT-Teilnehmerkonstellation ist in SWD-Assist um die gerätespezifischen Parameter der SWD-Geräte selbst und um die POWERLINK-spezifischen Parameter zu ergänzen (beispielsweise die

<span id="page-22-0"></span>Node-ID des Gateways), und anschließend als Projekt-Konfiguration vom Konfigurations-PC per USB in das Gateway zu übertragen und darin nullspannungssicher abzulegen.

Die Projekt-Konfiguration wird vom Gateway bei jedem Neustart gegen die Soll-Konfiguration geprüft. SWD-Assist erlaubt es, in der Projekt-Konfiguration einzelne Teilnehmer so zu konfigurieren, dass sie in der Soll-Konfiguration fehlen dürfen. Projekt-Konfiguration und Soll-Konfiguration müssen daher nicht zwangsläufig übereinstimmen, aber kompatibel sein. Das Ergebnis der Prüfung wird am Gateway mit der **Config-LED** angezeigt (siehe Abschnitt *[Beschreibung der LEDs](#page-28-0)* [\[](#page-28-0)[}](#page-28-0) [Seite 29\]\)](#page-28-0).

Um abschließend das Gateway einem POWERLINK Managing Node in seiner POWERLINK Konfiguration bekannt zu machen, ist über SWD-Assist aus der Projekt-Konfiguration eine sogenannte XDD-Gerätebeschreibungsdatei zu erzeugen und zu exportieren. Die Datei enthält die projektierte Konfiguration des Gateways in einem standardisiertem und allgemein für POWERLINK festgelegtem Beschreibungsformat. Die XDD-Datei ist dann in das **POWERLINK-Engineering-Werkzeug** (zum Beispiel **Automation Studio** von B & R) zu importieren. Anschließend kann das Gateway im Engineering-Werkzeug einem POWERLINK-Projekt als Controlled Node hinzugefügt werden, ein Daten-Mapping für die enthaltenen E/A Module bzw. SmartWire-DT-Teilnehmer vorgenommen werden, und am Ende das Projekt in den POWERLINK Managing Node geladen werden.

## 3.3 Schnittstellen

Das Gateway verfügt über einen SmartWire-DT-Anschluss (Stiftleiste, 8-polig), einen 2-Port Switch Ethernet-Anschluss (RJ45) für den Anschluss an das POWERLINK-Netzwerk sowie einen Mini-USB-Anschluss. Über den Mini-USB-Anschluss kann das Gateway mit Hilfe der Software SWD-Assist konfiguriert und diagnostiziert werden.

## 3.4 Diagnose

Eine Diagnose des Gateways können Sie über die Mini-USB-Schnittstelle mit Hilfe der Software SWD-Assist vornehmen. Informationen hierzu finden Sie in der Online-Hilfe von SWD-Assist.

Das POWERLINK-Protokoll bietet ebenfalls Möglichkeiten zur Diagnose. Nähere Informationen hierzu finden Sie im Abschnitt Diagnose/Status Response.

# <span id="page-23-0"></span>3.5 Firmware und Gerätebeschreibungsdatei

Im Auslieferungszustand des EU5C-SWD-POWERLINK Gateways ist bereits eine Firmware geladen. Welche Firmwareversion zum Zeitpunkt der Auslieferung in dem Gateway geladen ist, können Sie dem Typenschild entnehmen (siehe Abschnitt *[Typenschild](#page-31-0)* [\[](#page-31-0)[}](#page-31-0) [Seite 32\]\)](#page-31-0).

Sie können die Firmware von Ihrem Konfigurations-PC aus mit Hilfe eines gewöhnlichen Web-Browsers aktualisieren. Ein im Gateway integrierter Web-Server ermöglicht den Zugriff über die Ethernet-Schnittstelle auf eine spezielle Firmware-Aktualisierungsseite. Detaillierte Informationen hierzu finden Sie im Kapitel *[Firmware aktualisieren](#page-63-0)* [\[](#page-63-0)[}](#page-63-0) [Seite 64\]](#page-63-0). Ein Firmware-Recovery per HTTP ist im Notfall ebenso möglich. Informationen hierzu finden Sie im Kapitel Firmware-Recovery per HTTP  [Seite 70\].](#page-69-0)

Eine Gerätebeschreibungsdatei im XDD-Format können Sie mit Hilfe der SWD-Assist-Software erzeugen und anschließend in Ihr POWERLINK-Engineering-Werkzeug importieren (dies wird i. d. R. Automation Studio von B & R sein).

# <span id="page-24-0"></span>4 Voraussetzungen für den Betrieb

Folgende Voraussetzungen müssen für den Betrieb des EU5C-SWD-POWERLINK Gateways erfüllt sein:

## 4.1 Netzwerk

- SmartWire-DT-Netzwerk mit maximal 99 Teilnehmern und maximaler Ausdehnung von 600 Metern.
- POWERLINK-Netzwerk mit POWERLINK-Steuerung (Managing Node). Die maximale Kabellänge für ein Segment (bis zum nächsten Gerät bzw. Hub) beträgt 100 Meter.

# 4.2 Spannungsversorgung

### **AWARNUNG**

### **Gefahr durch unsicheren Anlagenbetrieb**

In sicherheitsrelevanten Applikationen muss das Netzgerät zur Versorgung des SmartWire-DT Systems als PELV-Netzgerät ausgeführt werden.

### **AWARNUNG**

### **Gefahr durch unsicheren Anlagenbetrieb**

Sicherheitsvorkehrungen (NOTAUS) müssen Sie in der äußeren Beschaltung des Gateways und möglicherweise verwendeter Power-Module EU5C-SWD-PF1-1 und EU5C-SWD-PF2-1 vornehmen. Planen Sie dazu die Abschaltung der Spannungsversorgung für die Schützspulen am Anschluss **AUX** ein.

## **ACHTUNG**

### **Geräteschaden durch ungeeignete Netzgeräte**

Bei der 24-Volt-Versorgung ist auf eine sichere elektrische Trennung der Kleinspannung zu achten. Es dürfen nur Netzgeräte verwendet werden, die die Forderungen der IEC 60364441 bzw. HD 384.4.41 S2 (VDE 0100 Teil 410) erfüllen.

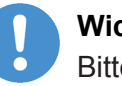

### **Wichtig:**

Bitte beachten Sie die Gesamt-Stromaufnahme Ihres SmartWire-DT Netzwerks und projektieren Sie gegebenenfalls ein zusätzliches Einspeisemodul EU5C-SWD-PF2. Informationen über den Stromverbrauch finden Sie in den Handbüchern zu den SmartWire-DT-Geräten.

### <span id="page-25-0"></span>4.2.1 Anschluss POW

Für die Stromversorgung des Gateways sowie der SmartWire-DT-Teilnehmer wird am Anschluss **POW** eine Spannungsversorgung von 24 V DC benötigt. Schließen Sie die **POW** und die **AUX**-Versorgungsspannung über getrennte Leitungsschutzschalter oder Schmelzsicherungen an:

#### **Leitungsschutzschalter 24 V DC für POW**

- · Leitungsschutz nach **DIN VDE 0641** Teil 11, IEC/EN 60898: Leitungsschutzschalter 24 V DC Nennstrom 3 A; Auslösecharakteristik **C** oder Schmelzsicherung 3 A, Betriebsklasse gL/gG
- · Leitungsschutz für Leitung AWG 24 nach **UL 508** und CSA22.2 Nr. 14: Leitungsschutzschalter 24 V DC Nennstrom 3 A; Tripping characteristic C oder Schmelzsicherung 3 A

### 4.2.2 Anschluss AUX

Werden auch Schaltgeräte, z. B. über die SmartWire-DT-Teilnehmer DIL-SWD-32-001/002 angeschlossen, wird am Anschluss **AUX** eine Spannungsversorgung von 24 V DC benötigt. Diese stellt die Versorgung zur Ansteuerung der Schützspulen bereit. Diese Versorgung muss mit einem Sicherungsautomat abgesichert werden (3 A gG/gl oder Leitungsschutzschalter 3 A mit Z-Charakteristik). Werden Schaltgeräte mit einer Ansteuerleistung größer als 3 A angeschlossen, muss ein zusätzliches Einspeisemodul EU5C-SWD-PF1 oder EU5C-SWD-PF2 eingesetzt werden. Schließen Sie die **POW**- und die **AUX**-Versorgungsspannung über getrennte Leitungsschutzschalter oder Schmelzsicherungen an:

### **Leitungsschutzschalter 24 V DC für AUX**

- · Leitungsschutz nach **DIN VDE 0641** Teil 11, IEC/EN 60898: Leitungsschutzschalter 24 V DC Nennstrom 3 A; Auslösecharakteristik **Z** oder Schmelzsicherung 3 A, Betriebsklasse gL/gG
- Leitungsschutz für Leitung AWG 24 nach **UL 508** und CSA-22.2 Nr. 14: Leitungsschutzschalter 24 V DC Nennstrom 2 A; Tripping characteristic Z oder Schmelzsicherung 2 A

# <span id="page-26-0"></span>5 Geräteansicht, Anschlüsse und LEDs

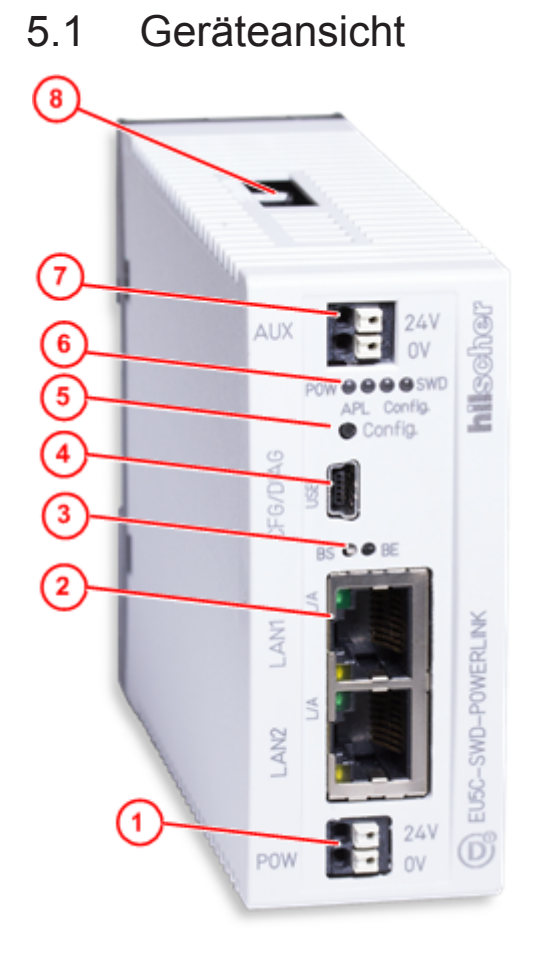

- (1) 24-V-Spannungsversorgung POW
- (2) Ethernet POWERLINK-Anschluss (RJ45)
- (3) LEDs Kommunikationsstatus POWERLINK (für Details siehe folgenden Abschnitt)
- (4) Mini-USB-Anschluss
- (5) Konfigurationstaste
- (6) LEDs für die Gateway-Funktionen (für Details siehe folgenden Abschnitt)
- (7) 24-V-Spannungsversorgung AUX
- (8) SmartWire-DT Anschluss (Stiftleiste, 8-polig)

**Tabelle 11: Frontansicht EU5C-SWD-POWERLINK Gateway** 

# <span id="page-27-0"></span>5.2 LEDs und ihre Bedeutung

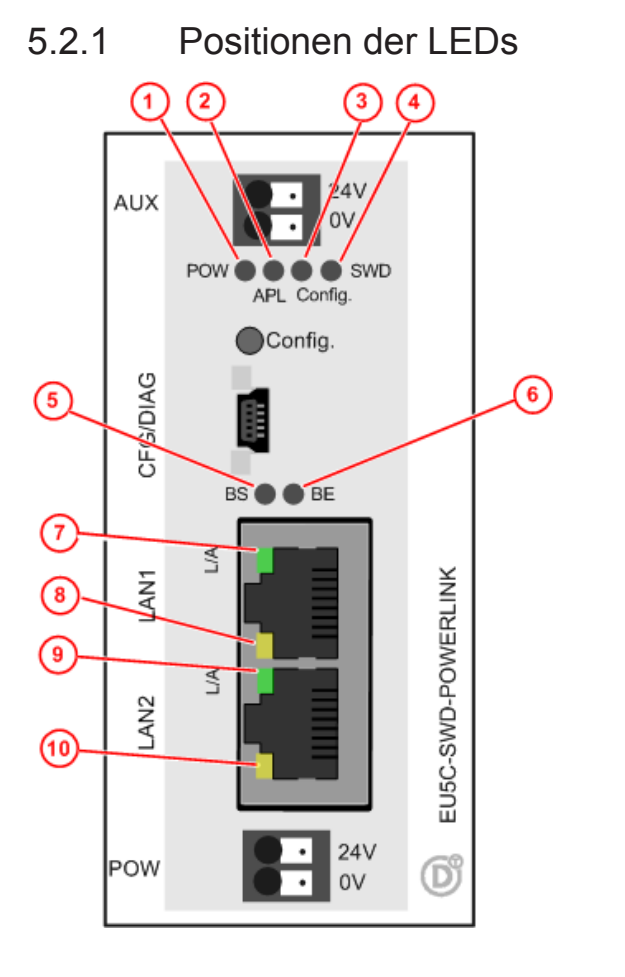

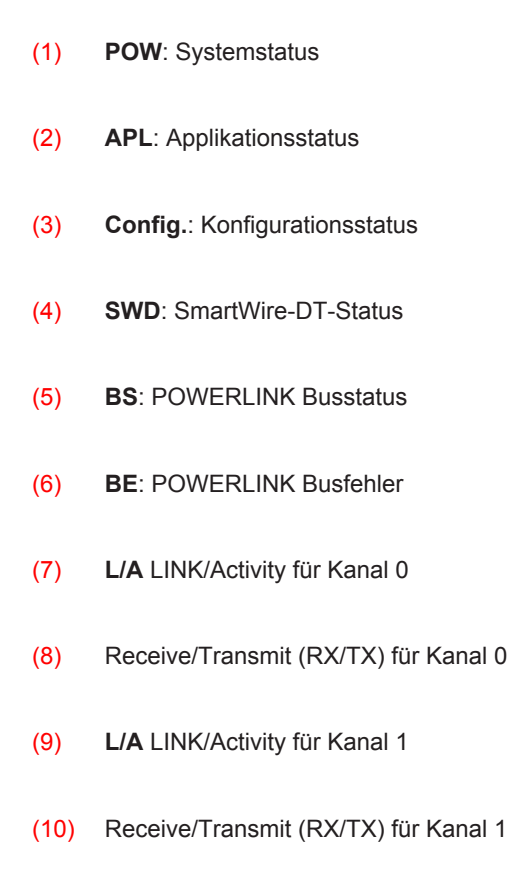

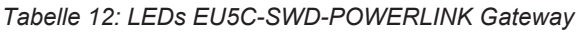

## <span id="page-28-0"></span>5.2.2 Beschreibung der LEDs

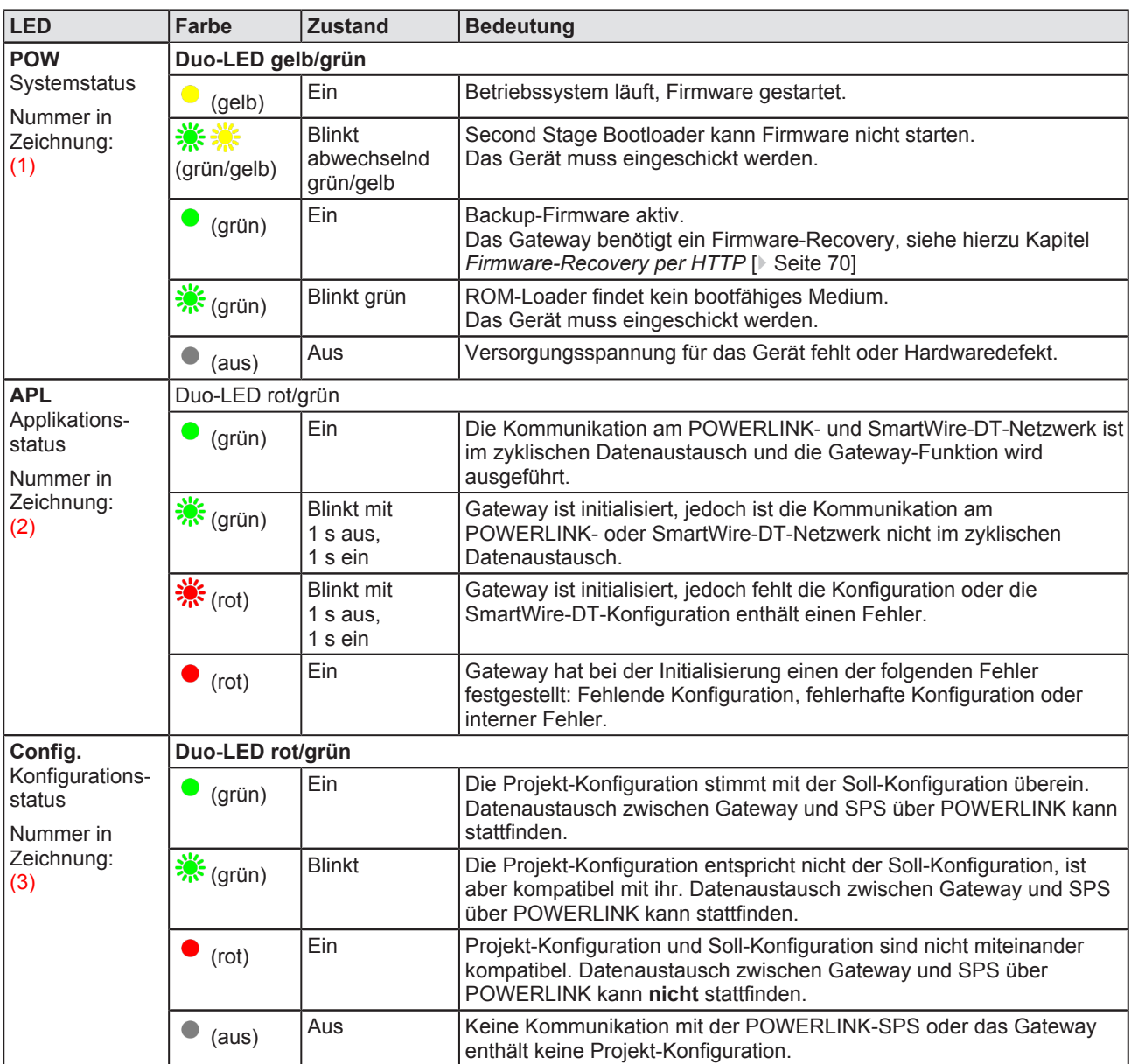

*Tabelle 13: Beschreibung der LEDs (1)*

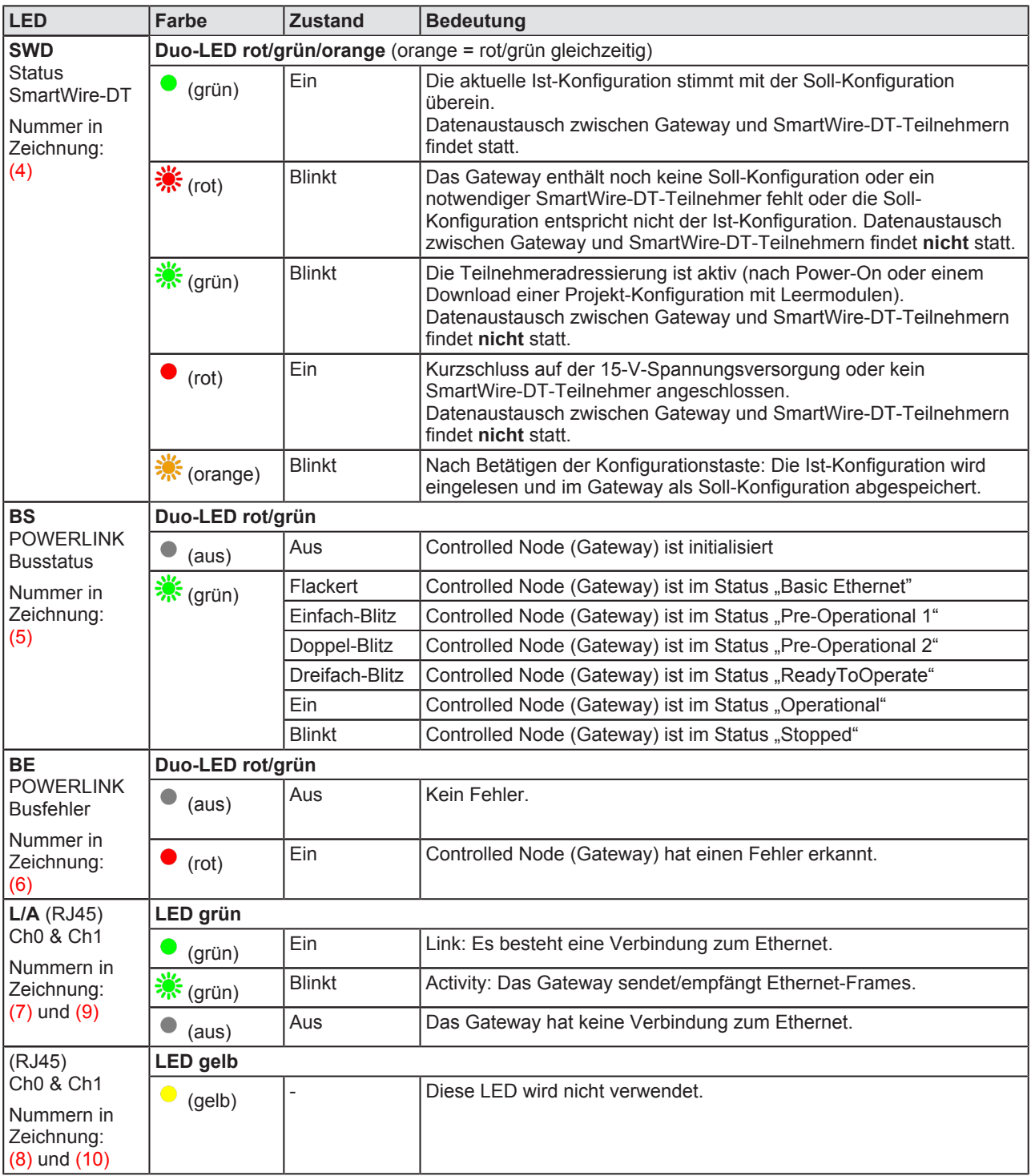

*Tabelle 14: Beschreibung der LEDs (2)*

# <span id="page-30-0"></span>5.3 Pinbelegung Real-Time-Ethernet-Schnittstelle

Die folgende Zeichnung zeigt die Pinbelegung der POWERLINK-Schnittstelle des Gateways.

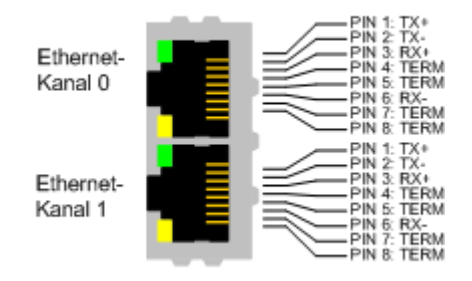

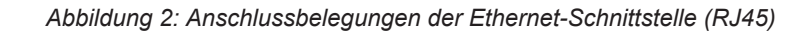

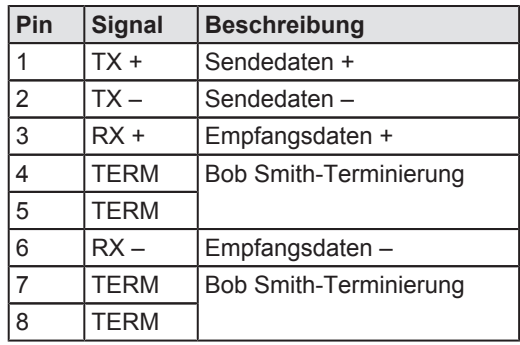

*Tabelle 15: Anschlussbelegung der EthernetSchnittstelle (RJ45) an Kanal 0 und Kanal 1*

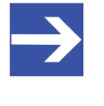

#### **Hinweis:**

Die Ethernet-Anschlüsse verfügen über Auto-Crossover-Funktionalität.

# <span id="page-31-0"></span>5.4 Typenschild

Jedes EU5C-SWD-POWERLINK Gateway trägt ein Typenschild, dem Sie folgende Informationen entnehmen können:

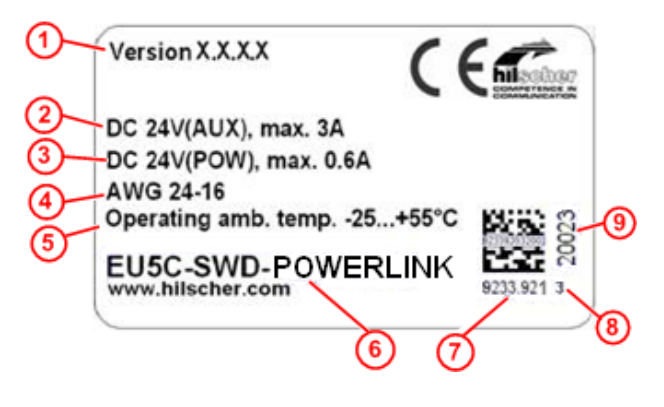

- (1) Firmwareversion (zum Zeitpunkt der Auslieferung)
- (2) Angaben zur Stromversorgung für Schaltgeräte (AUX)
- (3) Angaben zur Stromversorgung für Gateway und SmartWire-DT-Teilnehmer (POW)
- (4) Leitungsdurchmesser für Stromversorgung gemäß AWG
- (5) Zulässige Betriebsumgebungstemperatur
- (6) Gerätebezeichnung
- (7) Artikelnummer
- (8) Hardware-Revisionsnummer
- (9) Seriennummer

Tabelle 16: Typenschild EU5C-SWD-POWERLINK

# <span id="page-32-0"></span>6 Schnelleinstieg

In der folgenden Tabelle finden Sie eine zusammenfassende Übersicht der Schritte, die Sie zur Installation, Konfiguration und Inbetriebnahme des EU5C-SWD-POWERLINK Gateways ausführen müssen.

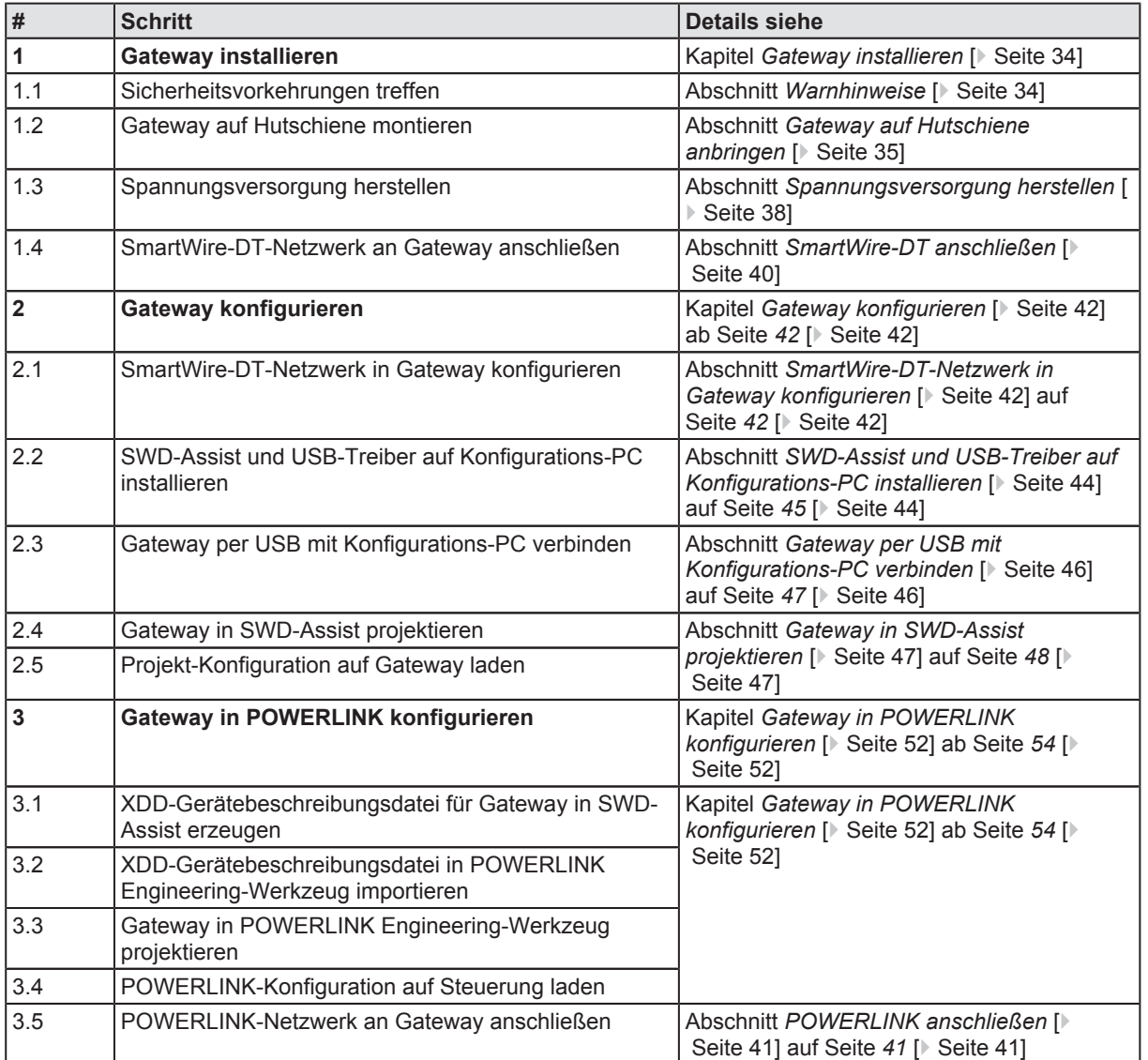

*Tabelle 17: Schnelleinstieg*

# <span id="page-33-0"></span>7 Gateway installieren

# 7.1 Warnhinweise

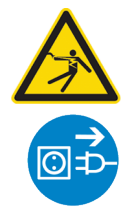

## **AWARNUNG**

### **Elektrischer Schlag**

Beachten Sie bei der Installation und beim Hantieren mit dem Gerät folgende Warnhinweise:

- Ø Trennen Sie das Gerät von der Netzspannung.
- Ø Stellen Sie sicher, dass das Gerät tatsächlich von der Netzspannung getrennt ist.
- Ø Decken oder schranken Sie benachbarte, unter Spannung stehende Teile ab.

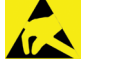

# **ACHTUNG**

### **Elektrostatisch gefährdetes Bauelement**

Das Gerät ist empfindlich gegenüber elektrostatischer Entladung, wodurch es im Inneren beschädigt und sein normaler Betrieb beeinträchtigt werden kann. Beachten Sie daher bei der Installation und beim Hantieren mit dem Gerät die notwendigen Vorsichtsmaßnahmen für elektrostatisch gefährdete Bauelemente:

- Ø Achten Sie darauf, dass Sie nicht die Kontakte in den Anschlüssen des Geräts berühren.
- Ø Berühren Sie ein geerdetes Objekt, um elektrostatisches Potential zu entladen.
- Ø Tragen Sie ein vorschriftsmäßiges Erdungsband.
- Ø Arbeiten Sie möglichst an einem gegen elektrostatische Aufladung geschützten Arbeitsplatz.
- Ø Bewahren Sie das Gerät in einer Schutzverpackung zur Vermeidung elektrostatischer Aufladung auf, wenn Sie das Gerät nicht verwenden.

## <span id="page-34-0"></span>7.2 Gateway montieren

Sie benötigen kein Werkzeug, um das Gateway auf einer Hutschiene zu montieren. Die Rückseite des Gateways (1) wird einfach mit Hilfe eines Riegels mit eingebauter Spiralfeder (2) auf der Hutschiene (3) festgeklemmt.

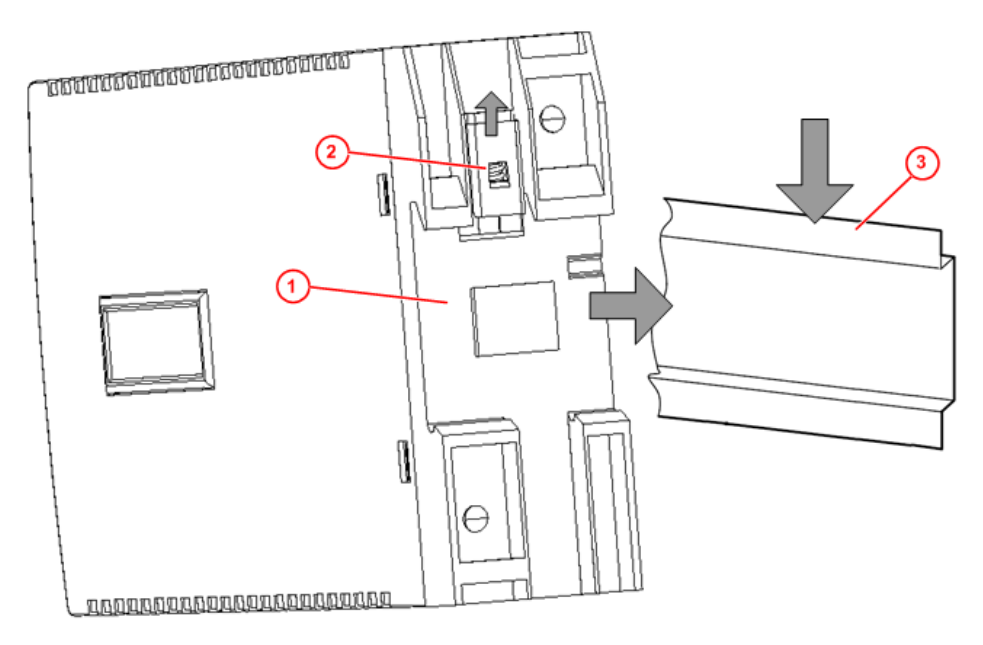

*Abbildung 3: Montageprinzip des Gateways*

### 7.2.1 Gateway auf Hutschiene anbringen

Um das Gateway auf der Hutschiene zu montieren, gehen Sie folgendermaßen vor:

**AWARNUNG Elektrischer Schlag:** Stellen Sie sicher, dass das Gerät von der Netzspannung getrennt ist und decken oder schranken Sie benachbarte, unter Spannung stehende Teile ab!

Ø Neigen Sie das Gateway leicht diagonal und haken Sie es von oben in die Führung der Hutschiene ein. Drücken Sie dabei das Gateway mit leichtem Kraftaufwand nach unten, um den Widerstand der Spiralfeder im Riegel zu überwinden.

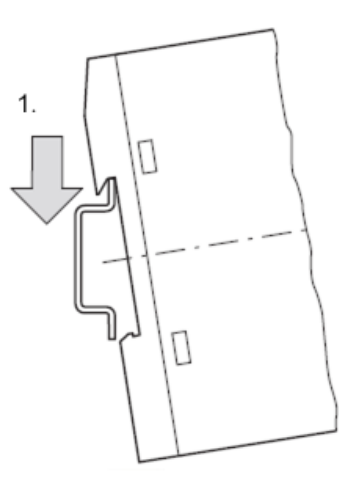

Gateway oben einhaken

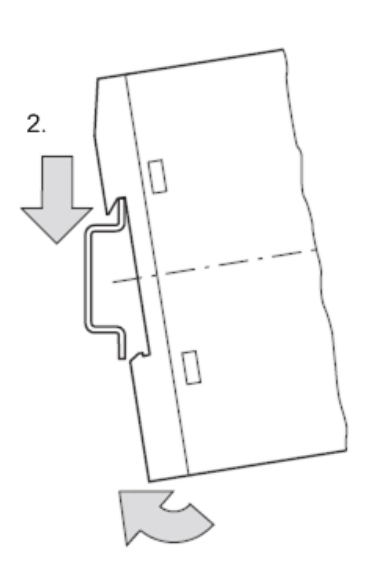

Gateway unten einhaken

Ø Lassen Sie das Gateway los. Die Spiralfeder im Inneren des Riegels drückt das Gateway automatisch nach oben in die Führungen der Hutschiene, und das Gateway sitzt nun auf der Hutschiene fest.

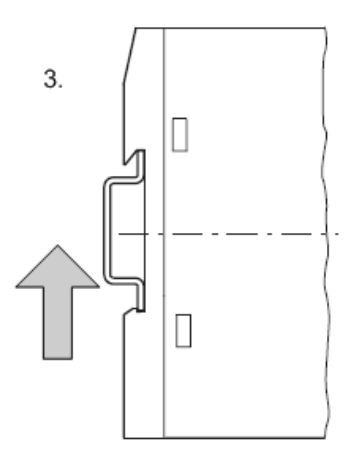

Gateway rastet automatisch ein
### 7.2.2 Gateway von Hutschiene abnehmen

Um das Gateway von der Hutschiene abzunehmen, gehen Sie folgendermaßen vor:

**AWARNUNG Elektrischer Schlag:** Stellen Sie sicher, dass das Gerät von der Netzspannung getrennt ist und decken oder schranken Sie benachbarte, unter Spannung stehende Teile ab!

Ø Drücken Sie das Gateway mit leichtem Kraftaufwand (um den Widerstand der Spiralfeder im Riegel zu überwinden) nach unten und haken Sie das Gateway erst unten, dann oben aus der Hutschiene aus.

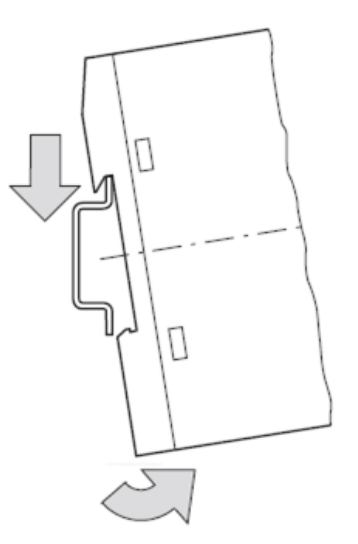

Gateway abnehmen

# 7.3 Spannungsversorgung herstellen

### **AGEFAHR**

### **Tödliche Verletzungen durch unbeabsichtigtes Anlaufen von Motoren!**

Falls Sie Geräte bereits in eine Anlage integriert haben, sichern Sie den Arbeitsbereich der angeschlossenen Anlagenteile gegen Zutritt, damit keine Personen durch ein unerwartetes Anlaufen von Motoren gefährdet werden.

### **AWARNUNG**

### **Gefahr durch unsicheren Anlagenbetrieb**

In sicherheitsrelevanten Applikationen muss das Netzgerät zur Versorgung des SmartWire-DT Systems als PELV-Netzgerät ausgeführt werden.

### **AWARNUNG**

### **Gefahr durch unsicheren Anlagenbetrieb**

Sicherheitsvorkehrungen (NOTAUS) müssen Sie in der äußeren Beschaltung des Gateways und möglicherweise verwendeter Power-Module EU5C-SWD-PF1-1 und EU5C-SWD-PF2-1 vornehmen. Planen Sie dazu die Abschaltung der Spannungsversorgung für die Schützspulen am Anschluss **AUX** ein.

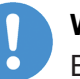

### **Wichtig:**

Bitte beachten Sie die Gesamt-Stromaufnahme Ihres SmartWire-DT Netzwerks und projektieren Sie gegebenenfalls ein zusätzliches Einspeisemodul EU5C-SWD-PF2. Informationen über den Stromverbrauch finden Sie in den Handbüchern zu den SmartWire-DT-Geräten.

Ø Schließen Sie die 24VDCSpannung an die Anschlussklemmen POW auf der Vorderseite des Gateways an. Der Anschluss **POW** versorgt das Gateway sowie die SmartWire-DT-Teilnehmerelektronik mit Spannung.

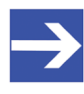

### **Hinweis:**

Für die 15-V-Versorgung der SmartWire-DT-Teilnehmer enthält das Gateway ein zusätzliches Netzteil mit einer Leistung von 0,7 A.

▶ Schließen Sie, falls notwendig, die 24-V-DC-Spannung für die Schützspulen an die Anschlussklemmen **AUX** auf der Vorderseite des Gateways an.

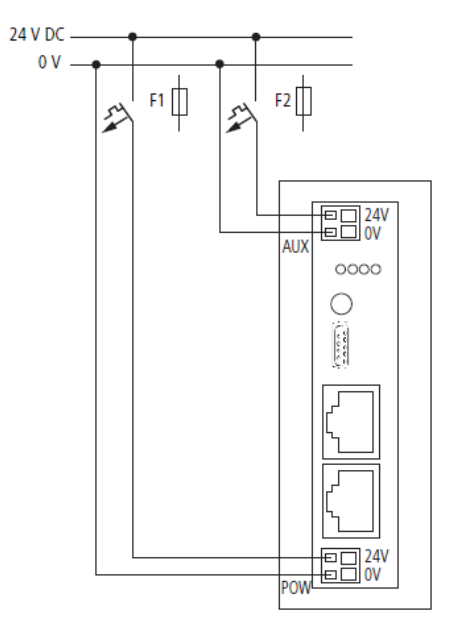

*Abbildung 4: Spannungsversorgung Gateway*

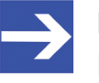

### **Hinweis:**

Der Anschluss **AUX** wird benötigt, wenn auch Schaltgeräte, z. B. über die SmartWire-DT-Teilnehmer DIL-SWD-32-001/002 angeschlossen werden sollen. Der Anschluss **AUX** stellt die Versorgung zur Ansteuerung der Schützspulen der Schaltgeräte bereit. Diese Versorgung muss mit einem Sicherungsautomat abgesichert werden (3 A gG/gl oder Leitungsschutzschalter 3 A mit Z-Charakteristik).

Werden Schaltgeräte mit einer Ansteuerleistung größer als 3 A angeschlossen, muss ein zusätzliches Einspeisemodul EU5C-SWD-PF1 oder EU5C-SWD-PF2 eingesetzt werden.

### **Potenzialverhältnisse zwischen den Komponenten**

Das gesamte System SmartWire-DT arbeitet mit einer gemeinsamen Versorgungsspannung. Sehen Sie für die Masseverdrahtung einen gemeinsamen Sternpunkt vor. Damit sind die verschiedenen Teilnehmer im Smart-Wire-DT-System nicht galvanisch voneinander getrennt. Das POWERLINK-Netzwerk und das SmartWire-DT-System sind galvanisch voneinander getrennt.

# 7.4 SmartWire-DT anschließen

▶ Schließen Sie das SmartWire-DT-Netzwerk an das Gateway an. Verwenden Sie hierzu die SmartWire-DT Leitung SWD4-100LF8-24 und den zugehörigen Flachstecker SWD4-8MF2 oder vorkonfektionierte Leitungen vom Typ SWD4-(3/5/10)F8-24-2S.

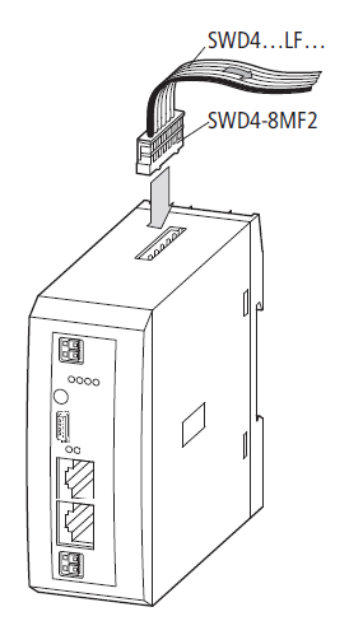

*Abbildung 5: SmartWireDT an Gateway anschließen*

### **ACHTUNG**

### **Geräteschaden**

Schalten Sie die Spannungsversorgung aus, bevor Sie Teilnehmer im SmartWire-DT System bzw. Flachbandkabel umstecken. Die SmartWire-DT-Teilnehmer könnten andernfalls zerstört werden!

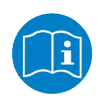

Eine ausführliche Anleitung für die Adaption des SmartWire-DT Gerätesteckers (SWD4-8SF2-5) an die 8-polige SmartWire-DT Leitung finden Sie im Kapitel *Gerätestecker SWD4-8SF2-5 montieren* des Handbuches *SmartWire-DT – Das System*, MN05006002Z-DE (frühere Bezeichnung AWB2723-1617de) von Eaton.

# 7.5 POWERLINK anschließen

▶ Schließen Sie das POWERLINK-Kabel mit dem RJ45-Stecker an eine der Ethernet-Buchsen des Gateways an.

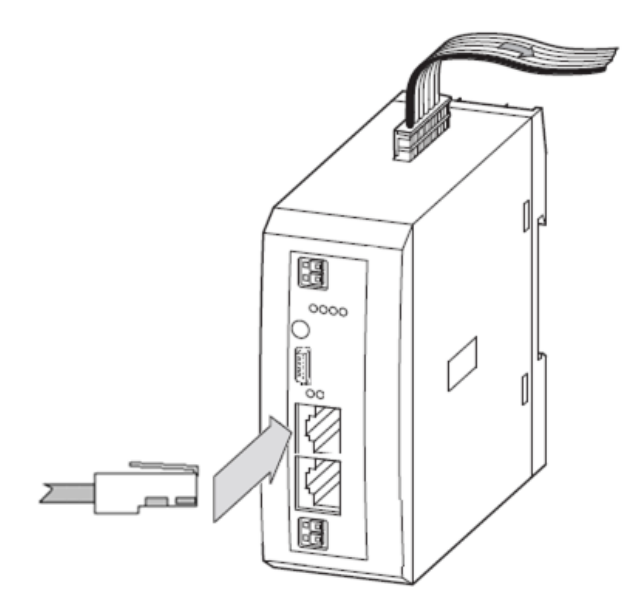

*Abbildung 6: POWERLINK an Gateway anschließen*

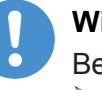

### **Wichtig:**

Beachten Sie folgende Verkabelungshinweise für POWERLINK:

- Ø Verwenden Sie ausschließlich Hubs, keine Switches.
- Ø Die maximale Kabellänge in einem Segment (Strecke bis zum nächsten Gerät bzw. Hub) beträgt 100 Meter.

# 7.6 EMV-gerechte Verdrahtung

Durch eventuelle elektromagnetische Beeinflussung der Kabel können unerwünschte Störungen auftreten.

Diese lassen sich durch geeignete EMV-Maßnahmen bereits im Vorfeld minimieren. Hierzu zählen:

- der EMV-gerechte Systemaufbau der Anlage,
- eine EMV-gerechte Leitungsführung,
- · Maßnahmen, die keine großen Potenzialunterschiede aufkommen lassen und
- die richtige Installation des POWERLINK-Systems (Kabel, Anschlüsse der Stecker usw.)

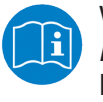

Weitere Informationen hierzu finden Sie im *IAONA Industrial Ethernet -Planning and Installation Guide von der IAONA e.V.* Magdeburg.

# <span id="page-41-0"></span>8 Gateway konfigurieren

Damit das Gateway Daten mit dem POWERLINK Managing Node austauschen kann, muss im Gateway eine Soll- und eine Projekt-Konfiguration für das SmartWire-DT-Netzwerk gespeichert sein. Dieses Kapitel beschreibt, wie Sie diese Konfigurationen vornehmen und im Gerät abspeichern können.

## 8.1 SmartWire-DT-Netzwerk in Gateway konfigurieren (Soll-Konfiguration erzeugen)

Wenn Sie das Gateway zum ersten Mal in Betrieb nehmen, müssen Sie die Ist-Konfiguration (d. h. die aktuelle tatsächliche Zusammensetzung der SWD-Teilnehmer) einlesen und als Soll-Konfiguration abspeichern.

Dies geschieht durch Betätigen der Konfigurationstaste auf dem Gateway (zur Position der Konfigurationstaste, siehe Abbildung Frontansicht EU5C-SWD-POWERLINK Gateway). Dabei werden alle SmartWire-DT-Teilnehmer in aufsteigender Reihenfolge neu adressiert. Alternativ können Sie die Soll-Konfiguration auch mithilfe der SWD-Assist-Software erzeugen und abspeichern (dazu muss das Gateway per USB mit SWD-Assist verbunden sein).

Der Vorgang sollte nur erfolgen bei:

- · der Erstinbetriebnahme,
- · einem Austausch eines defekten Teilnehmers oder
- einer gewollten Änderung der Konfiguration.

### **ACHTUNG**

### **Geräteschaden durch Unterbrechung der Spannungsversorgung** während der Speicherung der Soll-Konfiguration

Unterbrechen Sie keinesfalls die Spannungsversorgung des Gateways während der Erzeugung der Soll-Konfiguration. Wenn der Strom zum Zeitpunkt eines Schreibprozesses im Dateisystem ausfällt, kann dies eine Schädigung des Gerätes zur Folge haben.

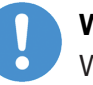

### **Wichtig:**

Wird bei einer fehlerhaften Konfiguration die Konfigurationstaste betätigt, werden nur noch die Teilnehmer bis zu dem ausgefallenen Gerät adressiert und gespeichert. Die Verwendung der restlichen Teilnehmer ist erst wieder möglich, wenn der defekte Teilnehmer ausgetauscht und die Konfiguration durch Betätigen der Konfigurationstaste neu eingelesen wurde.

Die remanent gespeicherte Soll-Konfiguration wird bei jedem Start des Gateways und während des laufenden Betriebs kontinuierlich mit der aktuellen realen Ist-Konfiguration des SmartWire-DT-Netzwerks verglichen. Stellt das Gateway hierbei fest, dass ein als erforderlich definierter SmartWire-DT-Teilnehmer nicht erreicht werden kann, oder wird ein falscher Teilnehmertyp ermittelt, so geht das Gateway nicht in Betrieb oder stellt seinen Betrieb ein. Jeden Einzelfall bewertet das Gateway hierbei im

Kontext der in der projektierten Konfiguration erlaubten Netzwerkkonstellation. Die SmartWire-Status-LED (SWD-LED) blinkt dann im Fehlerfall rot (zur Position der **SWD**LED, siehe *[Positionen der LEDs](#page-27-0)* [\[](#page-27-0)[}](#page-27-0)  [Seite 28\]\)](#page-27-0).

Ist ein SmartWire-DT-Teilnehmer ausgefallen, kann das SmartWire-DT Netzwerk je nach Konfigurationseinstellung in der Projekt-Konfiguration noch mit den verbleibenden Teilnehmern betrieben werden (auch nach einem erneutem Power Up des Gateways). Der Ausfall wird der Applikation gemeldet.

Voraussetzungen für das Einlesen der Konfiguration des SmartWireDT-Netzwerks sind:

- Alle SmartWire-DT-Teilnehmer sind an die SmartWire-DT-Leitung angeschlossen.
- Das SmartWire-DT-Netzwerk ist an das Gateway angeschlossen.
- Am Gateway ist die Spannung POW angelegt, die Power-LED leuchtet.
- · Die Spannung AUX ist angelegt (falls notwendig).
- Die SmartWire-DT-Status-LEDs der SmartWire-DT-Teilnehmer sind an oder blinken.
- Das Ethernet POWERLINK-Netzwerk ist vom Gateway getrennt, indem der RJ45-Stecker aus dem Ethernet-Anschluss entfernt wurde.

Gehen Sie zum Einlesen der Konfiguration des SmartWire-DT-Netzwerks folgendermaßen vor:

- $\triangleright$  Stellen Sie sicher, dass das Gateway vom POWERLINK-Netzwerk getrennt ist.
- Ø Betätigen Sie die Konfigurationstaste am Gateway für **mindestens zwei Sekunden** (zur Position der Konfigurationstaste siehe Abbildung im Abschnitt *[Geräteansicht](#page-26-0)* [\[](#page-26-0)[}](#page-26-0) [Seite 27\]\)](#page-26-0).

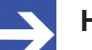

### **Hinweis:**

Achten Sie darauf, dass Sie die Taste tief genug in das Gateway hineindrücken. Dabei müssen Sie am Ende des Weges einen leichten Widerstand überwinden, ansonsten löst die Taste nicht aus.

<sup>3</sup> Die SmartWire-Status-LED (SWD-LED) am Gateway beginnt orange zu blinken. Die SmartWire-DT Status-LEDs an den SmartWire-DT-Teilnehmern blinken ebenfalls. Alle Teilnehmer werden der Reihe nach adressiert, die gesamte Konfiguration wird remanent im Gateway als Soll-Konfiguration abgespeichert.

### **ACHTUNG**

### **Geräteschaden durch Unterbrechung der Spannungsversorgung** während der Speicherung der Soll-Konfiguration

Unterbrechen Sie keinesfalls die Spannungsversorgung des Gateways während der Erzeugung der Soll-Konfiguration. Wenn der Strom zum Zeitpunkt eines Schreibprozesses im Dateisystem ausfällt, kann dies eine Schädigung des Gerätes zur Folge haben.

 $\Rightarrow$  Die SmartWire-Status-LED (SWD-LED) leuchtet grün.

## 8.2 SWD-Assist und USB-Treiber auf Konfigurations-PC installieren

Sie benötigen die Software **SWD-Assist** auf Ihrem Konfigurations-PC, um eine Projekt-Konfiguration für das Gateway zu erstellen, zu parametrieren und in das Gateway zu laden. Außerdem können Sie mithilfe von SWD-Assist eine Diagnose des SmartWire-DT-Netzwerks durchführen sowie eine XDD-Gerätebeschreibungsdatei erzeugen, die Sie zwecks Konfiguration des POWERLINK Managing Nodes in Ihr POWERLINK-Engineering-Werkzeug importieren können.

Im Installationsassistenten der SmartWire-DT Gateway Solutions DVD können die auf der DVD mitgelieferte Version der SWD-Assist-Software installieren oder sich auf eine Webseite leiten lassen, von der Sie gegebenenfalls die neueste SWD-Assist-Version herunterladen können

Um nach der Installation eine Verbindung zwischen SWD-Assist und dem Gateway über USB herstellen zu können, benötigen Sie außerdem einen **USB-Treiber** auf Ihrem Konfigurations-PC. Das auf der SmartWire-DT Gateway Solutions DVD mitgelieferte Installationsprogramm für den USB-Treiber enthält alle für die Installation unter Windows XP, Windows Vista, Windows 7 und Windows 8 erforderlichen Komponenten. Es erkennt, ob ein 32 Bit-Treiber oder ein 64 Bit-Treiber installiert werden muss. Es wird empfohlen, den USB-Treiber möglichst immer über das Installationsprogramm zu installieren und zwar *bevor* Sie das Gateway per USB-Kabel zum ersten Mal mit dem Konfigurations-PC verbinden (Prinzip) "Software first").

### **Schrittanleitung**

Gehen Sie zum Installieren der Software folgendermaßen vor:

- Ø Legen Sie die SmartWireDT Gateway SolutionsDVD in das lokale DVD-ROM-Laufwerk ein.
- <sup>3</sup> Falls die Autostart-Funktion Ihres Windows PCs aktiviert ist, erscheint der Startbildschirm der DVD.

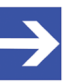

### **Hinweis:**

Alternativ können Sie den Startbildschirm auch aufrufen, indem Sie im Wurzel-Verzeichnis der DVD die Datei SmartWire.exe doppelklicken.

Ø Wählen Sie im Menü des Startbildschirms den **Eintrag Planungs und Projektierungswerkzeuge installieren**.

<sup>3</sup> Der SmartWire-DT-Installations-Assistent öffnet sich:

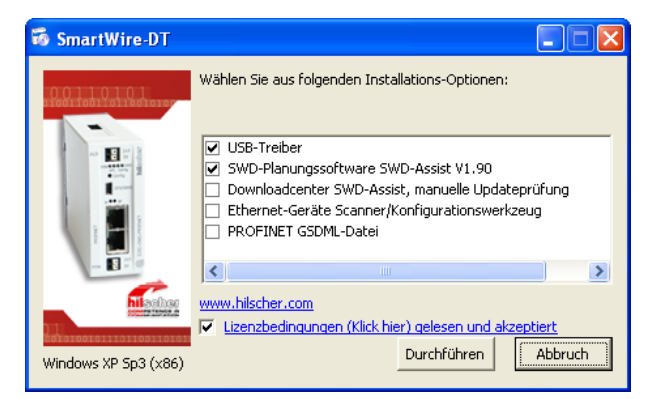

Abbildung 7: SmartWire-DT-Installations-Assistent

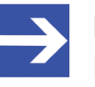

### **Hinweis:**

Der Installations-Assistent prüft, welche Software-Komponenten bereits auf Ihrem PC vorhanden sind, und listet Ihnen dementsprechend die Installations-Optionen auf.

- $\triangleright$  Haken Sie die gewünschte Installations-Option an.
- Ø Lesen Sie die Lizenzbedingungen und setzen Sie anschließend einen Haken vor **Lizenzbedingungen gelesen und akzeptiert**.
- Ø Klicken Sie anschließend auf **Durchführen** und folgen Sie den Anweisungen des Installationsprogramms.

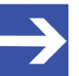

### **Hinweis:**

Unter Windows XP ist der Installationsvorgang des USB-Treibers mit dem Ausführen des Setups noch nicht vollständig abgeschlossen. Erst nachdem Sie das Gateway zum ersten Mal per USB an den PC angeschlossen haben, können Sie mit dem automatisch erscheinenden **Assistent für das Suchen neuer Hardware** die Installation komplett fertig stellen (siehe folgenden Abschnitt).

# 8.3 Gateway per USB mit Konfigurations-PC verbinden

- $\triangleright$  Stellen Sie sicher, dass das Gateway mit Spannung versorgt ist.
- $\triangleright$  Verbinden Sie die Mini-USB-Buchse des Gateways mit Ihrem Konfigurations-PC (zur Position der USB-Buchse auf dem Gateway, siehe Abschnitt *[Geräteansicht](#page-26-0)* [\[](#page-26-0)[}](#page-26-0) [Seite 27\]\)](#page-26-0).

### **Windows XP:**

Wenn Sie unter Windows XP das Gateway per USB-Kabel zum ersten Mal an Ihrem PC anschließen, erscheint der **Assistent für das Suchen neuer Hardware**:

- Ø Beantworten Sie die Frage **Soll eine Verbindung mit Windows Update hergestellt werden…?** mit der Option **Nein, diesmal nicht**. Klicken Sie anschließend die Schaltfläche **Weiter**.
- $\triangleright$  Wenn Sie wie empfohlen das Setup des USB-Treibers bereits vorgenommen haben, ignorieren Sie die Aufforderung des Assistenten, die Installations-CD oder Diskette einzulegen und beantworten Sie die Frage **Wie möchten Sie vorgehen?** mit der Option **Software automatisch installieren**. Klicken Sie anschließend die Schaltfläche **Weiter**.
- Ê Windows kopiert die Treiberinstallationsdateien in die Windows-Verzeichnisse.
- Ø Klicken Sie nach Abschluss der Installation die Schaltfläche **Fertig stellen**.

### **Windows 7 und 8:**

Wenn Sie unter Windows 7 oder 8 wie empfohlen das Treiber-Setup bereits ausgeführt haben **bevor** Sie das Gateway per USB-Kabel zum ersten Mal an Ihren PC anschließen, wird die Installation automatisch fertig gestellt. Die USB-Verbindung ist danach sofort einsatzbereit.

### 8.4 Gateway in SWD-Assist projektieren (Projekt-Konfiguration erzeugen)

Dieser Abschnitt beschreibt, wie Sie in SWD-Assist die Projekt-Konfiguration (auch **projektierte Konfiguration** genannt) erstellen. Die Projekt-Konfiguration muss anschließend in das Gateway geladen werden, ansonsten ist es nicht betriebsbereit. Sie können die Projekt-Konfiguration in SWD-Assist manuell durch Hinzufügen einzelner Teilnehmer-Symbole aus dem Gerätekatalog in die Arbeitsfläche oder automatisch durch Einlesen der im Gateway gespeicherten Soll-Konfiguration erzeugen (zur Erzeugung der Soll-Konfiguration, siehe Abschnitt SmartWire-DT-Netzwerk *in Gateway konfigurieren (Soll-Konfiguration erzeugen)* [\[](#page-41-0) $\blacktriangleright$  [Seite 42\]](#page-41-0)). Hier wird die einfachere und schnellere Variante der Erzeugung der Projekt-Konfiguration durch das Einlesen der Soll-Konfiguration aus dem Gateway beschrieben.

- 1. SWD-Assist starten.
	- Ø Wählen Sie im WindowsStartmenü den Eintrag **Alle Programme** > **Eaton** > **SWDAssist**.
	- ව Die SWD-Assist-Software öffnet sich.
	- Ø Falls das Dialogfenster **SWDAssist Katalogauswahl** erscheint, wählen Sie die Option **Eaton EMEA**. Klicken Sie anschließend die Schaltfläche **OK**.

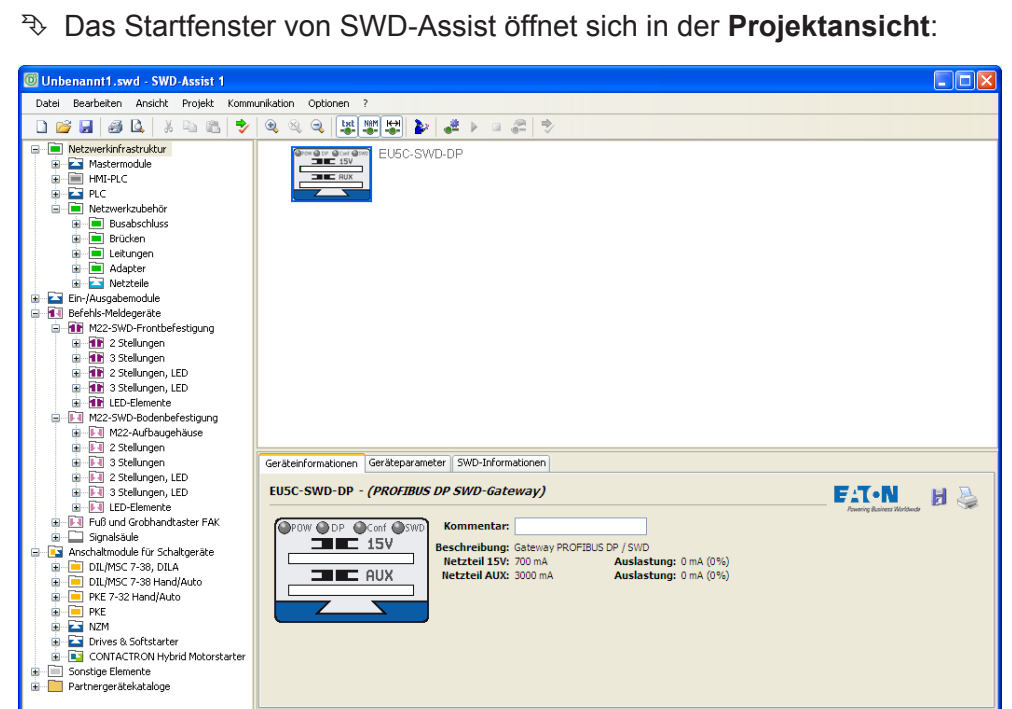

*Abbildung 8: Startfenster SWDAssist*

Bereit

2. Onlineverbindung zum Gateway herstellen.

0 Teilnehmer

Ø Wählen Sie im Menü **Ansicht** > **Kommunikationsansicht** oder klicken Sie in der Symbolleiste die Schaltfläche **\*\*** um von der **Projekt**- in die **Kommunikationsansicht** zu wechseln.

Stromverbrauch seit 15V-Netzteil: 0mA

EUSC-SWD-DP

- Unbenannt1.swd SWD-Assist 1 na a Datei Bearbeiten Ansicht Projekt Kommunikation Optionen ? □■■④□ ※□□→◎◎○ 转转过回■▶□的 → Verbindungsaufnahme Г **Online** Offline Schnittstelle Ethernet-Profile COM19 (Hilscher v Editieren Sollkonfiguration Johann gur adorr<br>letzter gespeicherter Geräte-Scan  $PC = Gerdt$  ? Gerät => P Projektierte Konfiguration geladenes Projekt  $PC = Gerdt$  ? Gerät => PC  $PC \Rightarrow$  Gerät Löschen Zustandsanzeige aus OFFLINE
- Ê Die **Kommunikationsansicht** öffnet sich:

*Abbildung 9: Kommunikationsansicht in SWDAssist*

- Ø Wählen Sie links unter **Verbindungsaufnahme** in der DropdownListe **Schnittstelle** den COM-Port Ihres Konfigurations-PCs, an den Sie das Gateway per USB angeschlossen haben. Sie erkennen den passenden Port am Eintrag (Hilscher EU5C-SWD) hinter der Nummer des COM-Ports.
- Ø Klicken Sie anschließend die Schaltfläche **Online**.
- Ê Die Verbindung zum Gateway wird hergestellt und die im Gateway gespeicherte Soll-Konfiguration automatisch eingelesen. Die zur Soll-Konfiguration gehörenden SWD-Teilnehmer werden als blaue Symbole im SWD-Strang angezeigt:

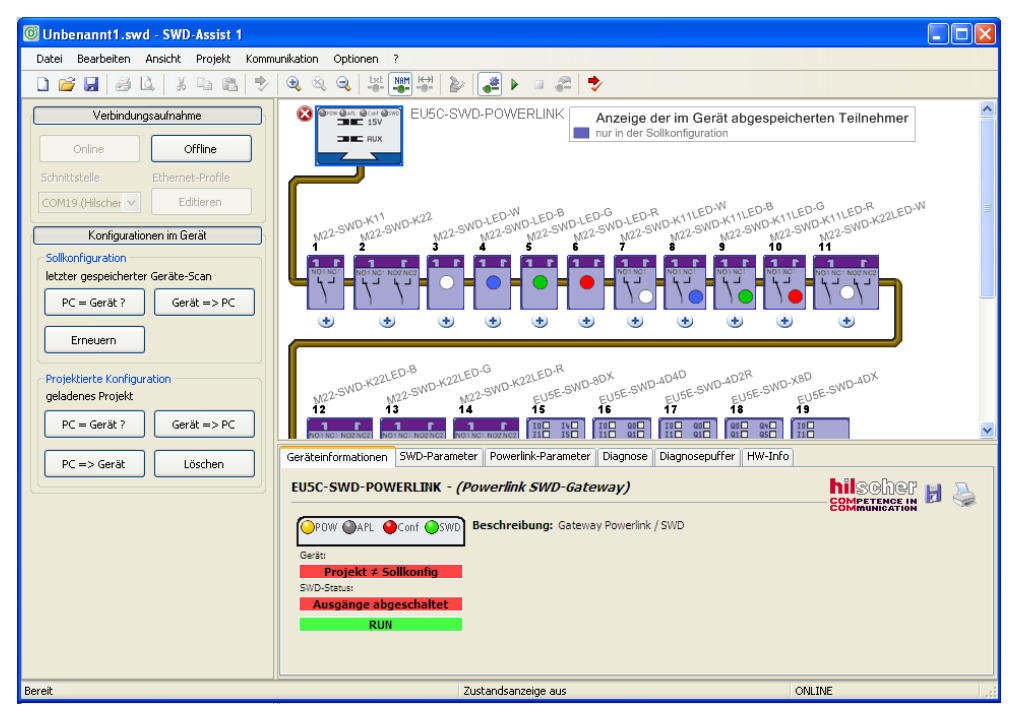

Abbildung 10: Anzeige der Sollkonfiguration in SWD-Assist

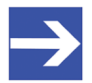

### **Hinweis:**

Falls im Gateway noch keine Soll-Konfiguration vorhanden war, können Sie die Soll-Konfiguration nun nachträglich erzeugen, indem Sie links im Bereich **Sollkonfiguration** die Schaltfläche **Erneuern** klicken. Dabei wird die Ist-Konfiguration (d. h. alle aktuellen tatsächlichen Teilnehmer am SmartWire-DT-Netzwerk) eingelesen, als Soll-Konfiguration im Gateway gespeichert und an SWD-Assist übertragen.

- 3. Projekt-Konfiguration aus Soll-Konfiguration erzeugen.
	- Ø Klicken Sie im Bereich **Sollkonfiguration** auf die Schaltfläche **Gerät => PC**, um die Soll-Konfiguration zur Weiterbearbeitung als Projekt-Konfiguration (d. h. projektierte Konfiguration) in SWD-Assist abzuspeichern.
	- Ø Beantworten Sie die Sicherheitsabfrage mit **Ja**.
	- Ø Klicken Sie anschließend links unter **Verbindungsaufnahme** die Schaltfläche **Offline**.
- 4. Projekt-Konfiguration bearbeiten.
	- ▶ Klicken Sie in der Symbolleiste die Schaltfläche <sup>1</sup> oder drücken Sie auf Ihrem Keyboard die Tastenkombination Strg+Alt+1, um von der **Kommunikationsansicht** zurück in die **Projektansicht** zu wechseln.
	- <sup>3</sup> In der Projektansicht wird die Soll-Konfiguration nun als projektierte Konfiguration (d. h. Projekt-Konfiguration) angezeigt:

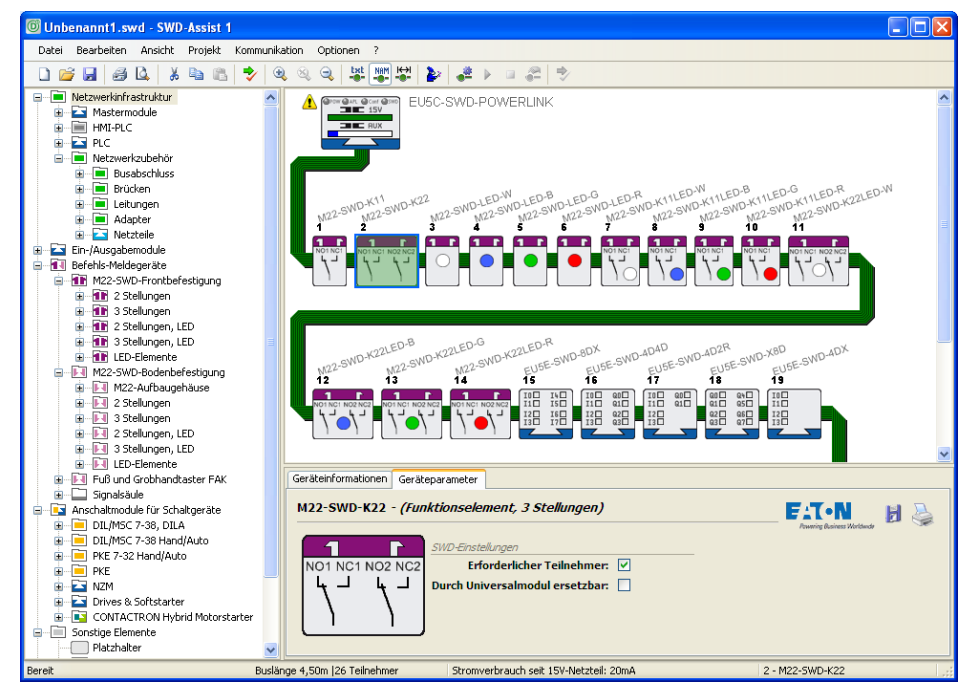

*Abbildung 11: Projektierte Konfiguration in der Projektansicht: Geräteparameter einstellen*

Ø Markieren Sie in der **Arbeitsfläche** einen Teilnehmer und legen Sie anschließend im **Eigenschaftsfeld** im Register **Geräteparameter** fest, ob es sich um einen **erforderlichen Teilnehmer** handelt und ob das Gerät **durch Universalmodul ersetzbar** sein soll.

- 5. POWERLINK-Parameter in Projekt-Konfiguration ergänzen.
	- Ø Markieren Sie im Fenster **Arbeitsfläche** das EU5CSWDPOWERLINK Gateway.

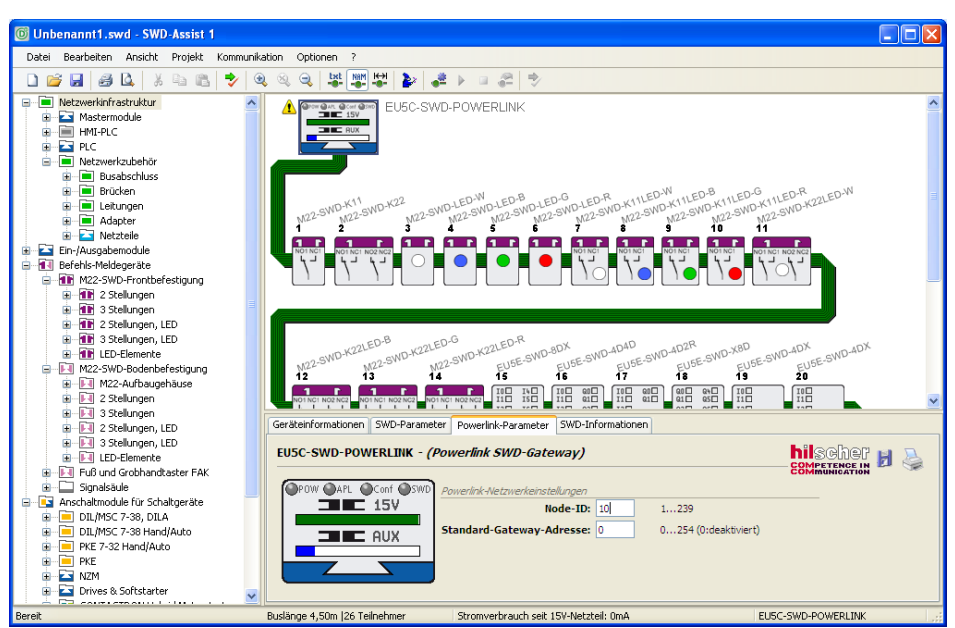

*Abbildung 12: Projektierte Konfiguration in der Projektansicht: Node ID des Gateways einstellen*

- Ø Wählen Sie anschließend unterhalb der **Arbeitsfläche** im **Eigenschaftsfeld** das Register **Powerlink-Parameter** und tragen Sie die **Node-ID** ein, die für das Gateway im übergeordneten POWERLINK-Netzwerk gelten soll.
- 6. Projekt-Konfiguration auf Gateway übertragen.
	- Ø Wählen Sie im Menü **Ansicht** > **Kommunikationsansicht** oder klicken Sie in der Symbolleiste die Schaltfläche . um von der **Projektansicht** wieder in die **Kommunikationsansicht** zu wechseln.
	- Ê Die Kommunikationsansicht öffnet sich.
	- Ø Klicken Sie in der Kommunikationsansicht links unter **Verbindungsaufnahme** die Schaltfläche **Online**.
	- $\Diamond$  Die Verbindung zum Gateway wird hergestellt und die im Gateway gespeicherte Soll-Konfiguration erneut eingelesen und in der Arbeitsfläche angezeigt.

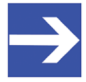

### **Hinweis:**

Vor dem Download der projektierten Konfiguration können Sie diese bei Bedarf mit der im Gateway gespeicherten Soll-Konfiguration vergleichen, indem Sie links im Bereich **Sollkonfiguration** auf die Schaltfläche **PC = Gerät ?** klicken.

Ø Klicken Sie im Bereich **Projektierte Konfiguration** auf die Schaltfläche **PC => Gerät**, um die Projekt-Konfiguration über die USB-Verbindung auf das Gateway zu übertragen.

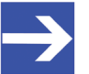

### **Hinweis:**

Die Projekt-Konfiguration wird im Gateway neben der Soll-Konfiguration gespeichert. Eine eventuell schon vorher im Gateway vorhandene Projekt-Konfiguration wird dabei überschrieben. Vor dem Download können Sie bei Bedarf die neue Projekt-Konfiguration mit der alten Projekt-Konfiguration im Gateway (falls vorhanden) vergleichen, indem Sie links im Bereich **Projektierte Konfiguration** auf die Schaltfläche **PC = Gerät ?** klicken.

 $\Rightarrow$  Die Projekt-Konfiguration wird auf das Gateway übertragen und remanent abgespeichert. Wenn die Projekt-Konfiguration mit der Soll-Konfiguration übereinstimmt, beginnt die **ConfigLED** nach einigen Sekunden grün zu leuchten (siehe auch Abschnitt *[LEDs und ihre](#page-27-0) [Bedeutung](#page-27-0)* [\[](#page-27-0)▶ [Seite 28\]\)](#page-27-0).

# 9 Gateway in POWERLINK konfigurieren

Um das Gateway einem POWERLINK Managing Node in seiner POWERLINK Konfiguration bekannt zu machen, benötigen Sie eine **XDD-Gerätebeschreibungsdatei**. Die Datei enthält die projektierte Konfiguration des Gateways in einem standardisiertem und allgemein für POWERLINK festgelegtem Beschreibungsformat. Die XDD-Gerätebeschreibungsdatei können Sie in **SWD-Assist** aus der Projekt-Konfiguration erzeugen und anschließend z. B. in das POWERLINK-Engineering-Werkzeug Automation Studio importieren. Dort können Sie das Gateway einem konfiguriertem POWERLINK-Projekt als Controlled Node hinzufügen, ein Daten-Mapping für die enthaltenen E/A Module bzw. SmartWire-DT-Teilnehmer vornehmen und am Ende das Projekt in den **POWERLINK Managing Node** laden.

- 1. XDD-Gerätebeschreibungsdatei in SWD-Assist erzeugen.
	- Ø Öffnen Sie das Projekt in SWDAssist. (Falls Sie gerade eben erst die Projekt-Konfiguration in das Gateway übertragen haben – siehe vorherigen Abschnitt – wechseln Sie von der **Kommunikationsansicht** zurück in die **Projektansicht**.)
	- $\Diamond$  In der Projektansicht wird die Projekt-Konfiguration angezeigt:

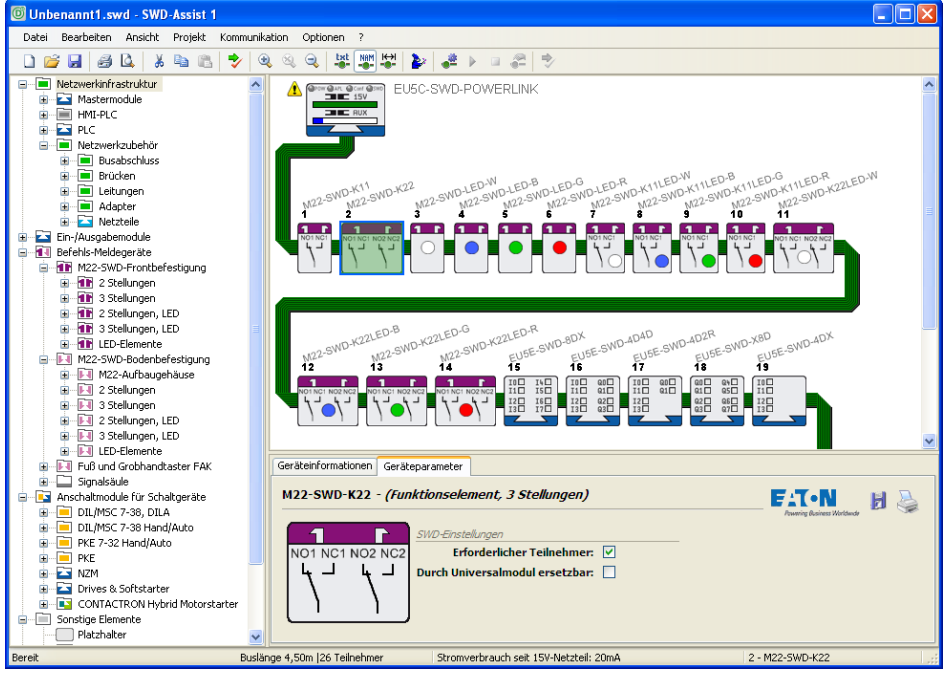

*Abbildung 13: Projektierte Konfiguration in der Projektansicht*

- Ø Wählen Sie im Menü **Projekt** > **XDDDatei erzeugen…**
- <sup>2</sup> Das Dialogfenster **XDD-Datei speichern** öffnet sich.
- Ø Wählen Sie einen Speicherort für die zu erzeugende XDDDatei, vergeben Sie einen Dateinamen und klicken Sie anschließend die Schaltfläche **Speichern**.
- 2. XDD-Gerätebeschreibungsdatei in Automation Studio importieren.
	- ▶ Öffnen Sie Ihr POWERLINK-Projekt in Automation Studio.
	- Ø Wählen Sie im Menü **Tools** > **Import Fieldbus Device…**
	- $\Diamond$  Ein Dateiauswahl-Dialog öffnet sich.
	- Ø Wählen Sie die XDDGerätebeschreibungsdatei und klicken Sie anschließend die Schaltfläche **Öffnen**.
	- $\rightarrow$  Die XDD-Gerätebeschreibungsdatei wird importiert.
- 3. Gateway dem POWERLINK-Projekt hinzufügen.
	- Ø Markieren Sie im rechten Arbeitsbereich den Managing Node Ihres POWERLINK-Projekts.

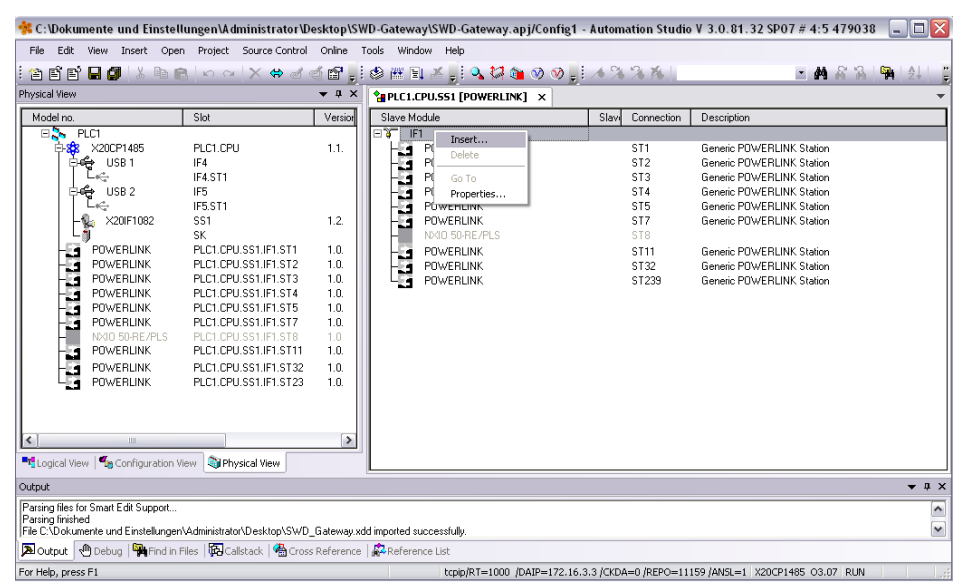

Abbildung 14: POWERLINK-Projekt in Automation Studio

- Ø Wählen Sie anschließend im Kontextmenü **Insert…**
- Ê Das Dialogfenster **Select controller module** öffnet sich:

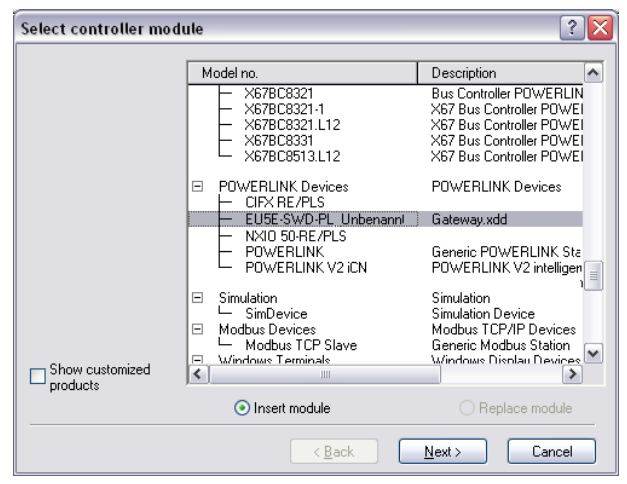

*Abbildung 15: Select Controller Module Dialog in Automation Studio*

- Ø Stellen Sie sicher, dass die Option **Insert module** gewählt ist.
- $\triangleright$  Suchen Sie in der Liste den Eintrag für die Gateway-XDD-Datei und markieren Sie den Eintrag. Klicken Sie anschließend die Schaltfläche **Next**.

Ê Das Dialogfenster **Module Parameter** öffnet sich:

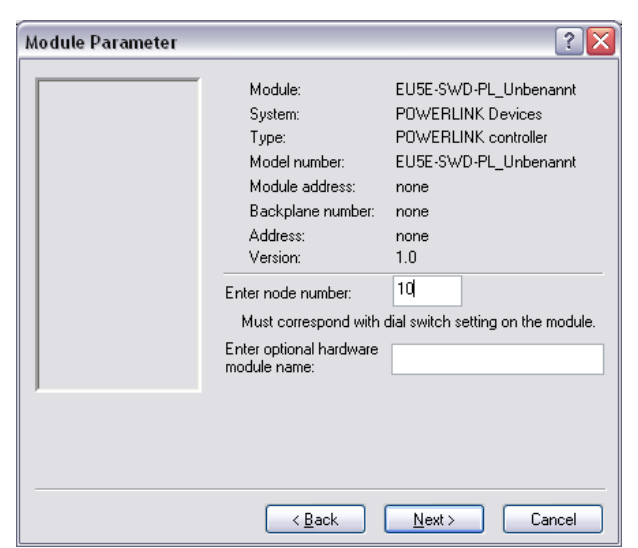

*Abbildung 16: Module Parameter Dialog in Automation Studio*

- Ø Geben Sie im Feld **Enter node number** die gleiche NodeID ein, die Sie dem Gateway in der Projekt-Konfiguration in SWD-Assist zugewiesen haben.
- Ø Klicken Sie anschließend die Schaltfläche **Next**.
- Ê Das Dialogfenster **Module Parameter** schließt sich und das Gateway wird im POWERLINK-Projekt angezeigt:

| File Edit View Insert Open Project Source-Control Online Tools Window Help                                                                                                    |                                                                                                    |                                                                                                    | 台湾西国第13 40 G   8 G   X 4 d of G     参照日本     4 5 5 6 9 の     メンガー                                                                                                    |                                                                                                    | $ A$ $8$ $B$ $R$<br>$2 -$                                                                                                    |
|----------------------------------------------------------------------------------------------------|----------------------------------------------------------------------------------------------------|----------------------------------------------------------------------------------------------------|----------------------------------------------------------------------------------------------------|----------------------------------------------------------------------------------------------------|----------------------------------------------------------------------------------------------------|
| Physical View                                                                                                    |                                                                                                    | $\bullet$ # $\times$                                                                                              | <b>CAPLC1.CPU.SS1 FPOWERLINKT X</b>                                                                                                    |                                                                                                    |                                                                                                    |
| Model no.                                                                                                    | Slot                                                                                                    | Version                                                                                                    | Slave Module                                                                                                    | Slavi<br>Connection                                                                                                    | Description                                                                                                    |
| ΞŻ.<br>PLC1<br><b>ELSO X20CP1485</b><br>⊕⊕ USB1<br>$\stackrel{\scriptscriptstyle\alpha}{\longleftrightarrow}$<br>⊩∉e USB2<br>Le⇒<br>٩.<br>X20F1082<br>POWERLINK<br>POWERLINK<br>l.<br>Li<br><b>POWERLINK</b><br><b>POWERLINK</b><br><b>POWERLINK</b><br>÷.<br><b>POWERLINK</b><br>햳<br>NXIO 50-RE/PLS<br>EU5E-SWD-PL UI<br><b>ALLES</b><br><b>POWERLINK</b><br><b>POWERLINK</b><br><b>POWERLINK</b><br>₹<br>"C Logical View   Goofiguration View   CoPhysical View | PLC1.CPU<br>IF4<br>IF4 ST1<br>IF <sub>5</sub><br>IF5.ST1<br>SS1<br><b>SK</b><br>PLC1.CPU.SS1.IF1.ST1<br>PLC1.CPU.SS1.IF1.ST2<br>PLC1.CPU.SS1.IF1.ST3<br>PLC1.CPU.SS1.IF1.ST4<br>PLC1.CPU.SS1.IF1.ST5<br>PLC1.CPU.SS1.IF1.ST7<br>PLC1.CPU.SS1.IF1.ST8<br>PLC1.CPU.SS1.IF1.ST10<br>PLC1.CPU.SS1.IF1.ST11<br>PLC1.CPU.SS1.IF1.ST32<br>PLC1.CPU.SS1.IF1.ST23 | 1.1.<br>1.2.<br>1.0.<br>1.0.<br>1.0.<br>1.0.<br>1.0.<br>1.0.<br>1.0<br>1.0<br>1.0.<br>10<br>1.0.<br>$\rightarrow$ | $E$ $\overline{S}$ $E$<br>POWERLINK<br>POWERLINK<br><b>POWERLINK</b><br>Đ,<br><b>POWERLINK</b><br>53<br><b>POWERLINK</b><br>Ł.<br><b>POWERLINK</b><br>Ł.<br>NXIO 50-RE/PLS<br>EU5E-SWD-PL_Unbenannt<br>ц,<br><b>POWERLINK</b><br>i<br>Li<br><b>POWERLINK</b><br><b>POWERLINK</b> | ST <sub>1</sub><br>ST <sub>2</sub><br>ST3<br>ST <sub>4</sub><br>ST <sub>5</sub><br>ST7<br>ST8<br><b>ST10</b><br><b>ST11</b><br>ST32<br>ST239 | Generic POWERLINK Station<br>Generic POWERLINK Station<br>Generic POWERLINK Station<br>Generic POWERLINK Station<br>Generic POWERLINK Station<br>Generic POWERLINK Station<br>Gateway.xdd<br>Generic POWERLINK Station<br>Generic POWERLINK Station<br>Generic POWEBLINK Station |
| Output                                                                                                    |                                                                                                    |                                                                                                    |                                                                                                    |                                                                                                    | $\bullet$ $\uparrow$ $\times$                                                                                                    |
| Parsing files for Smart Edit Support<br>Parsing finished<br>File C:\Dokumente und Einstellungen\Administrator\Desktop\SWD_Gateway.xdd imported successfully.                                                                                                    |                                                                                                    |                                                                                                    |                                                                                                    |                                                                                                    |                                                                                                    |

Abbildung 17: Gateway im POWERLINK-Projekt

- 4. Daten-Mapping vornehmen.
	- Ø Markieren Sie im linken Arbeitsbereich den Eintrag für das Gateway.
	- Ø Wählen Sie anschließend im Kontextmenü **Open I/O Mapping**.

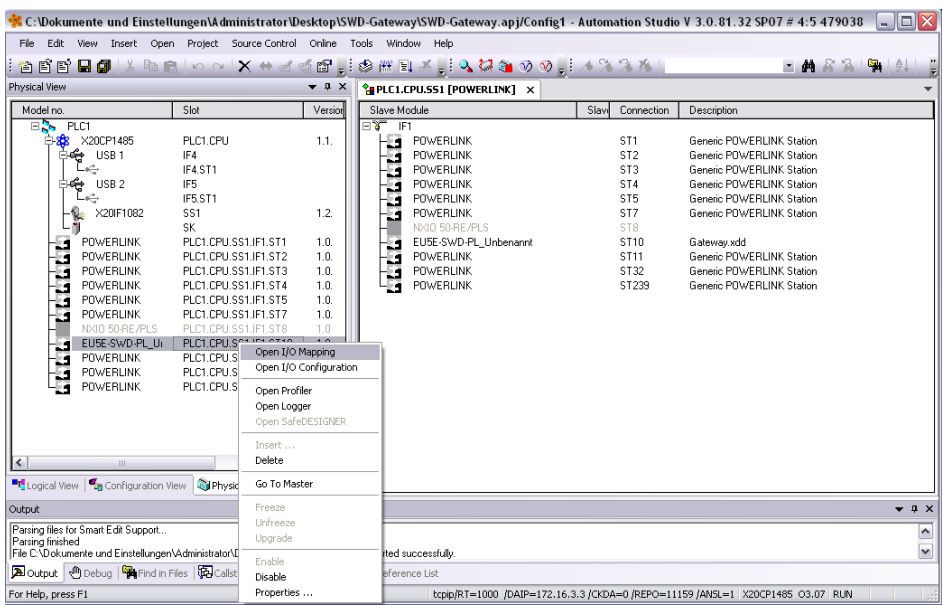

*Abbildung 18: Open I/O Mapping*

 $\Diamond$  Im rechten Arbeitsbereich öffnet sich eine Liste mit den Ein- und Ausgängen der SmartWire-DT-Teilnehmer:

| Physical View<br>Model no.<br>Slot<br>$E_{\rm{th}}$ PLC1<br>⊟8 <mark>3</mark> 3 X20CP1485<br>PLC1 CPH<br>USB <sub>1</sub><br>IF4<br>ю<br>IF4 ST1<br>IF <sub>5</sub><br>USB <sub>2</sub><br>IF5 ST1<br>X20F1082<br>SS1<br>SK.<br>POWERLINK<br><b>POWERLINK</b><br>43<br>POWERLINK<br><b>POWERLINK</b><br>PLC1.CPU.SS1.IF1.ST4<br><b>POWERLINK</b> | PLC1.CPU.SS1.IF1.ST1<br>PLC1.CPU.SS1.IF1.ST2<br>PLC1.CPU.SS1.IF1.ST3 | $\bullet$ $\uparrow$ $\times$<br>Version<br>1.1.<br>1.2.<br>1.0.<br>1.0.<br>1.0. | $\sigma$ $\kappa$<br>Channel Name<br>+ <sup>b</sup> ModuleOk<br>SWD03_M22SWDL USINT<br>SWD04 M22SWDL USINT<br>SWD05 M22SWDL USINT<br>SWD06 M22SWDL USINT<br>SWD07 M22SWDK USINT<br>SWD08_M22SWDK USINT | Data Type<br><b>BOOL</b> | <sup>2</sup> PLC1.CPU.SS1 [POWERLINK] <sup>2</sup> PLC1.CPU.SS1.IF1.ST10 [I/O Mapping <sup>1*</sup> X<br>Task Class | PV or Channel Name | ⊡             |
|----------------------------------------------------------------------------------------------------|----------------------------------------------------------------------|----------------------------------------------------------------------------------|----------------------------------------------------------------------------------------------------|--------------------------|----------------------------------------------------------------------------------------------------|--------------------|---------------|
|                                                                                                    |                                                                      |                                                                                  |                                                                                                    |                          |                                                                                                    |                    |               |
|                                                                                                    |                                                                      |                                                                                  |                                                                                                    |                          |                                                                                                    |                    |               |
|                                                                                                    |                                                                      |                                                                                  |                                                                                                    |                          |                                                                                                    |                    |               |
|                                                                                                    |                                                                      |                                                                                  |                                                                                                    |                          |                                                                                                    |                    |               |
|                                                                                                    |                                                                      |                                                                                  |                                                                                                    |                          |                                                                                                    |                    |               |
|                                                                                                    |                                                                      |                                                                                  |                                                                                                    |                          |                                                                                                    |                    |               |
|                                                                                                    |                                                                      |                                                                                  |                                                                                                    |                          |                                                                                                    |                    |               |
|                                                                                                    |                                                                      |                                                                                  |                                                                                                    |                          |                                                                                                    |                    |               |
|                                                                                                    |                                                                      |                                                                                  |                                                                                                    |                          |                                                                                                    |                    |               |
|                                                                                                    |                                                                      |                                                                                  |                                                                                                    |                          |                                                                                                    |                    |               |
|                                                                                                    |                                                                      |                                                                                  |                                                                                                    |                          |                                                                                                    |                    |               |
|                                                                                                    |                                                                      | 1.0.                                                                             | SWD09 M22SWDK USINT                                                                                                    |                          |                                                                                                    |                    |               |
|                                                                                                    | PLC1.CPU.SS1.IF1.ST5                                                 | 1.0.                                                                             | SWD10 M22SWDK USINT                                                                                                    |                          |                                                                                                    |                    |               |
| <b>POWERLINK</b><br>t.                                                                                                    | PLC1.CPU.SS1.IF1.ST7                                                 | 1.0.                                                                             | SWD11 M22SWDK USINT                                                                                                    |                          |                                                                                                    |                    |               |
| NXIO 50-RE/PLS                                                                                                    | PLC1.CPU.SS1.IF1.ST8                                                 | 1.0                                                                              | SWD12_M22SWDK USINT                                                                                                    |                          |                                                                                                    |                    |               |
| EU5E-SWD-PL Ui<br>11                                                                                                    | PLC1.CPU.SS1.IF1.ST10                                                | 1.0                                                                              | SWD13 M22SWDK USINT                                                                                                    |                          |                                                                                                    |                    |               |
| <b>POWERLINK</b><br>u                                                                                                    | PLC1.CPU.SS1.IF1.ST11                                                | 1.0.                                                                             | SWD14_M22SWDK USINT                                                                                                    |                          |                                                                                                    |                    |               |
| POWERLINK<br>đ                                                                                                    | PLC1.CPU.SS1.IF1.ST32                                                | 1.0.                                                                             | SWD16_EU5ESWD USINT                                                                                                    |                          |                                                                                                    |                    |               |
| <b>POWERLINK</b>                                                                                                    | PLC1.CPU.SS1.IF1.ST23                                                | 1.0.                                                                             | SWD17_EU5ESWD USINT                                                                                                    |                          |                                                                                                    |                    |               |
|                                                                                                    |                                                                      |                                                                                  | SWD18 EU5ESWD USINT                                                                                                    |                          |                                                                                                    |                    |               |
|                                                                                                    |                                                                      |                                                                                  | SWD21 EU5ESWD UINT                                                                                                    |                          |                                                                                                    |                    |               |
|                                                                                                    |                                                                      |                                                                                  | SWD21 EU5ESWD UINT                                                                                                    |                          |                                                                                                    |                    |               |
|                                                                                                    |                                                                      |                                                                                  | SWD24_DILSWD32 USINT                                                                                                    |                          |                                                                                                    |                    |               |
|                                                                                                    |                                                                      | $\rightarrow$                                                                    | SWD25 DILSWD32 USINT                                                                                                    |                          |                                                                                                    |                    |               |
| "ELogical View   " Configuration View   Thysical View                                                                                                    |                                                                      |                                                                                  | ₹<br><b>IIII</b>                                                                                                    |                          |                                                                                                    |                    | $\rightarrow$ |
| Output:                                                                                                    |                                                                      |                                                                                  |                                                                                                    |                          |                                                                                                    |                    | $-1 x$        |
| Parsing files for Smart Edit Support                                                                                                    |                                                                      |                                                                                  |                                                                                                    |                          |                                                                                                    |                    |               |
| Parsing finished<br>File C:\Dokumente und Einstellungen\Administrator\Desktop\SWD Gateway.xdd imported successfully.                                                                                                    |                                                                      |                                                                                  |                                                                                                    |                          |                                                                                                    |                    |               |

Abbildung 19: I/O Mapping der SWD-Teilnehmer

- Ø Verknüpfen Sie die E/ADaten mit Variablen.
- Ø Speichern Sie anschließend das Projekt.
- 5. POWERLINK-Projekt per Ethernet auf SPS laden.
	- Ø Wählen Sie im Menü **Project** > **Transfer To Target**, um das Projekt zu kompilieren und auf die POWERLINK-Steuerung zu laden.
	- $\Rightarrow$  Das Projekt wird kompiliert und auf die SPS geladen.

# 10 POWERLINK-Datenkommunikation

# 10.1 Azyklische Kommunikation

Der POWERLINK Managing Node kann mittels Gateway über den **Objekt-**Index 0x3000 azyklische Daten mit den einzelnen SmartWire-DT-Teilnehmern austauschen. Für das **SDO Write** (azyklischer Output), bei dem Daten (z. B. in Form eines Leseauftrags) in den SWD-Teilnehmer geschrieben werden, steht der **SubIndex 1** zur Verfügung. Für das **SDO Read** (azyklischer Input), also dem Lesen von angeforderten Daten, steht der Sub-Index 2 zur Verfügung.

### 10.1.1 SDO Write (Azyklischer Output)

10.1.1.1 Read Request

### **Elemente SDO Write – Read Request**

Das Schreiben eines Read Requests an den SmartWire-DT-Teilnehmer erfolgt über den Objekt-Index 0x3000 mit dem Sub-Index 1 sowie folgenden Elementen:

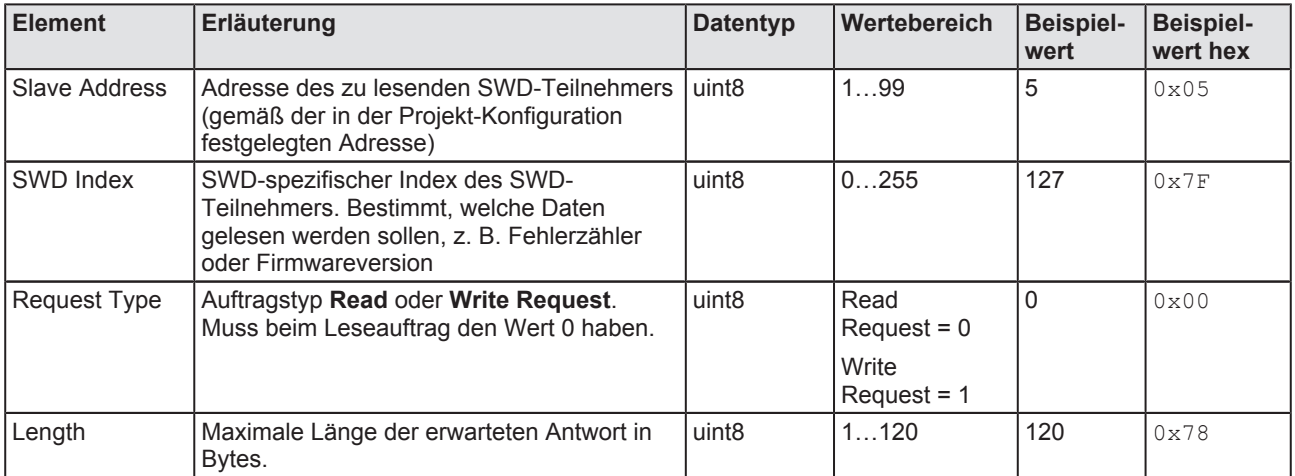

*Tabelle 18: Elemente Read Request SDO Write*

### **Beispiel SDO Write – Read Request**

Wenn der POWERLINK Managing Node beispielsweise den Fehlerzähler (SWD Index 127) im fünften SmartWire-DT-Teilnehmer (Slave Address 5) auslesen möchte, und die Antwort die maximale Länge von 120 Bytes haben soll, muss das **SDO Write** an das Gateway folgendermaßen aussehen:

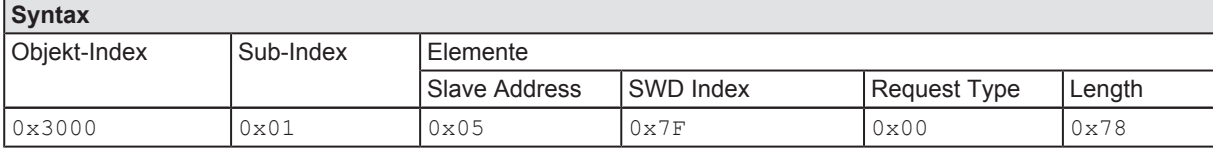

*Tabelle 19: Beispiel Read Request SDO Write*

### 10.1.1.2 Write Request

#### **Elemente SDO Write – Write Request**

Ein Write Request an den SmartWire-DT-Teilnehmer erfolgt über den **Objekt-Index 0x3000** mit dem Sub-Index 1 sowie folgenden Elementen:

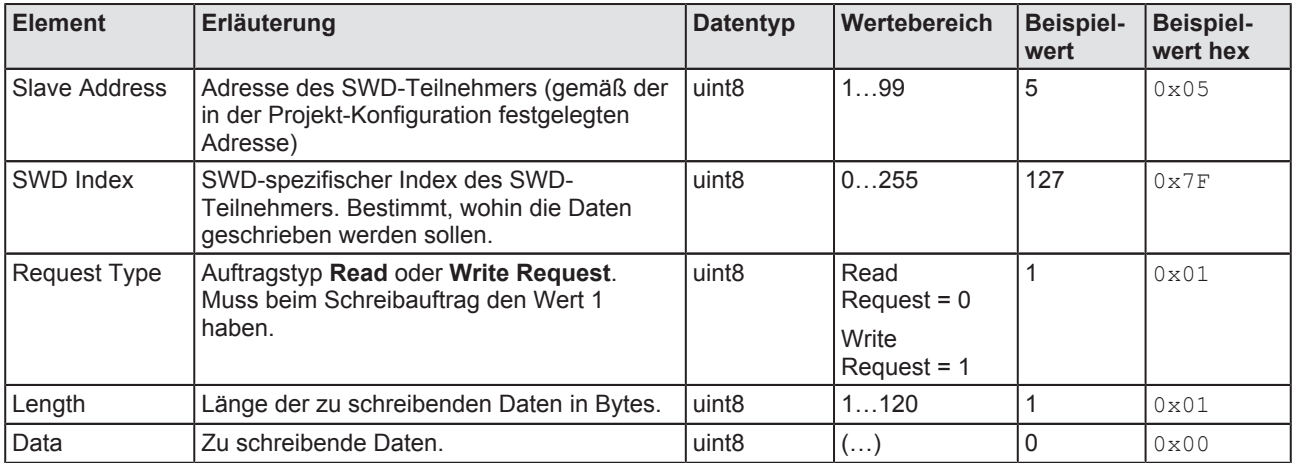

*Tabelle 20: Elemente Write Request SDO Write*

#### **Beispiel SDO Write – Write Request**

Wenn der POWERLINK Managing Node beispielsweise den Fehlerzähler (SWD Index 127) im fünften SmartWire-DT-Teilnehmer (Slave Address 5) zurücksetzen möchte, muss das **SDO Write** an das Gateway folgendermaßen aussehen:

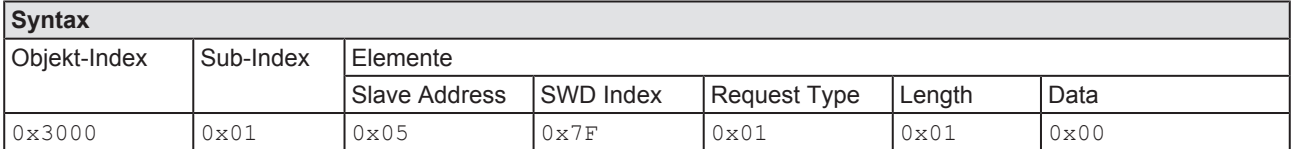

*Tabelle 21: Beispiel Write Request SDO Write*

### 10.1.2 SDO Read (Azyklischer Input)

### **Elemente SDO Read**

Das Lesen von angeforderten Daten erfolgt über den Objekt-Index 0x3000 und dem **SubIndex 2**. Die Antwort auf ein **Read Request** enthält die folgenden Elemente:

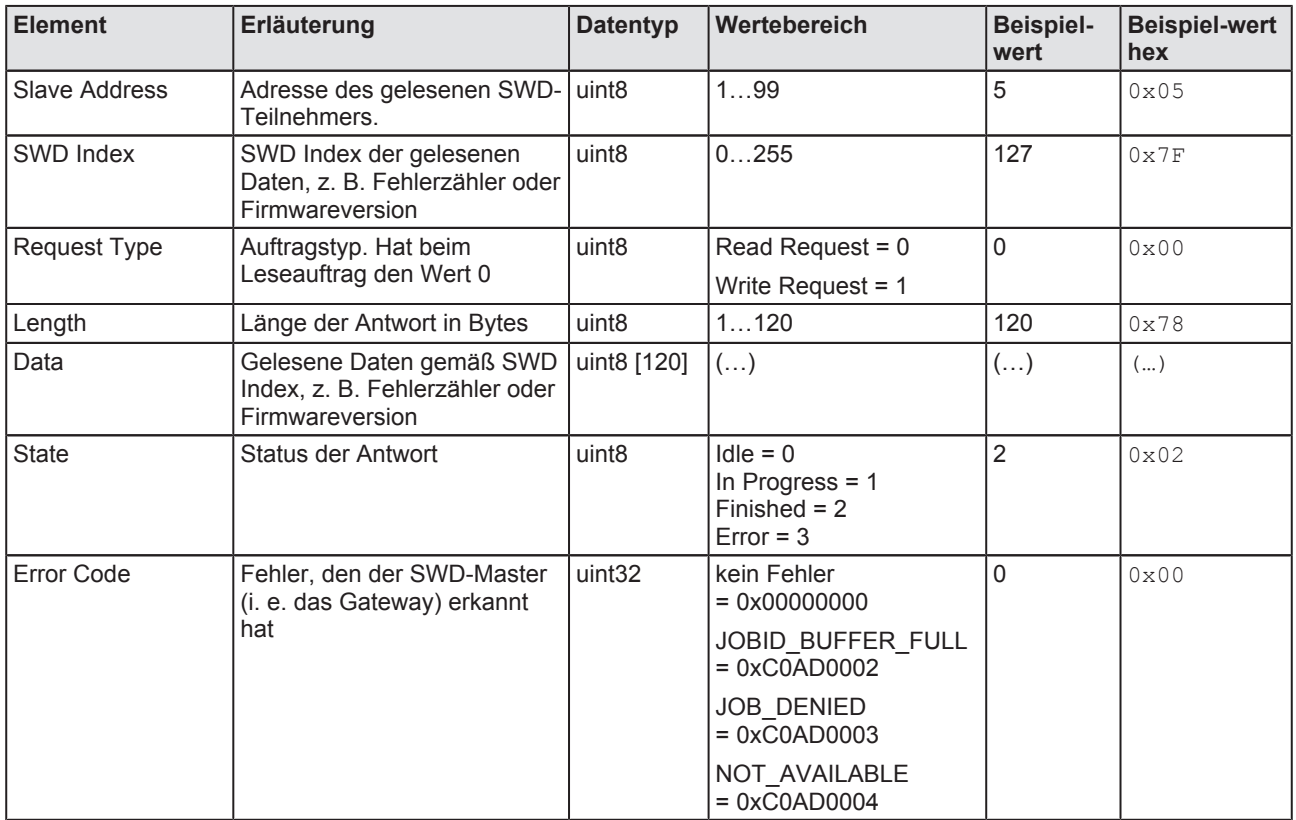

*Tabelle 22: Elemente SDO Read*

### **Beispiel SDO Read**

Das **SDO Read**, das das Gateway als Antwort auf das **SDO Write** an den Managing Node zurücksendet, würde folgendermaßen aussehen, wenn die Antwort abgeschlossen ist und kein Fehler erkannt wurde:

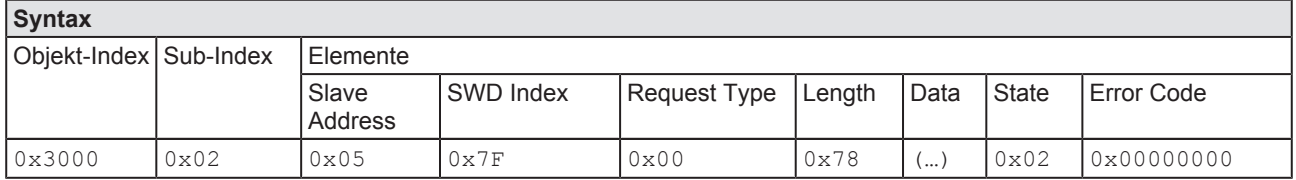

*Tabelle 23: Beispiel SDO Read*

# 10.2 Error Entry: Fehler- und Statusmeldungen (Diagnose)

### 10.2.1 Übersicht

Statusänderungen am Gateway bzw. am SmartWire-DT-Netzwerk sowie Fehler der einzelnen SWD-Teilnehmer meldet das Gateway dem POWERLINK Managing Node mittels **Error Entry** im Objekt 0x1003. Die Anzahl der aktuellen Diagnosen kann aus dem Objekt 0x1003/0 ausgelesen werden. Ab 0x1003/1 werden einzelne Diagnosen detailliert dargestellt.

Das Gateway speichert die Fehlermeldungen in einem Meldungspuffer, wo diese erst wieder nach der Behebung des entsprechenden Fehlers (Error Reset) gelöscht werden. Behobene ("abgehende") Fehler werden dem POWERLINK Managing Node vom Gateway ebenfalls per **Error Entry** gemeldet.

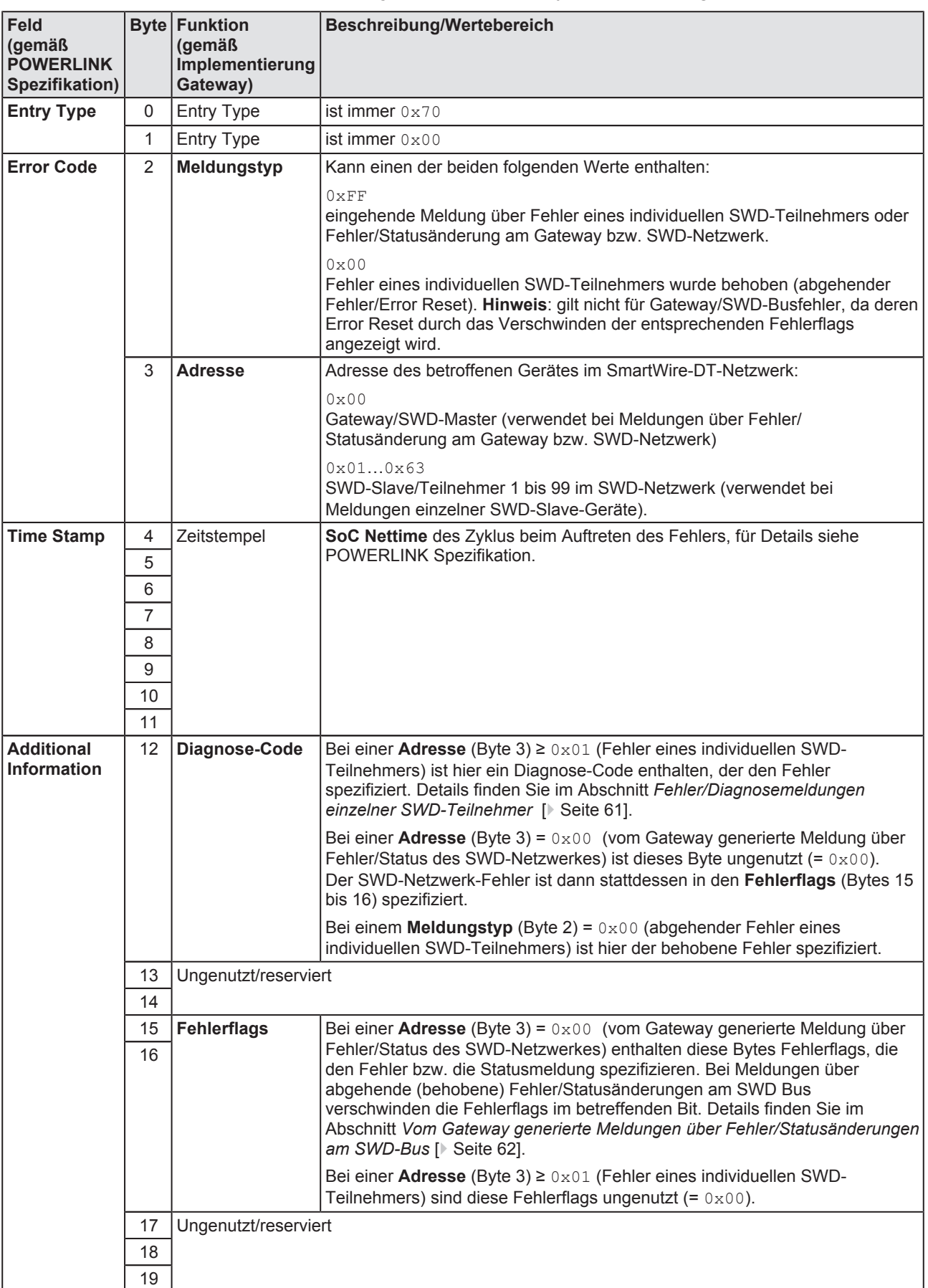

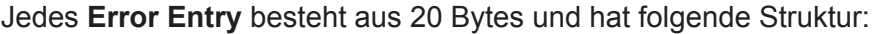

*Tabelle 24: Aufbau Error Entry*

### <span id="page-60-0"></span>10.2.2 Fehler/Diagnosemeldungen einzelner SWD-Teilnehmer

Neu auftretende ("eingehende") Fehler werden dem POWERLINK Managing Node im Feld **Meldungstyp** (Byte 2 des **Error Entry**) mit dem Wert 0xFF angezeigt. Die Adresse des fehlermeldenden Teilnehmers im SmartWire-DT-Netzwerkes befindet sich im Feld Adresse (Byte 3 des **Error Entry**), dabei stehen die Werte 0x01 bis 0x63 für die durchnummerierten SWD-Slave-Geräte von Teilnehmer 1 bis Teilnehmer 99.

Die Art des Fehlers wird im Feld **DiagnoseCode** (Byte 12) spezifiziert (die **Fehlerflags** [Bytes 15 und 16] bleiben ungenutzt). Die Diagnose-Codes sind von den Geräteherstellern vorgegeben und können von Gerät zu Gerät unterschiedlich sein, daher müssen Sie die Definitionen der Diagnose-Codes im Benutzerhandbuch des betreffenden SmartWire-DT-Teilnehmers nachschlagen (für Eaton-Geräte beispielsweise im Benutzerhandbuch *SmartWire-DT-Teilnehmer*, MN05006001Z-DE von Eaton).

In der nachfolgenden Tabelle sind beispielhaft einige erweiterte Diagnosemeldungen verschiedener SmartWire-DT-Geräte aufgeführt.

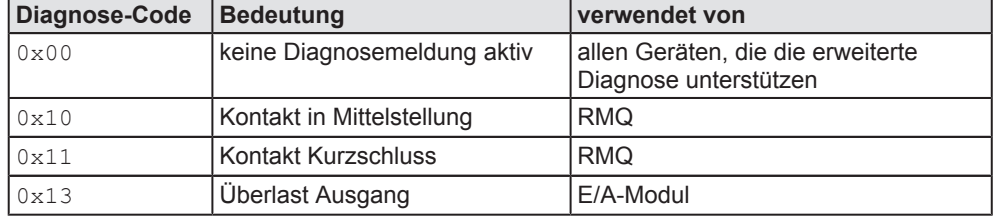

Tabelle 25: Beispiele von Diagnose-Codes von SWD-Slaves

Bei behobenen ("abgehenden") Fehler individueller SmartWire-DT-Slaves enthält das Feld **Meldungstyp** (Byte 2 des **Error Entry)** den Wert 0x00, um dem POWERLINK Managing Node das "Error Reset" des Slaves anzuzeigen. Das Feld **Adresse** (Byte 3 des **Error Entry)** enthält dabei wieder die Adresse des betreffenden Gerätes.

### Beispiel: Error Entry bei "eingehendem" Fehler/Diagnose eines SWD-**Teilnehmers**

Wenn beispielsweise ein E/A Modul, das sich an fünfter Position im **SmartWire-DT-Netzwerk befindet (i. e. Address** = 0x05), einen Überlast am Ausgang meldet (i. e. **DiagnoseCode** = 0x13), sieht das **Error Entry** folgendermaßen aus:

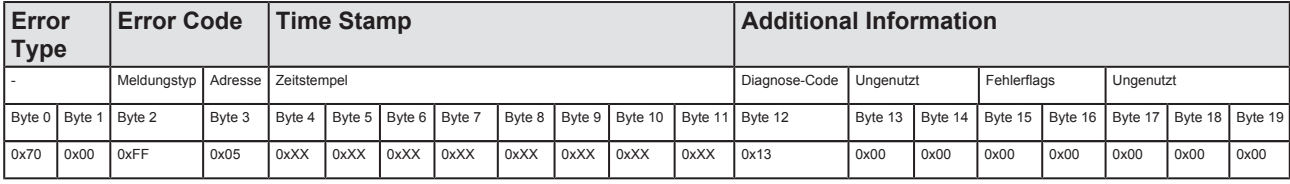

Tabelle 26: Error Entry bei eingehendem Fehler eines SWD-Teilnehmers

### Beispiel: Error Entry bei "abgehendem" Fehler/Diagnose eines SWD-**Teilnehmers (Error Reset)**

Meldet das gleiche E/A Modul, dass die Überlast am Ausgang nicht mehr besteht, sieht das **Error Entry** folgendermaßen aus:

<span id="page-61-0"></span>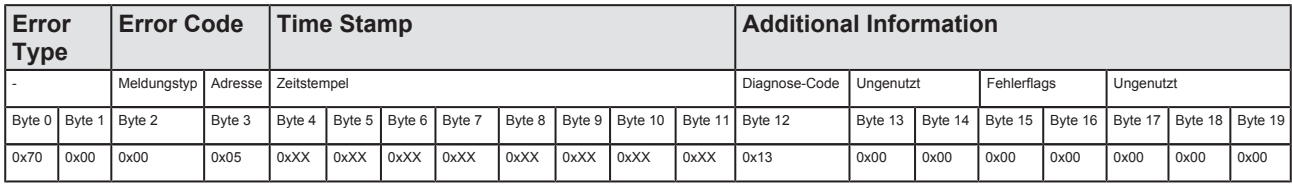

**Tabelle 27: Error Entry bei abgehendem Fehler eines SWD-Teilnehmers** 

### 10.2.3 Vom Gateway generierte Meldungen über Fehler/Statusänderungen am SWD-Bus

Handelt es sich um eine vom Gateway generierte Meldung über einen Fehler oder eine Statusänderung im SmartWire-DT-Netzwerk, dann befindet sich im Feld Meldungstyp (Byte 2 des Error Entry) der Wert OXFF und im Feld **Adresse** (Byte 3 des Error Entry) der Wert 0x00. Die Art des Fehlers bzw. der Statusänderung wird in den **Fehlerflags** (Bytes 15 und 16 des Error Entry) spezifiziert (der **Diagnose-Code** [Byte] 12] bleibt ungenutzt).

Zur Zeit sind folgende Fehlerflags definiert:

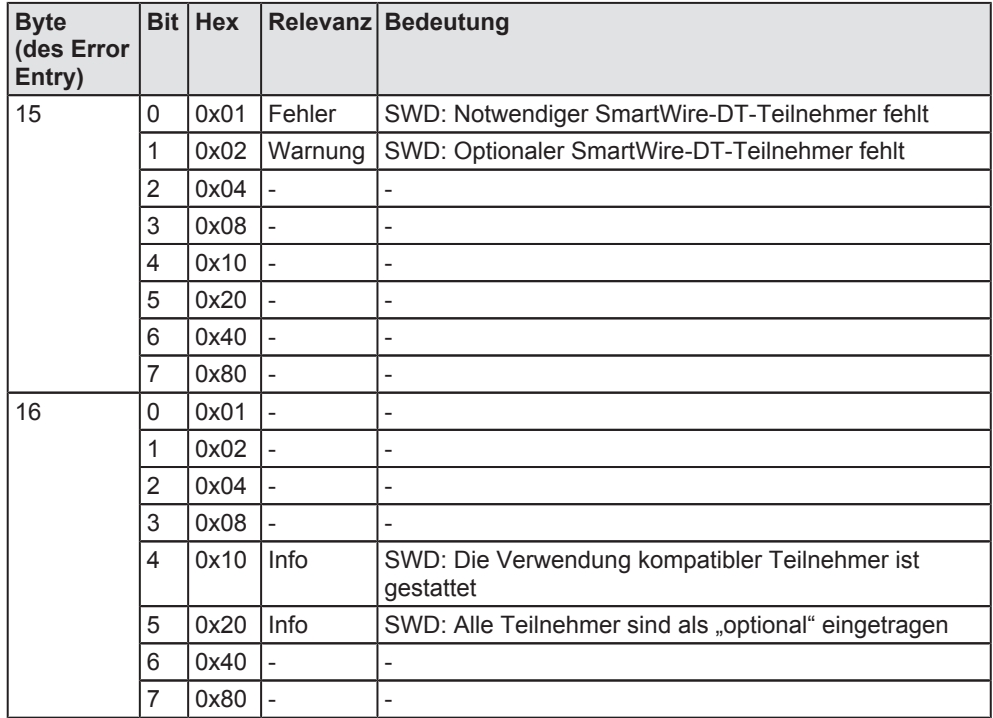

Tabelle 28: Fehlerflags bei vom Gateway generierten Busfehler-Meldungen

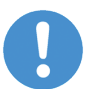

### **Wichtig:**

Beachten Sie, dass (anders als bei behobenen Fehlern individueller SmartWire-DT-Teilnehmer) ein Error Reset am SmartWire-DT-Netzwerk nicht mit dem Wert 0x00 im Feld **Meldungstyp** (Byte 2 des Error Entry) angezeigt wird, sondern dort der Wert 0xFF bestehen bleibt.

Das heißt, auch bei abgehenden Busfehlern ist − genauso wie eingehenden Busfehlern − der Wert im Feld **Meldungstyp** (Byte 2 des Error Entry) = 0xFF und der Wert im Feld **Adresse** (Byte 3 des Error Entry) =  $0 \times 00$ . Ob es sich um einen

behobenen/"abgehenden" Busfehler handelt, erkennen Sie nur am Verschwinden des Fehlerflags im betreffenden Bit.

### **Beispiel: Error Entry bei "eingehendem" Busfehler**

Liegt beispielsweise der SWD-Busfehler vor, dass ein notwendiger SmartWire-DT-Teilnehmer fehlt, sieht das Error Entry folgendermaßen aus:

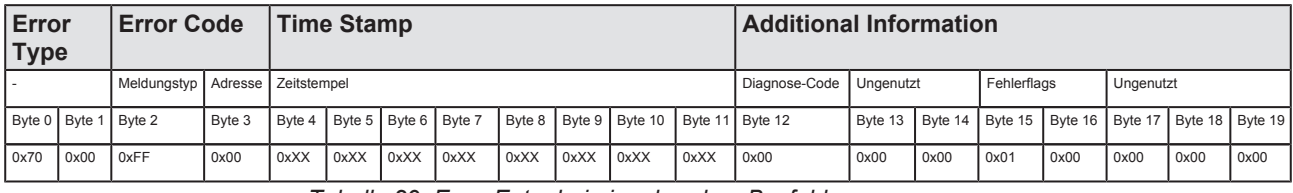

*Tabelle 29: Error Entry bei eingehendem Busfehler*

### Beispiel: Error Entry bei "abgehendem" Bus-Fehler

Meldet das Gateway, dass der notwendige SmartWire-DT-Teilnehmer nicht mehr fehlt, sieht das **Error Entry** folgendermaßen aus:

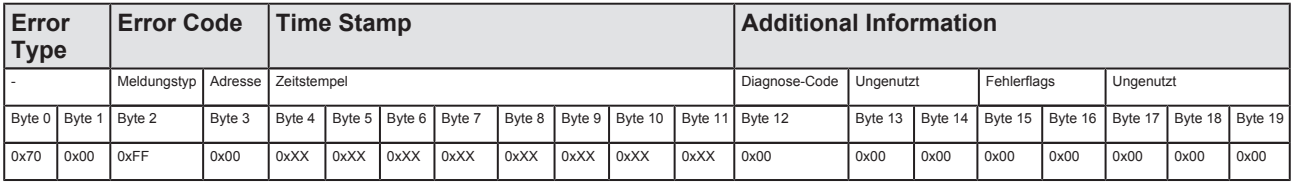

*Tabelle 30: Error Entry bei abgehendem Busfehler*

# 11 Firmware aktualisieren

# 11.1 Übersicht

Im Auslieferungszustand des EU5C-SWD-POWERLINK Gateways ist bereits eine Firmware geladen. Die Version der geladenen Firmware können Sie dem Typenschild entnehmen.

Dank des integrierten WebServers können Sie die Firmware bei Bedarf bequem über die Ethernet-Schnittstelle des Gateways mittels HTTP aktualisieren. Dazu benötigen Sie lediglich einen PC mit installiertem Standard-Webbrowser, der über das Ethernet-Netzwerk mit dem Gateway verbunden ist.

Bei dem Firmware-Update wird die alte Firmware im Gateway überschrieben, die im Gateway gespeicherten Projekt- und Soll-Konfigurationen bleiben dagegen erhalten.

## **ACHTUNG**

### **Art und Quelle der Gefahr**

**Geräteschaden durch Unterbrechung der Spannungsversorgung** während des Firmware-Updates Unterbrechen Sie keinesfalls die Spannungsversorgung des Gateways während der Aktualisierung der Firmware. Wenn der Strom zum Zeitpunkt eines Schreibprozesses im Dateisystem ausfällt, kann dies eine Schädigung des Gerätes zur Folge haben.

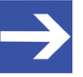

### **Hinweis:**

Beachten Sie, dass im Falle einer beschädigten oder fehlenden Firmware (erkennbar an einer grün leuchtenden **POW**LED) der in diesem Kapitel beschriebene "reguläre" Firmware-Update-Vorgang nicht durchgeführt werden kann. In einem solchen Fall müssen Sie vorgehen wie im Kapitel Firmware-Recovery per HTTP [\[](#page-69-0) [Seite 70](#page-69-0) [\]](#page-69-0) beschrieben.

Um sich mit dem WebServer verbinden zu können, benötigen Sie die IP-Adresse des Gateways. Im Auslieferungszustand hat das Gateway die IP-Adresse 0.0.0.0. Später erhält das Gateway dann seine IP-Adresse mit der Projekt-Konfiguration, die Sie in SWD-Assist erstellen und auf das Gateway laden. POWERLINK verwendet standardmäßig die Adresse 192.168.100.x, ergänzt durch die NodeID (x) des jeweiligen Geräts. Wenn Sie also dem Gateway in der Projekt-Konfiguration die Node-ID 10 zugewiesen und auf das Gateway geladen haben, wird das Gateway anschließend unter der IPAdresse 192.168.100.10 erreichbar sein.

### **Verwendung des Ethernet Device Configuration Tools**

Unabhängig von POWERLINK können Sie dem Gateway auch mit Hilfe des Hilscher **Ethernet Device Configuration Tool** eine temporäre IP-Adresse per netIdent-Protokoll zuweisen. Diese temporäre IP-Adresse wird nicht remanent gespeichert, d. h. sie bleibt nur bis zum nächsten Spannungsverlust des Gateways gültig. Das Ethernet Device Configuration Tool können Sie auf Ihrem

Konfigurations-PC installieren, indem Sie im Menü des Startbildschirms der Produkt-DVD den Eintrag **Planungs- und Projektierungswerkzeuge installieren** wählen und anschließend im Installationsassistent die **Installations-Option Ethernet-Geräte Scanner/Konfigurationswerkzeug** anhaken (alternativ können Sie auf der Produkt-DVD im Verzeichnis Setups & Drivers\EnDeviceCfg die Datei EnDevConfigTool.msi doppelklicken).

Eine Anleitung für dieses Tool finden Sie im Bediener-Manual *Ethernet Device Configuration, das sich auf der Produkt-DVD im Verzeichnis* Documentation\deutsch\1.Software\Ethernet Geräte-Setup Werkzeug befindet.

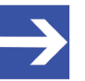

### **Hinweis:**

Bevor Sie dem Gateway eine temporäre IP-Adresse mit dem **Ethernet Device Configuration Tool** zuweisen können, müssen Sie ein spezielles Reset auf dem Gateway ausführen, um die POWERLINK Verbindung zu deaktivieren. Hierfür müssen Sie kurzzeitig die Spannungsversorgung vom Gateway trennen und während des Wiederherstellens der Spannungsversorgung die **Konfigurationstaste** für zwei bis drei Sekunden gedrückt halten. Die LEDs **BS** und **BE** erlöschen dabei (zur Position der Konfigurationstaste und der LEDs auf dem Gateway, siehe Abschnitt *[Geräteansicht](#page-26-0)* [\[](#page-26-0)[}](#page-26-0) [Seite 27\]](#page-26-0)).

Nachdem Sie die temporäre IPAdresse gesetzt und mit Ihrem Webbrowser über den integrierten WebServer die Firmware aktualisiert haben, müssen Sie anschließend ein normales Reset auf dem Gateway ausführen.

# 11.3 Voraussetzungen

- · Das Gateway wird mit Spannung versorgt.
- Das Gateway ist über seine Ethernet-Schnittstelle mit einem IP-Netzwerk verbunden.
- · Sie verfügen über einen PC mit Webbrowser und Verbindung zum IP-Netzwerk.
- Das Gateway hat eine IP-Adresse, die in das Ethernet-Subnetzwerk des PCs passt.
- Sie kennen die IP-Adresse des Gateways.

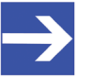

#### **Hinweis:**

Die Möglichkeit einer benutzerdefinierten Rechteverwaltung für mit eigenen Gruppen, Benutzern und Kennwörtern ist in der aktuellen Firmware noch nicht implementiert.

### 11.4 Schrittanleitung Firmware aktualisieren

- 1. Webseite für Firmware-Update öffnen.
	- $\triangleright$  Starten Sie den Webbrowser auf Ihrem Konfigurations-PC.
	- Ø Geben Sie in die Adresszeile des Browsers die URL des Gateways ein: http://<IPAdresse>
	- $\Diamond$  Die Startseite des WebServers öffnet sich.
	- Ø Wählen Sie in der Kopfzeile den Link **Firmware Update**.

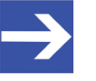

#### **Hinweis:**

Sie können die Webseite für das Firmware-Update auch direkt öffnen, indem Sie in die Adresszeile des Browsers die URL http://<IPAdresse>/fwupdate eingeben.

Ê Anschließend öffnet sich folgende Webseite:

**Firmware Identification** 

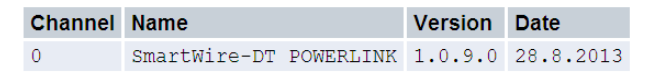

#### **Firmware Update**

Choose the new firmware file (.nxf) you want to install:

Durchsuchen...

Submit your file by clicking on "transfer". The transfer will take a few seconds.

WARNING: Do not interrupt power or disconnect cable from the system while the transfer is in progress!

Transfer | Cancel

*Abbildung 20: Firmware Update per HTTP (Ansicht im Internet Explorer)*

Im Bereich **Firmware Identification** werden die folgenden Parameter der zurzeit im Gerät geladenen Firmware angezeigt:

- · **Channel**: Kanal (bzw. Port), in dem sich die Firmware befindet
- · **Name**: Name der Firmware
- · **Version**: Version der Firmware
- · **Date**: Datum der Erstellung der Firmware

Im Bereich **Firmware Update** stehen Ihnen folgende Bedienelemente zur Verfügung:

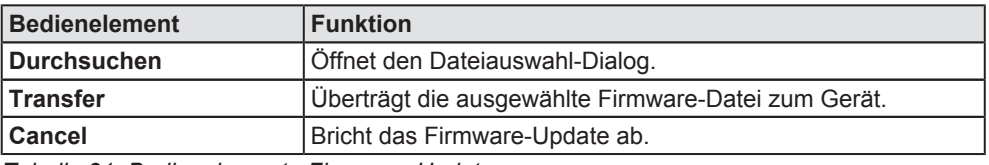

**Tabelle 31: Bedienelemente Firmware-Update** 

- 2. Neue Firmware-Datei wählen.
	- Ø Klicken Sie die Schaltfläche **Durchsuchen**, um ein Dialogfenster zur Auswahl der Firmware-Datei zu öffnen, die Sie in das Gateway laden möchten.
	- Ø Navigieren Sie zum Speicherort der FirmwareDatei, markieren Sie die Datei und klicken Sie anschließend **Öffnen**.

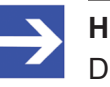

#### **Hinweis:**

Die Firmware-Datei für das EU5C-SWD-POWERLINK-Gateway hat den Dateinamen E030K0U0.nxf

- Ê Pfad und Name der gewählten Datei werden neben der Schaltfläche **Durchsuchen** angezeigt.
- 3. Firmware-Datei in das Gateway laden.

### **ACHTUNG**

### **Geräteschaden durch Unterbrechung der Spannungsversorgung** während des Firmware-Updates!

Unterbrechen Sie keinesfalls die Spannungsversorgung des Gateways während der Aktualisierung der Firmware. Wenn der Strom zum Zeitpunkt eines Schreibprozesses im Dateisystem ausfällt, kann dies eine Schädigung des Gerätes zur Folge haben.

- Ø Klicken Sie die Schaltfläche **Transfer**, um die neue FirmwareDatei auf das Gateway zu übertragen.
- Ê Nach dem Start des Uploads mit der Schaltfläche **Transfer** wird die Validität der neuen Firmware-Datei geprüft. Wird die Datei abgelehnt, erscheint eine Fehlermeldung. Wird die Datei akzeptiert, wird die alte Firmware-Datei im Gateway mit der neuen Firmware überschrieben. Anschließend erscheint die Aufforderung ein Reset auf dem Gateway ausführen, um die neue Firmware zu starten.

# 11.5 Reset auf Gateway durchführen

Um die neue Firmware nach einem Firmware-Update zu starten, müssen Sie ein Reset ausführen. Falls Sie dem Gateway eine temporäre IP-Adresse mit Hilfe des Ethernet Device Configuration Tool zugewiesen haben, müssen Sie beachten, dass das Gateway diese IP-Adresse durch das Reset verliert. Das Gateway ist dann wieder unter der in der Projekt-Konfiguration festgelegten IP-Adresse erreichbar. Falls keine Projekt-Konfiguration vorhanden ist, fällt das Gateway auf die Default-Adresse 0.0.0.0 zurück.

Gehen Sie zum Reset des Gateways folgendermaßen vor:

- 1. Webseite für Reset öffnen.
	- Ø Wählen Sie in der Kopfzeile den Link **Reset**.

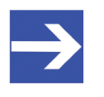

#### **Hinweis:**

Alternativ können Sie die Webseite für das Reset auch öffnen, indem Sie in die Adresszeile des Browsers die URL http://<IP-Adresse>/reset eingeben.

 $\sqrt[3]{ }$  Es öffnet sich folgende Webseite:

#### **Device Reset**

Initiating a device reset will cause the device to reboot. A reboot will let the device stopping all communications immediately. Established connections will drop

Before you initiate a reset make sure that your system is in idle state and operated under maintenance condition in order to prevent system damages

Device parameters that have not been saved non-volatile such as a temporary IP address are getting lost during the reset.

Please confirm you want to reset the device.

Submit | Cancel

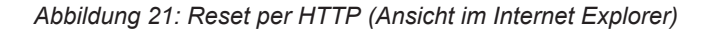

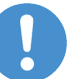

#### **Wichtig:**

Beachten Sie folgende Auswirkungen eines Resets:

Die Firmware wird neu gestartet und alle bestehenden Verbindungen werden unterbrochen oder führen zu einem Timeout.

Die F/A-Kommunikation am Bus wird unterbrochen.

Falls die IPAdresse temporär mit Hilfe des Ethernet Device Configuration Tool zugewiesen wurde, geht diese verloren.

- 2. Reset durchführen.
	- Ø Aktivieren Sie die Checkbox vor **Please confirm...**, um zu bestätigen, dass Sie ein Reset durchführen möchten.

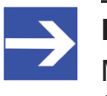

#### **Hinweis:**

Mit der Schaltfläche **Cancel** können Sie das Häkchen aus der Checkbox vor **Please confirm...** wieder entfernen.

Ø Klicken Sie anschließend die Schaltfläche **Submit**, um das Reset durchzuführen.

# <span id="page-69-0"></span>12 Firmware-Recovery per HTTP

# 12.1 Übersicht

Grünes Dauerleuchten der **POW** SystemstatusLED nach einem Spannungswiederkehr am Gateway zeigt an, dass die "Backup-Firmware" des Gerätes aktiv ist (zur Position der **POW**LED siehe Abschnitt *[Positionen der LEDs](#page-27-0)* [\[](#page-27-0)[}](#page-27-0) [Seite 28\]\)](#page-27-0).

Das Gerät kann in diesem Fall nicht ordnungsgemäß betrieben werden, da die reguläre Firmware des Gerätes beschädigt wurde oder nicht vorhanden ist. Sie können diesen Zustand beheben, indem Sie eine neue Firmware-Datei über die Ethernet-Schnittstelle per HTTP-Protokoll in das Gerät laden. Die im Bootloader enthaltene "Backup-Firmware" enthält eine Webserver-Funktionalität, die diesen Firmware-Download relativ einfach ermöglicht.

Hierzu müssen Sie lediglich das Gateway über seine Ethernet-Schnittstelle mit einem DHCP-Server und einem Konfigurations-PC verbinden. Der DHCP-Server dient dazu, dem Gateway eine IP-Adresse zuzuweisen, über welche Sie dann anschließend von Ihrem Konfigurations-PC aus per gewöhnlichem Webbrowser auf die Download-Funktion der im Gerät laufenden Backup-Firmware zugreifen und die neue Firmware-Datei übertragen können.

Falls Sie nicht wissen, welche IP-Adresse Ihr DHCP-Server an das Gateway vergeben hat, können Sie das auf der Produkt-DVD enthaltene Hilscher Ethernet Device Configuration Tool auf Ihrem Konfigurations-PC verwenden, um sich die IPAdresse des Gateways anzeigen zu lassen. (Das Tool sucht per netIDENT-Verfahren nach allen an das IP-Netzwerk angeschlossenen Hilscher-Geräten und zeigt diese mit deren IP-Adressen in einer Liste an.)

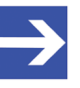

### **Hinweis:**

Dieses Kapitel beschreibt, wie Sie den Download der Recovery-Firmware vornehmen. Das Einrichten und Betreiben eines DHCP-Servers ist nicht Gegenstand dieser Anleitung. Wenden Sie sich hierzu gegebenenfalls an den Administrator Ihres lokalen Firmennetzwerkes.

# 12.2 Voraussetzungen

- Das Gateway wird mit Spannung versorgt und läuft mit seiner "Backup-Firmware" (erkennbar am grünen Dauerleuchten der **POW** Systemstatus-LED)
- Das Gateway ist vom POWERLINK-Netzwerk getrennt
- Das Gateway ist über ein lokales Ethernet-Netzwerk mit einem aktiven DHCP-Server verbunden
- Das Gateway ist über ein lokales Ethernet-Netzwerk mit einem Konfigurations-PC verbunden, der über einen Standard-Webbrowser verfügt
- Sie haben Zugriff auf die Firmware-Datei, die Sie in das Gateway laden möchten (die Firmware-Datei finden Sie auf der SmartWire-DT **Gateway Solutions Produkt-DVD im Ordner Firmware\EU5C-SWD-**POWERLINK\Vx.x.x.x)
- Sie kennen die IP-Adresse, die der DHCP-Server an das Gateway vergeben hat bzw. vergeben wird. Falls nicht, installieren Sie das Hilscher **Ethernet Device Configuration Tool** auf Ihrem Konfigurations-PC. Mit diesem Tool können Sie sich die IP-Adresse des Gateways anzeigen lassen, sofern sich der PC und das Gateway im selben lokalen Ethernet-Netzwerk befinden. Ein Installer für dieses Programm befindet sich auf der Produkt-DVD im Verzeichnis Software\EnDeviceCfg. (Das Programm lässt sich auch über das Menü der Produkt-DVD installieren.)

# 12.3 Schrittanleitung

- 1. Dem Gateway eine IP-Adresse per DHCP-Server zuweisen.
	- Ø Trennen Sie das Gateway von seiner Spannungsversorgung.
	- $\triangleright$  Stecken Sie das Ethernet-Kabel des lokalen Ethernet-Netzwerkes, in dem sich ein aktiver DHCP-Server befindet, in eine der Ethernet-RJ45-Buchsen (LAN1-IN oder LAN2-OUT) an der Vorderseite des Gateways.
	- $\triangleright$  Stellen Sie die Spannungsversorgung am Gateway wieder her.

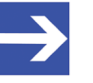

### **Hinweis:**

Beachten Sie, dass die L/A LINK/Activity-LEDs der Ethernet-RJ45-Buchsen bei gestecktem Ethernet-Kabel und gleichzeitig aktiver "Backup-Firmware" aus bleiben, und zwar auch dann, wenn eine IP-Verbindung zu einem lokalen Ethernet-Netzwerk hergestellt werden konnte.

- $\Diamond$  Die im Gateway aktive Backup-Firmware sendet einen sogenannten *DHCPDISCOVER-Broadcast* in das Ethernet-Netzwerk, um eine IP-Adresse von einem DHCP-Server einzufordern. War ein DHCP-Server erreichbar, sollte das Gateway nach wenigen Sekunden eine gültige IP-Adresse erhalten haben.
- 2. Zugewiesene IP-Adresse prüfen.
	- ▶ Wählen Sie im Windows-Startmenü Ihres Konfigurations-PCs den Eintrag **Alle Programme** > **Hilscher GmbH** > **Ethernet Device Configuration** um das *Ethernet Device Configuration Tool* zu öffnen.

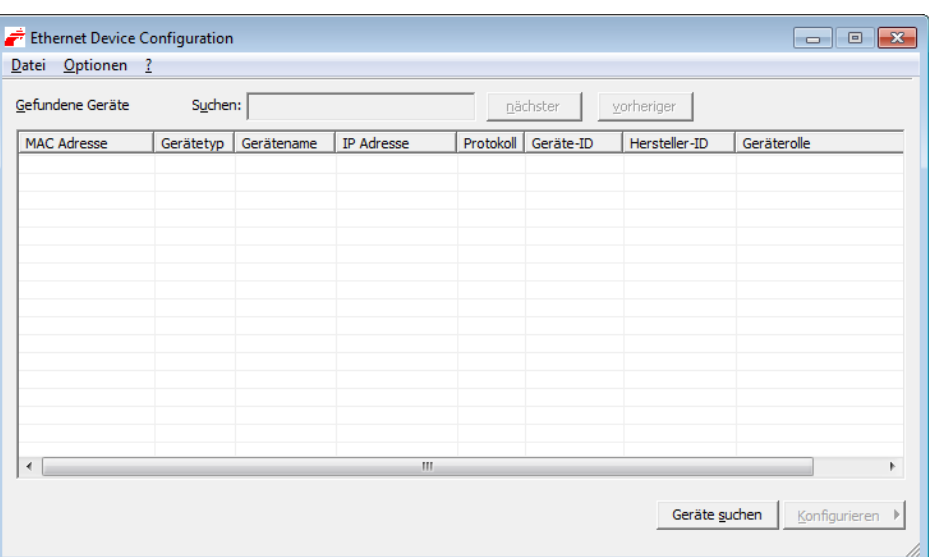

Ê Das **Ethernet Device Configuration** Tool öffnet sich:

*Abbildung 22: Ethernet Device Configuration Tool*

- Ø Klicken Sie die Schaltfläche **Geräte suchen**, um eine Suche nach dem Gateway innerhalb des lokalen Ethernet-Netzwerks zu starten.
- <sup>3</sup> Das Tool listet alle gefundenen Hilscher-Geräte und zeigt deren IP-Adresse an:

| Gefundene Geräte   | Suchen:          |                               | nächster          | vorheriger |           |               |                       |
|--------------------|------------------|-------------------------------|-------------------|------------|-----------|---------------|-----------------------|
| <b>MAC Adresse</b> | Gerätetyp        | Gerätename                    | <b>IP Adresse</b> | Protokoll  | Geräte-ID | Hersteller-ID | Geräterolle           |
| 00-02-A2-2D-53-9B  | <b>Backup FW</b> | Backup FW [SN=00020001, ID=0x | 10.11.5.24        | NetIdent   | <b>14</b> | $\sim$        | $\tilde{\phantom{a}}$ |
|                    |                  |                               |                   |            |           |               |                       |
|                    |                  |                               |                   |            |           |               |                       |
|                    |                  |                               |                   |            |           |               |                       |
|                    |                  |                               |                   |            |           |               |                       |
|                    |                  |                               |                   |            |           |               |                       |
|                    |                  |                               |                   |            |           |               |                       |
|                    |                  |                               |                   |            |           |               |                       |
|                    |                  |                               |                   |            |           |               |                       |
|                    |                  |                               |                   |            |           |               |                       |
|                    |                  |                               |                   |            |           |               |                       |
|                    |                  |                               |                   |            |           |               |                       |
|                    |                  |                               |                   |            |           | Geräte suchen | Konfigurieren ▶       |

*Abbildung 23: Gefundenes Gateway im Ethernet Device Configuration Tool*

Ø Notieren oder merken Sie sich die angezeigte IPAdresse.

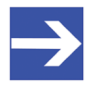

#### **Hinweis:**

Falls die Default-IP-Adresse 0.0.0.0 angezeigt wird, bedeutet dies, dass das Gateway bislang noch keine IP-Adresse vom DHCP-Server erhalten hat. Stellen Sie sicher, dass ein DHCP-Server im gleichen Subnetz wie das Gateway aktiv ist. Trennen Sie dann das Gateway bei gestecktem Ethernet-Kabel kurzzeitig von der Spannungsversorgung und warten Sie nach dem Wiederherstellen der Spannungsversorgung einige Sekunden. Klicken Sie dann im **Ethernet Device Configuration** Tool erneut die Schaltfläche **Geräte suchen**.
- <span id="page-72-0"></span>3. Webseite für Firmware-Download öffnen.
	- $\triangleright$  Starten Sie den Webbrowser auf Ihrem Konfigurations-PC.
	- Ø Geben Sie in die Adresszeile des Browsers die IPAdresse des Gateways ein: http://<IP-Adresse>
	- $\sqrt[3]{ }$  Es öffnet sich folgende Webseite:

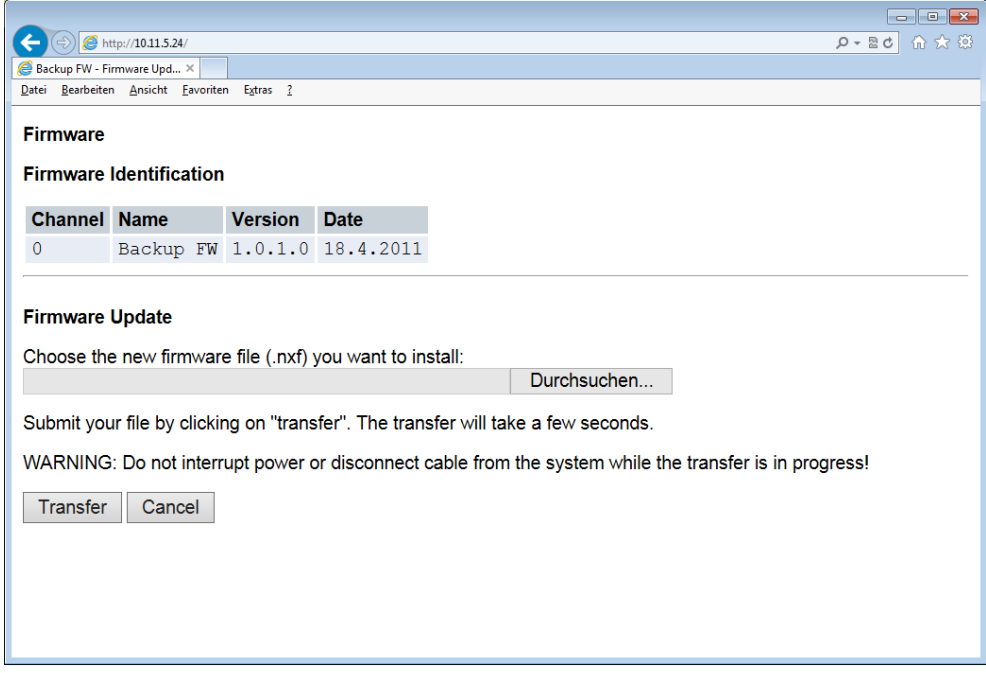

*Abbildung 24: Firmware-Recovery per HTTP (Ansicht im Internet Explorer)* 

- 4. Firmware-Datei für Download wählen.
	- Ø Klicken Sie die Schaltfläche **Durchsuchen**, um ein Dialogfenster zur Auswahl der Firmware-Datei zu öffnen, die Sie in das Gateway laden möchten.
	- Ø Navigieren Sie zum Speicherort der FirmwareDatei, markieren Sie die Datei und klicken Sie anschließend **Öffnen**.

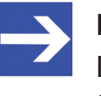

# **Hinweis:**

Die Firmware-Datei für das EU5C-SWD-POWERLINK-Gateway erkennen Sie am Dateinamen E030K0U0.nxf

Ê Pfad und Name der gewählten Datei werden neben der Schaltfläche **Durchsuchen** angezeigt.

- <span id="page-73-0"></span>5. Firmware-Datei in das Gateway laden.
	- Ø Klicken Sie die Schaltfläche **Transfer**, um die neue FirmwareDatei auf das Gateway zu übertragen.
	- Ê Nach dem Start des Downloads mit der Schaltfläche **Transfer** wird die Validität der neuen Firmware-Datei geprüft. Wird die Datei abgelehnt, erscheint eine Fehlermeldung. Wird die Datei akzeptiert, erscheint nach einer kurzen Weile die Aufforderung, ein Reset auf dem Gateway ausführen, um die neue Firmware zu starten:

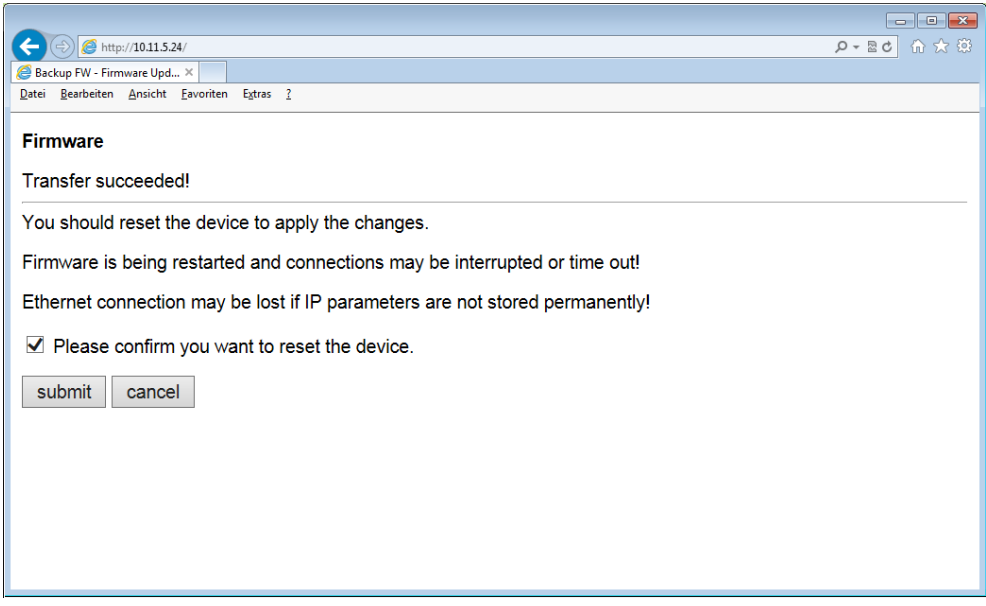

*Abbildung 25: Reset nach Firmware-Download (Ansicht im Internet Explorer)* 

- 6. Reset durchführen.
	- Ø Aktivieren Sie die Checkbox vor **Please confirm...**, um zu bestätigen, dass Sie ein Reset durchführen möchten.

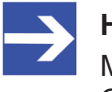

# **Hinweis:**

Mit der Schaltfläche **Cancel** können Sie das Häkchen aus der Checkbox vor **Please confirm...** wieder entfernen.

Ø Klicken Sie anschließend die Schaltfläche **Submit**, um das Reset durchzuführen.

<span id="page-74-0"></span>Ê Nach erfolgreichem Reset erscheint folgende Meldung:

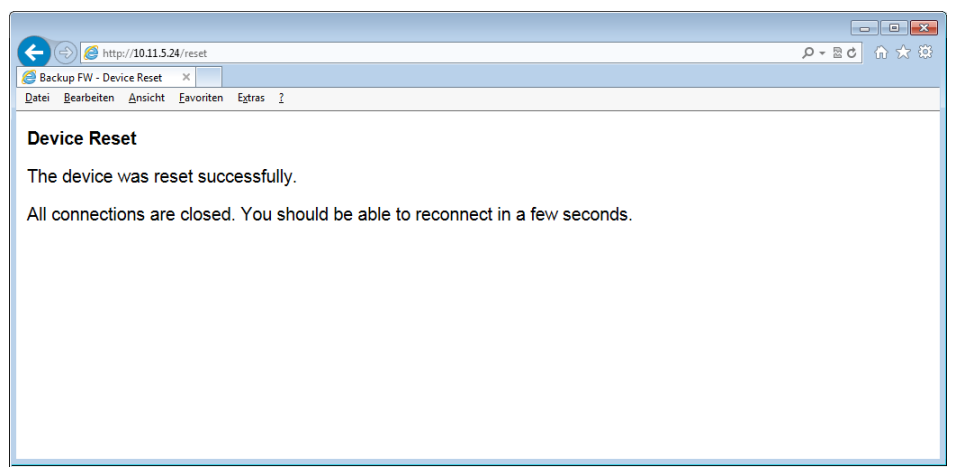

*Abbildung 26: Reset erfolgreich (Ansicht im Internet Explorer)*

ð Die **POW** SystemstatusLED des Gateways zeigt gelbes Dauerleuchten. Die neue Firmware wurde geladen und das Gateway ist nun wieder einsatzbereit.

# <span id="page-75-0"></span>13 Technische Daten

# 13.1 Technische Daten EU5C-SWD-POWERLINK Gateway

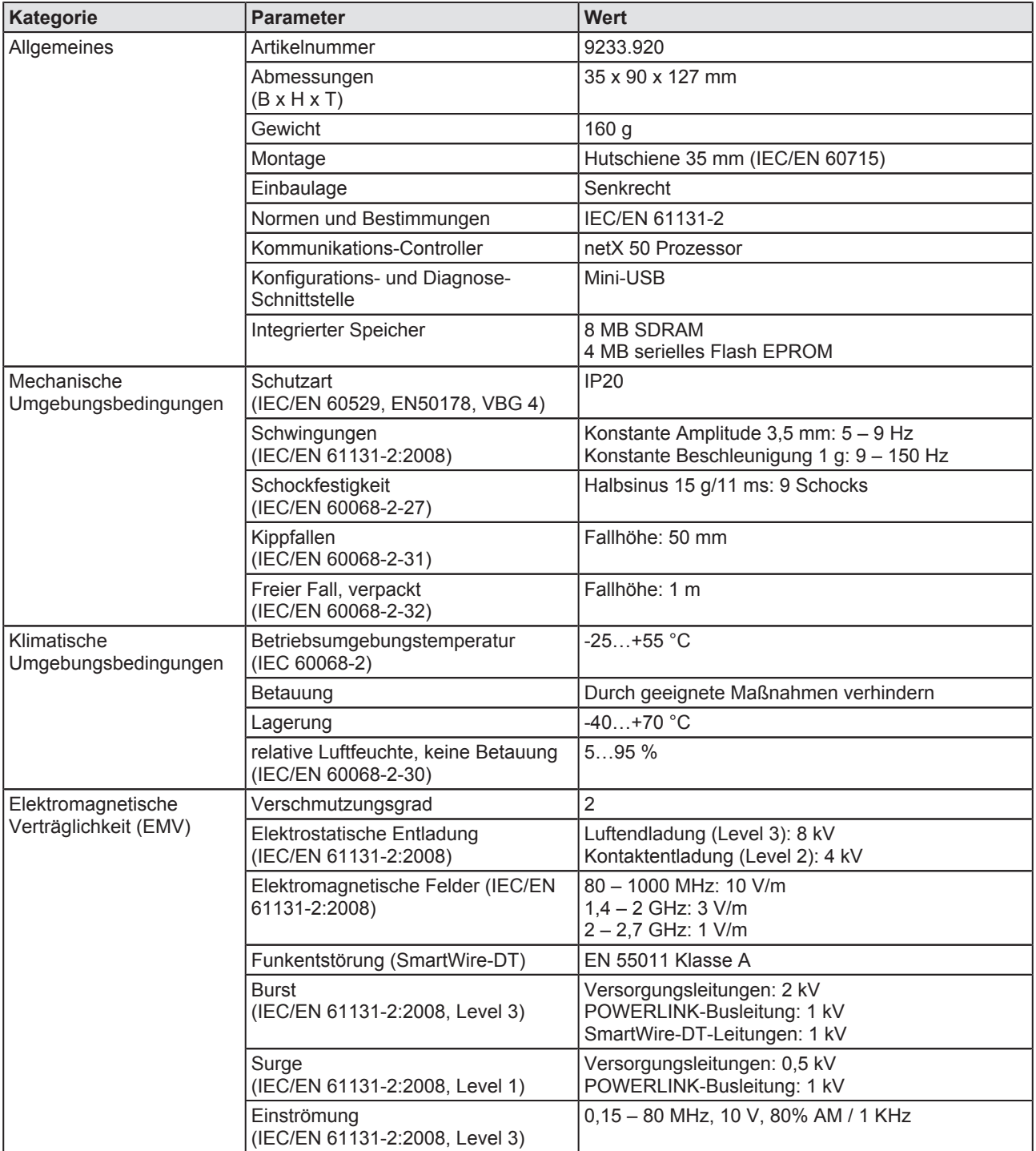

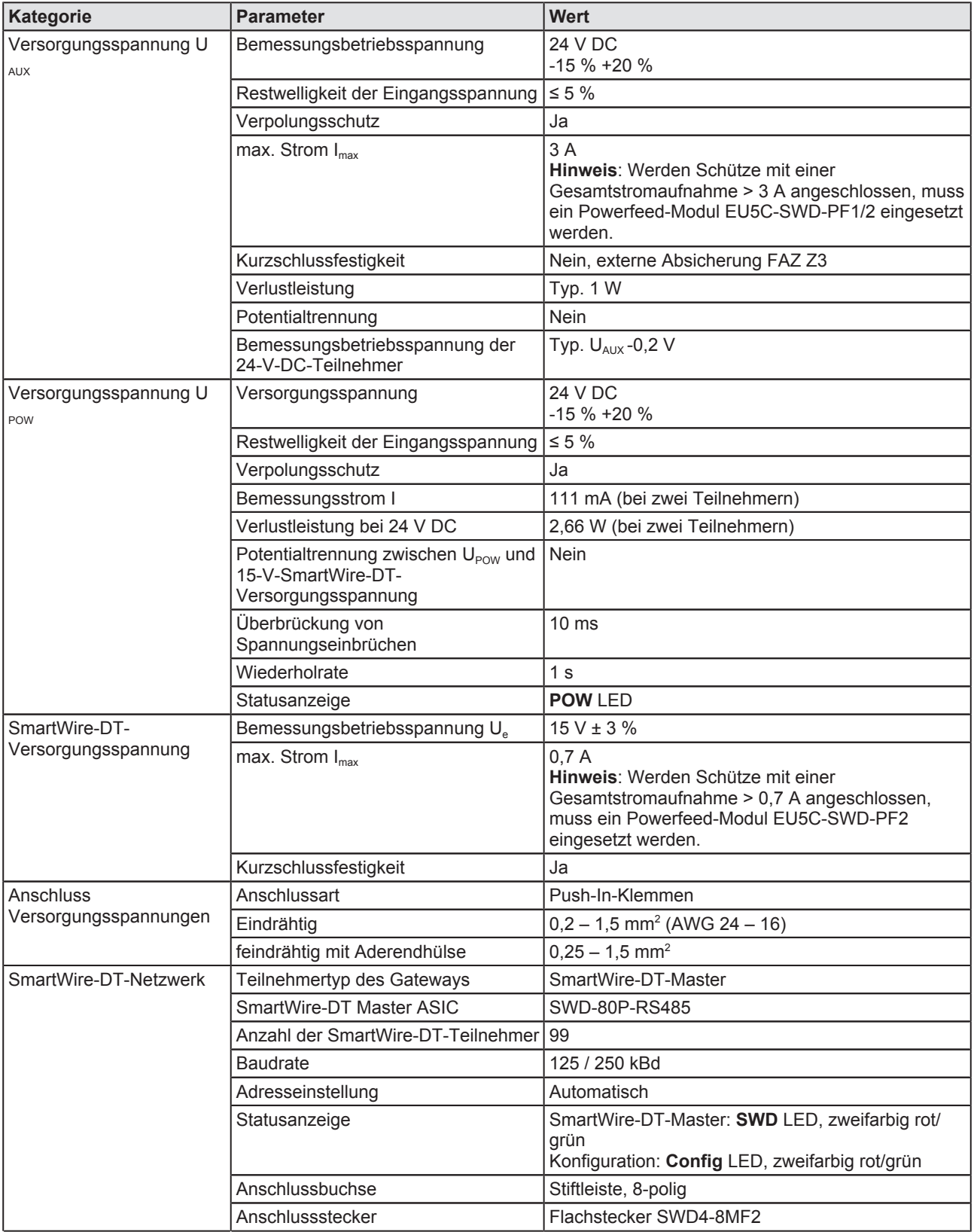

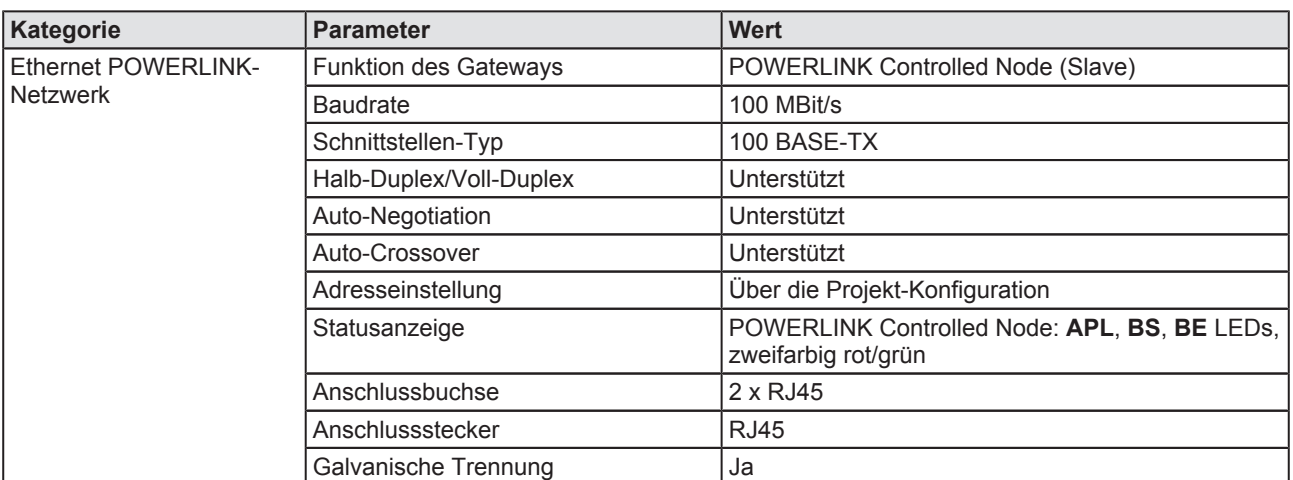

*Tabelle 32: Technische Daten EU5CSWDPOWERLINK Gateway*

# <span id="page-78-0"></span>13.2 POWERLINK Controlled Node

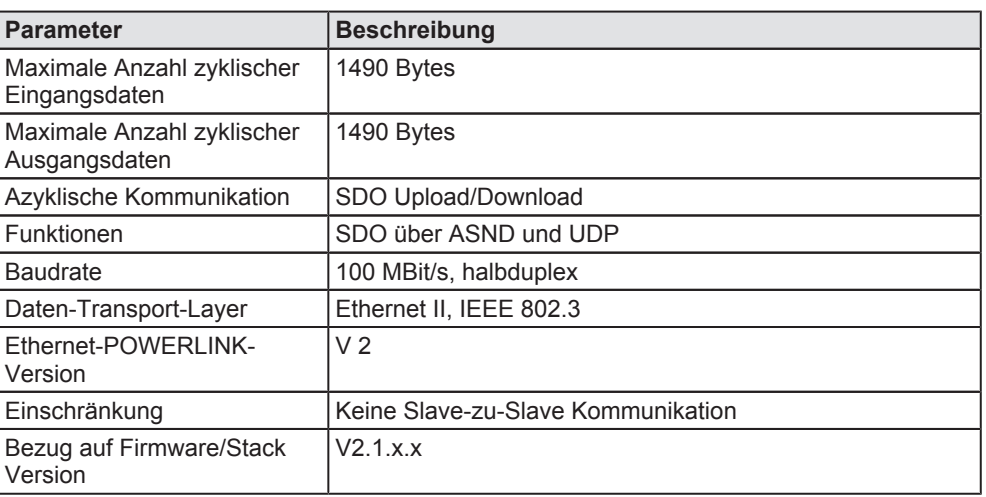

*Tabelle 33: Technische Daten POWERLINK Controlled Node (Slave) Protokoll*

# Abbildungsverzeichnis

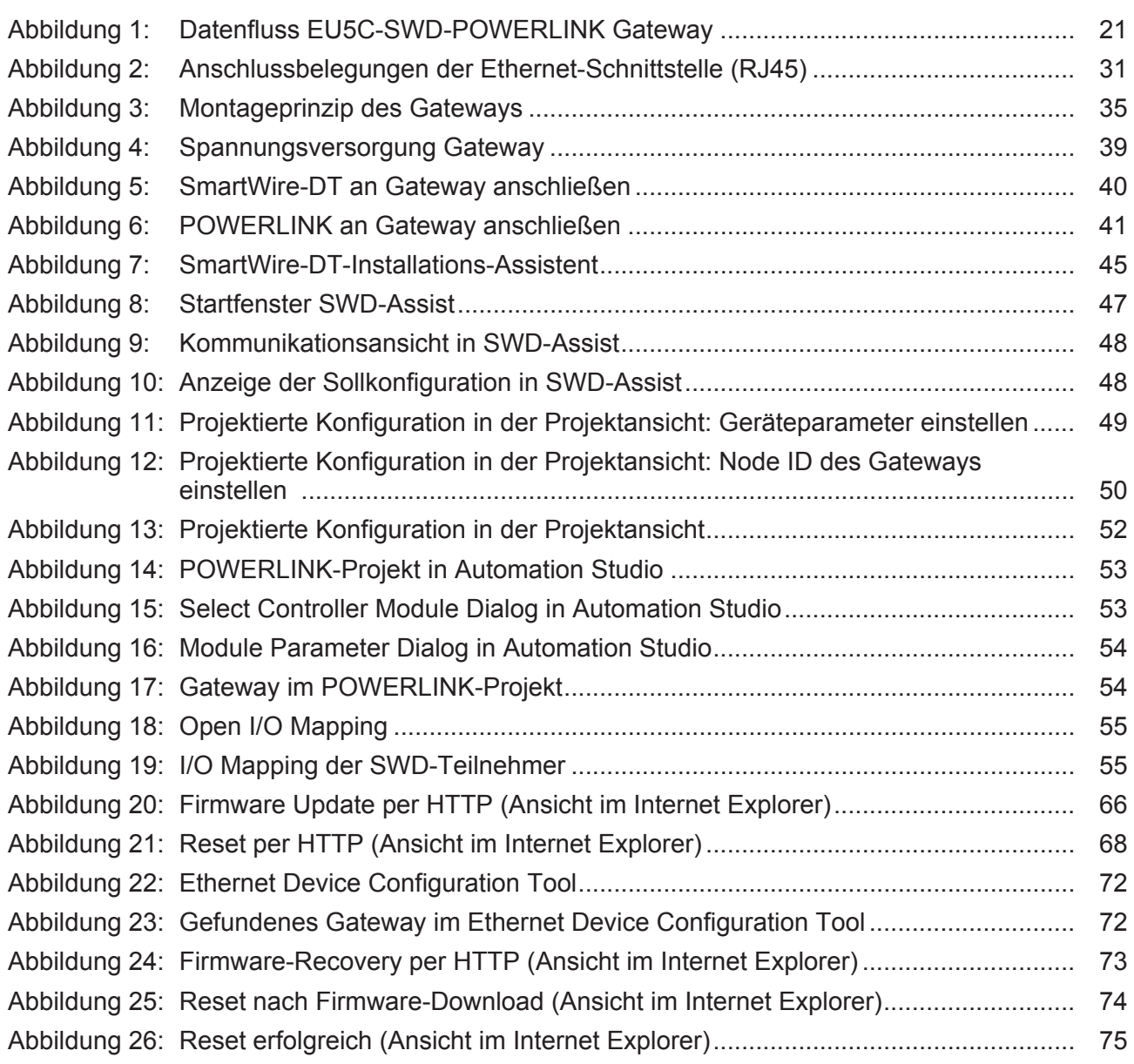

# Tabellenverzeichnis

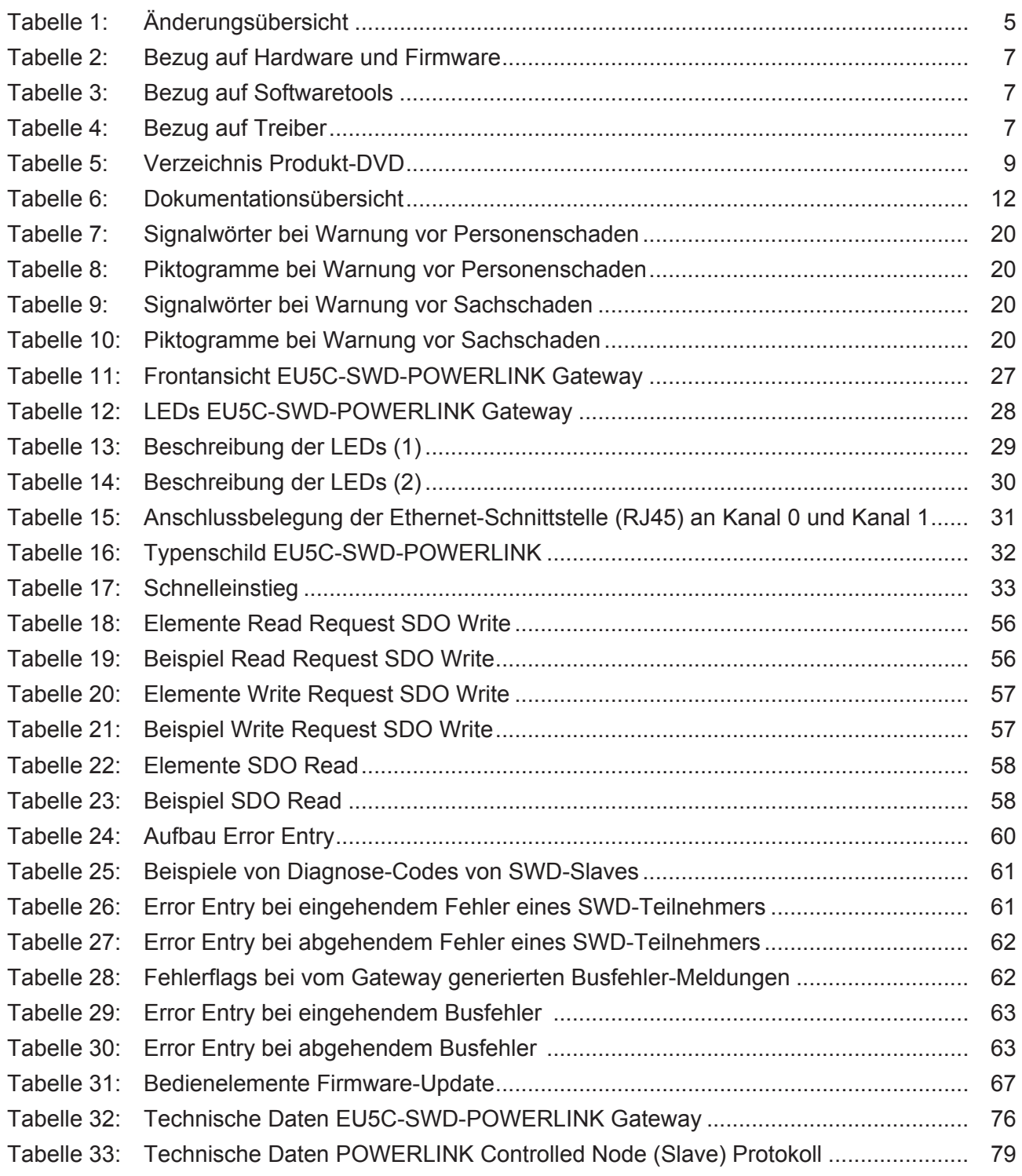

# Kontakte

# **HAUPTSITZ**

#### **Deutschland**

Hilscher Gesellschaft für Systemautomation mbH Rheinstrasse 15 65795 Hattersheim Telefon: +49 (0) 6190 9907-0 Fax: +49 (0) 6190 9907-50 E-Mail: [info@hilscher.com](mailto:info@hilscher.com)

**Support** Telefon: +49 (0) 6190 9907-99 E-Mail: [de.support@hilscher.com](mailto:de.support@hilscher.com)

# **NIEDERLASSUNGEN**

### **China**

Hilscher Systemautomation (Shanghai) Co. Ltd. 200010 Shanghai Telefon: +86 (0) 21-6355-5161 E-Mail: [info@hilscher.cn](mailto:info@hilscher.cn)

### **Support**

Telefon: +86 (0) 21-6355-5161 E-Mail: [cn.support@hilscher.com](mailto:cn.support@hilscher.com)

#### **Frankreich**

Hilscher France S.a.r.l. 69500 Bron Telefon: +33 (0) 4 72 37 98 40 E-Mail: [info@hilscher.fr](mailto:info@hilscher.fr)

# **Support**

Telefon: +33 (0) 4 72 37 98 40 E-Mail: [fr.support@hilscher.com](mailto:fr.support@hilscher.com)

#### **Indien**

Hilscher India Pvt. Ltd. Pune, Delhi, Mumbai Telefon: +91 8888 750 777 E-Mail: [info@hilscher.in](mailto:info@hilscher.in)

# **Italien**

Hilscher Italia S.r.l. 20090 Vimodrone (MI) Telefon: +39 02 25007068 E-Mail: [info@hilscher.it](mailto:info@hilscher.it)

#### **Support**

Telefon: +39 02 25007068 E-Mail: [it.support@hilscher.com](mailto:it.support@hilscher.com)

# **Japan**

Hilscher Japan KK Tokyo, 160-0022 Telefon: +81 (0) 3-5362-0521 E-Mail: [info@hilscher.jp](mailto:info@hilscher.jp)

# **Support**

Telefon: +81 (0) 3-5362-0521 E-Mail: [jp.support@hilscher.com](mailto:jp.support@hilscher.com)

# **Korea**

Hilscher Korea Inc. Seongnam, Gyeonggi, 463-400 Telefon: +82 (0) 31-789-3715 E-Mail: [info@hilscher.kr](mailto:info@hilscher.kr)

# **Schweiz**

Hilscher Swiss GmbH 4500 Solothurn Telefon: +41 (0) 32 623 6633 E-Mail: [info@hilscher.ch](mailto:info@hilscher.ch)

# **Support**

Telefon: +49 (0) 6190 9907-99 E-Mail: [ch.support@hilscher.com](mailto:ch.support@hilscher.com)

# **USA**

Hilscher North America, Inc. Lisle, IL 60532 Telefon: +1 630-505-5301 E-Mail: [info@hilscher.us](mailto:info@hilscher.us)

**Support** Telefon: +1 630-505-5301 E-Mail: [us.support@hilscher.com](mailto:us.support@hilscher.com)